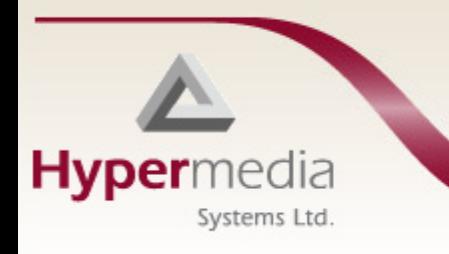

# **Hypermedia HG-7000 Product Manual**

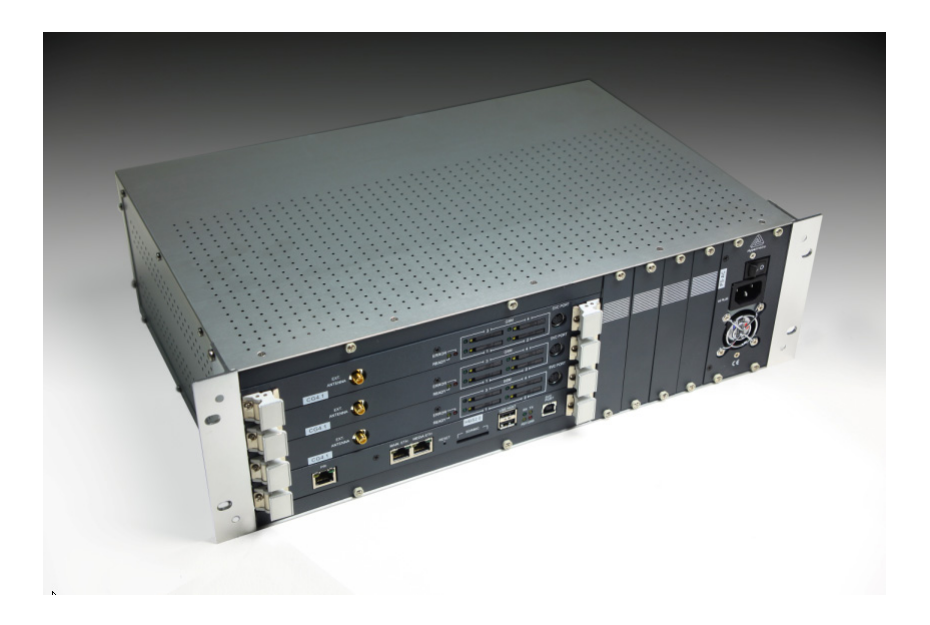

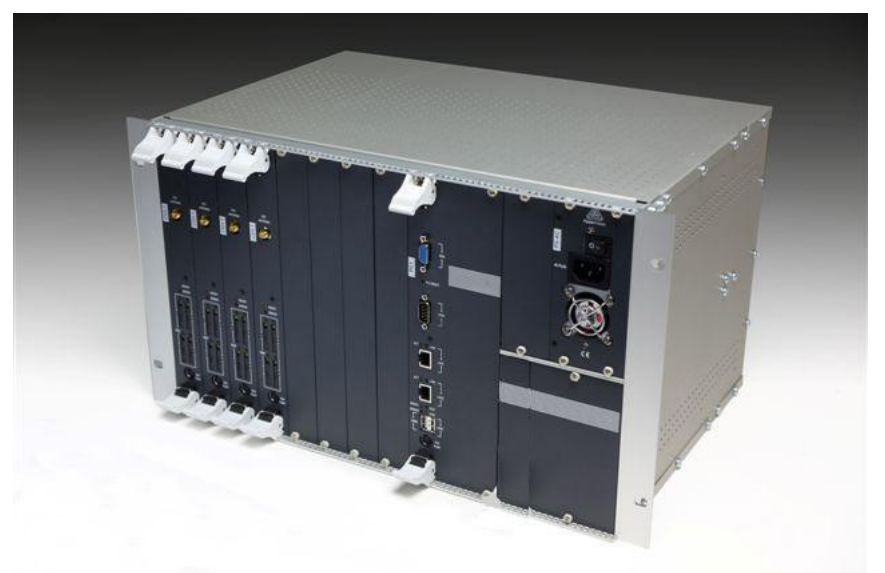

# **3U and 6U SMS PRO Gateways**

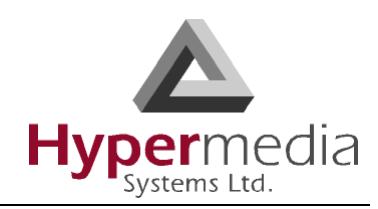

### **Contact Information**

2b, Professor Bergman St., Rabbin Science Park, Rechovot, 76100, Israel

Phone: +972-8-936-3077 Fax: +972-8-936-3066

For general inquiries: info@hyperms.com For sales inquiries: sales@hyperms.com

For Technical Support: support@hyperms.com

Web site: http://www.hyperms.com/

### **Document Information**

© January 2011 Hypermedia Systems, Ltd. All rights reserved.

No part of this document may be reproduced or transmitted in any form or by any means, electronic or mechanical, for any purpose, without the express written permission of Hypermedia, Inc. Under the law, reproducing includes translating into another language or format.

Every effort has been made to ensure that the information in this manual is accurate. Hypermedia, Inc. is not responsible for printing or clerical errors. Information in this document is subject to change without notice.

### **Trademarks and Software Information**

Hypermedia ® and the Hypermedia logo design are registered trademarks of Hypermedia, Inc. in the United States and various other countries. All other trademarks are the property of their respective owners.

### **Software Protection**

As between the parties, Hypermedia Systems, Ltd. retains title to, and ownership of, all proprietary rights with respect to the software contained within its products. The software is protected by United States copyright laws and international treaty provision. Therefore, you must treat the software like any other copyrighted material (e.g. a book or sound recording).

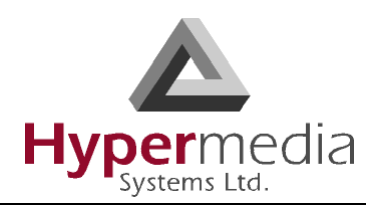

#### **Hypermedia Systems Ltd. LICENSE AGREEMENT AND WARRANTY**

#### IMPORTANT — READ CAREFULLY

This Hypermedia Systems Ltd. License Agreement (the "AGREEMENT") is a legal agreement between you (either an individual or a single entity) and Hypermedia Systems Ltd. for the product accompanying this AGREEMENT. The product includes computer software, associated media and printed materials, and may include "online" or electronic documentation (the "SOFTWARE"). The PRODUCT may also include hardware (the "HARDWARE"). The SOFTWARE and the HARDWARE are referred to, collectively, as the PRODUCT.

BY INSTALLING AND/OR USING THE PRODUCT YOU AGREE TO BE BOUND BY THE TERMS OF THIS AGREEMENT.

IF YOU DO NOT AGREE TO THE TERMS OF THIS AGREEMENT, PROMPTLY ERASE ALL COPIES OF THE SOFTWARE IN YOUR POSSESSION, AND RETURN THE SOFTWARE AND ANY ACCOMPANYING HARD-WARE TO THE PLACE FROM WHICH YOU OBTAINED IT.

#### COPYRIGHT.

All title and copyrights in and to the PRODUCT are owned by Hypermedia Systems Ltd. The PRODUCT is protected by copyright laws and international copyright treaties, as well as other intellectual property laws and treaties.

#### GRANT OF LICENSE FOR THE SOFTWARE.

The SOFTWARE is licensed, not sold. Hypermedia Systems Ltd. grants to you a non-exclusive, non-transferable, royalty-free right to install and use the SOFTWARE, provided that the SOFTWARE will be used by a single person on a single computer and for personal non-commercial, internal use only. If accompanied by a proof-of-purchase document specifying "site license," "company license," or any other multiple-user type license scheme, then the terms of that document shall override this single-user restriction. Any rights not expressly granted herein are retained by Hypermedia Systems Ltd.

#### OTHER RESTRICTIONS.

This AGREEMENT is your proof of license to exercise the rights granted herein and must be retained by you. You may not rent, lease, reverse engineer, decompile, modify, or disassemble the PRODUCT, or create derivative works based on the PRODUCT.

#### LIMITED HARDWARE WARRANTY

The HARDWARE is protected against defects in material and workmanship, under normal use, for one (1) year from the original purchase date.

If the HARDWARE fails to perform within the abovementioned warranty period, you must return the PRODUCT to Hypermedia Systems Ltd. and prepay any shipping charges, export taxes, custom duties and taxes, or any charges associated with transportation of the Product. In addition, you are responsible for insuring the PRODUCT shipped or returned and assume the risk of loss during shipment.

All returned PRODUCTS must be accompanied by a description of the problem, a proof of the place and date of purchase, and the original shipping and packing materials.

Hypermedia Systems Ltd. shall, at its sole discretion, either repair the PRODUCT or replace it with a product of the same functionally. Replacement products may be refurbished or contain refurbished materials. If Hypermedia Systems Ltd. cannot repair or replace the PRODUCT, Hypermedia Systems Ltd. will refund the depreciated purchase price of the PRODUCT.

This limited warranty does not apply to any PRODUCT not purchased from Hypermedia Systems Ltd., or from a Hypermedia Systems Ltd. authorized reseller, or on which the serial number has been removed or defaced. This limited warranty also does not cover any PRODUCT that has been damaged or rendered defective as a result of (a) improper transportation or packing when returning the PRODUCT to Hypermedia Systems Ltd.; (b) use of the PRODUCT other than in accordance with its instructions, or other misuse or abuse of the PRODUCT; (c) modification of the PRODUCT; (d) service by anyone other than a Hypermedia Systems Ltd.-approved agent; (e) unusual physical or electrical stress or interference, failure or fluctuation of electrical power, lightning, static electricity, improper temperature or humidity, fire, or acts of God.

**HMC Product Manual** 

Release 5.2: April 2011

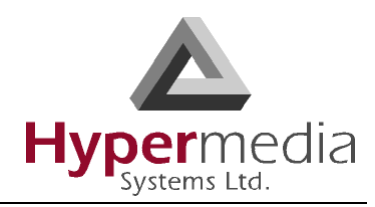

The maximum liability of Hypermedia Systems Ltd. under this limited warranty is limited to the purchase price of the PRODUCT covered by the warranty.

Hypermedia Systems Ltd. reserves the right to refuse PRODUCTS (i) that are not covered by the warranty; or (ii) for which there is no problem found. Such PRODUCTS shall be returned to the purchaser at purchaser's expense.

#### DISCLAIMER.

EXCEPT AS EXPRESSLY STATED ABOVE OR AS REQUIRED BY LAW, Hypermedia Systems Ltd. DISCLAIMS ANY WARRANTY FOR THE PRODUCT. THE PRODUCT IS PROVIDED "AS IS" WITHOUT REPRESENTATION OR WARRANTY OF ANY KIND, EITHER EXPRESS OR IMPLIED, INCLUDING, WITHOUT LIMITATION, THE IMPLIED WARRANTIES OF MERCHANTABILITY, FITNESS FOR A PARTICULAR PURPOSE, OR NON-INFRINGEMENT. Hypermedia Systems Ltd. ASSUMES NO RISK ARISING OUT OF THE USE OR PERFOR-MANCE OF THE PRODUCT.

#### NO LIABILITY FOR CONSEQUENTIAL DAMAGES.

IN NO EVENT SHALL Hypermedia Systems Ltd., ITS AGENTS OR ITS SUPPLIERS BE LIABLE FOR ANY DAM-AGES WHATSOEVER (INCLUDING, WITHOUT LIMITATION, DIRECT, INDIRECT, SPECIAL OR OTHER CON-SEQUENTIAL OR INCIDENTAL DAMAGES; DAMAGES FOR LOSS OF BUSINESS PROFITS, BUSINESS INTERRUPTION, LOSS OF BUSINESS INFORMATION, OR ANY OTHER PECUNIARY LOSS) ARISING DIRECTLY OR INDIRECTLY OUT OF THE USE OF OR INABILITY TO USE THE PRODUCT, EVEN IF Hypermedia Systems Ltd. HAS BEEN ADVISED IN ADVANCE OF THE POSSIBILITY OF SUCH DAMAGES.

Because some states or jurisdictions do not allow the exclusion or limitation of liability for consequential or incidental damages, the above limitation may not apply to you.

#### U.S. GOVERNMENT RESTRICTED RIGHTS.

For purchases made in the United States: The SOFTWARE and any accompanying documentation are provided with restricted rights. Use, duplication or disclosure by the Government is subject to restrictions as set forth in subparagraph (b) (3) and (c) (1) (ii) of The Rights in Technical Data and Computer Software clause at DFARS 252.227-7013 or subparagraphs (c) (1) and (2) of the Commercial Computer Software-Restricted Rights at 48 CFR 52.227-19, as applicable.

#### AMENDMENTS.

Hypermedia Systems Ltd. may amend these terms and conditions at any time by posting a notice on one or more of its websites. Your continued use of the PRODUCT shall constitute your acceptance of such amended terms. Accordingly, we urge you to visit our websites periodically to review the current and effective terms and conditions for use of our products. Certain provisions of these terms and conditions may be superceded by expressly designated legal notices or terms outlined on our websites.

#### GOVERNING LAW.

This AGREEMENT and any and all claims relating to the PRODUCT shall be governed by the laws of the State of Israel, without regard to or application of choice of law or principles, and the courts of Tel-Aviv Jaffa shall have sole and exclusive jurisdiction over any dispute arising in connection with this Agreement and/or the use of the PRODUCT.

#### NO WAIVER.

No delay or failure to take action under these terms and conditions will constitute a waiver by Hypermedia Systems Ltd. unless expressly waived in writing by a duly authorized officer of Hypermedia Systems Ltd.

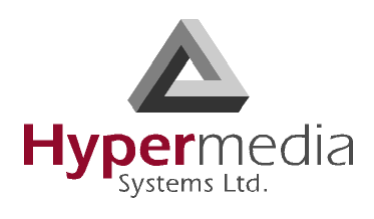

# **Table of Contents**

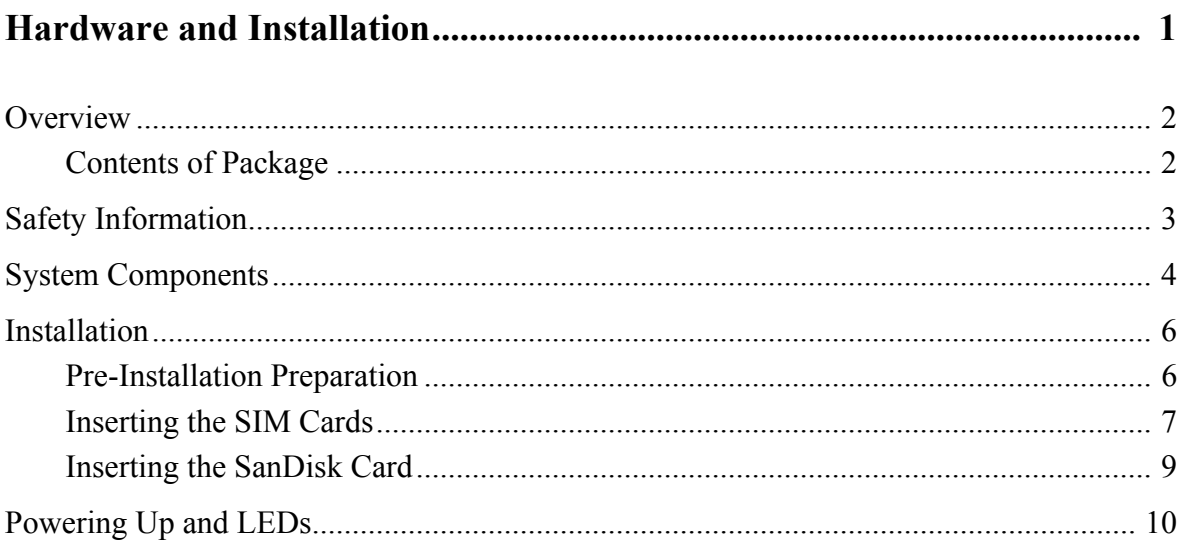

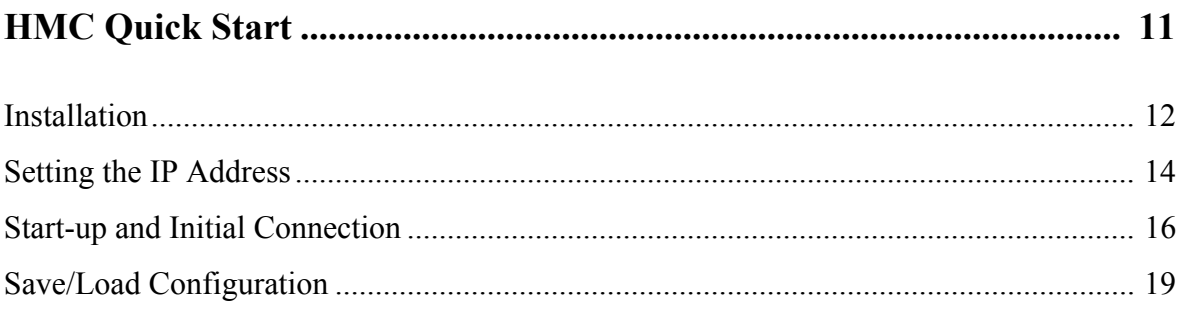

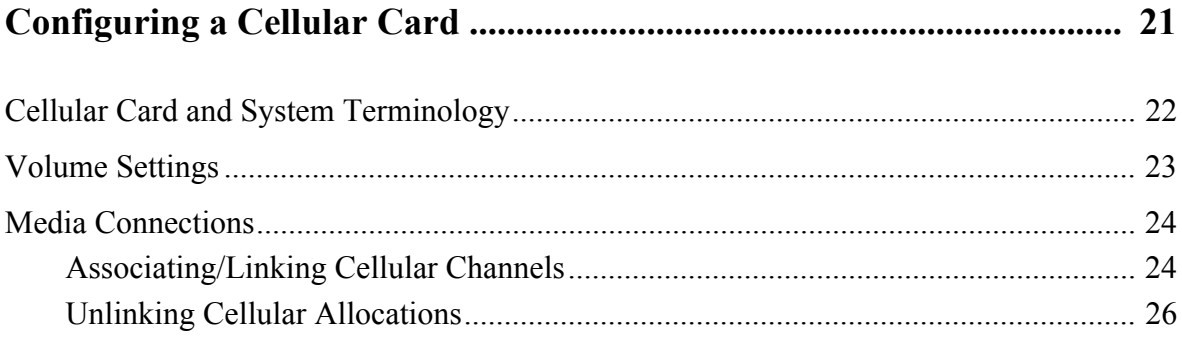

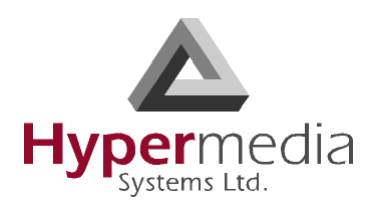

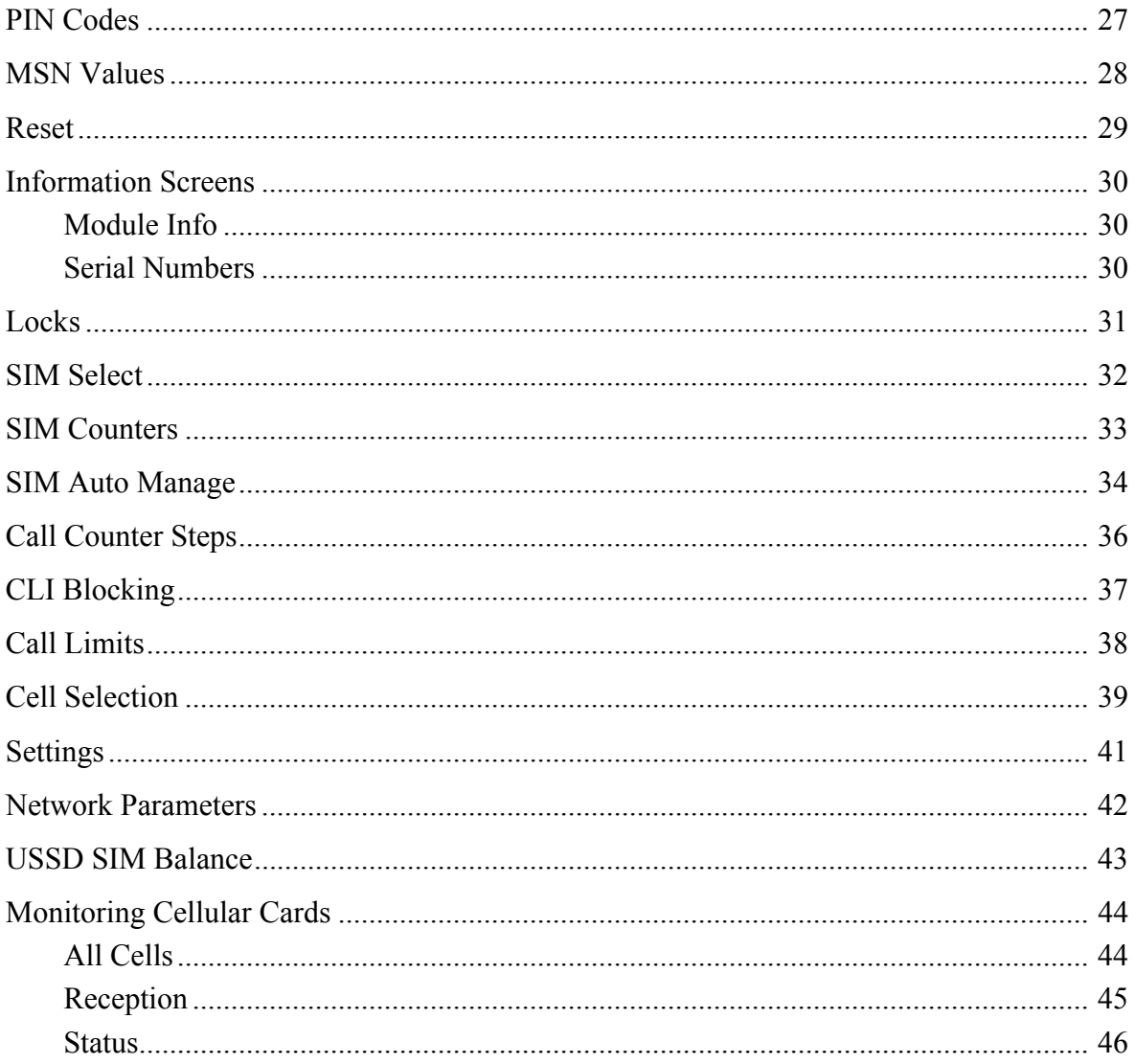

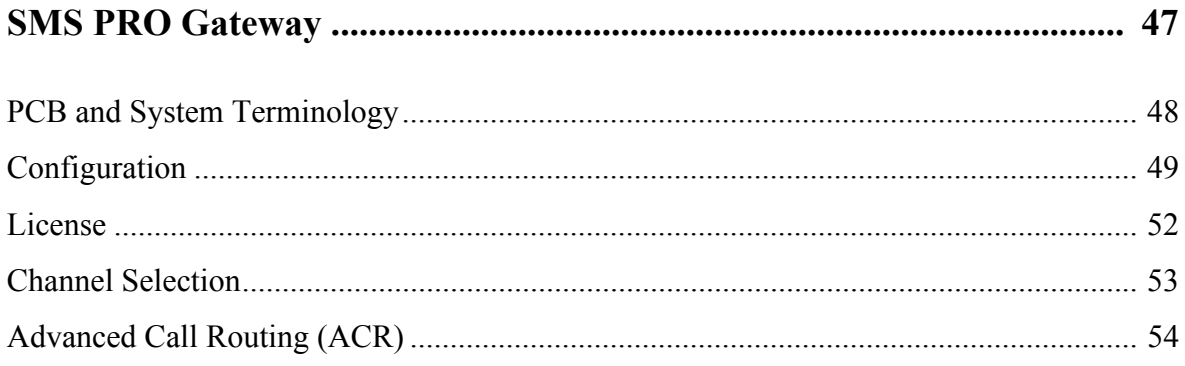

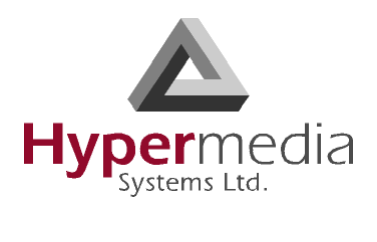

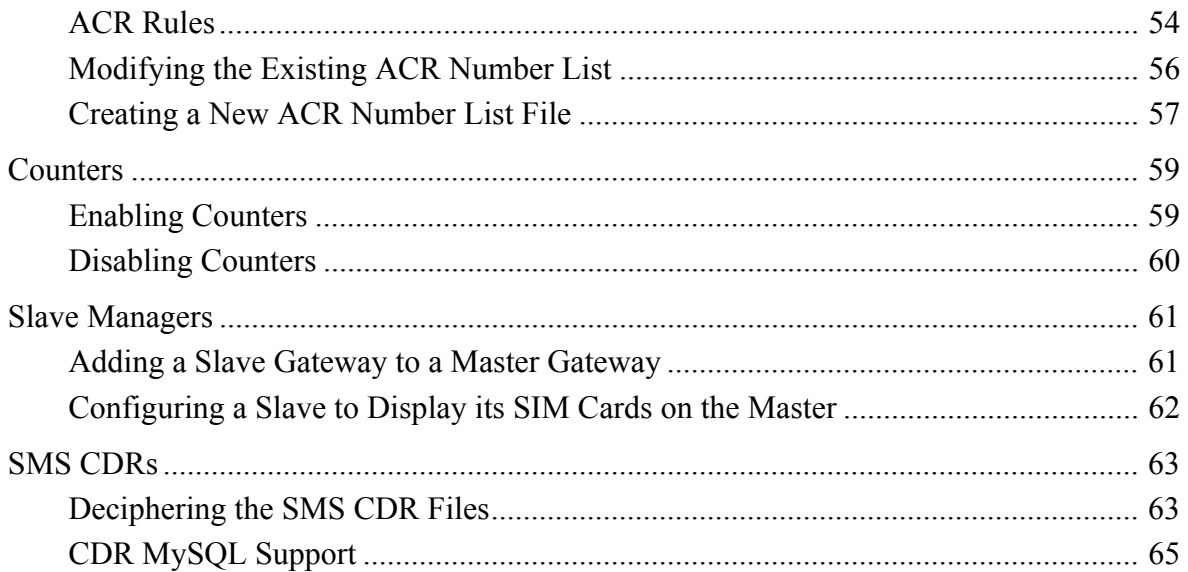

# 

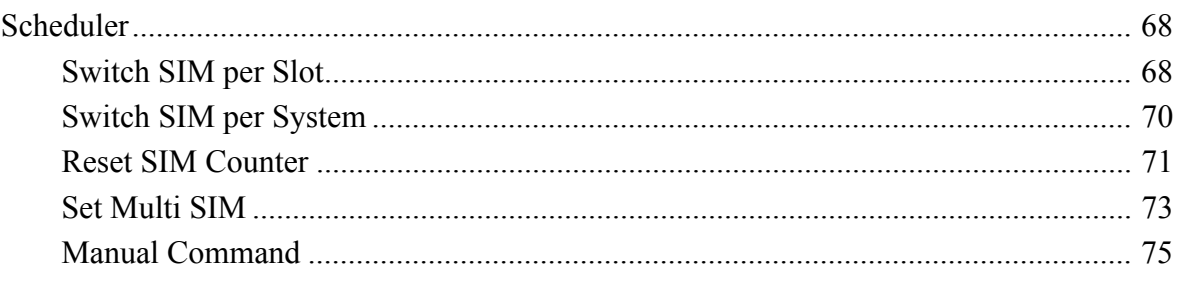

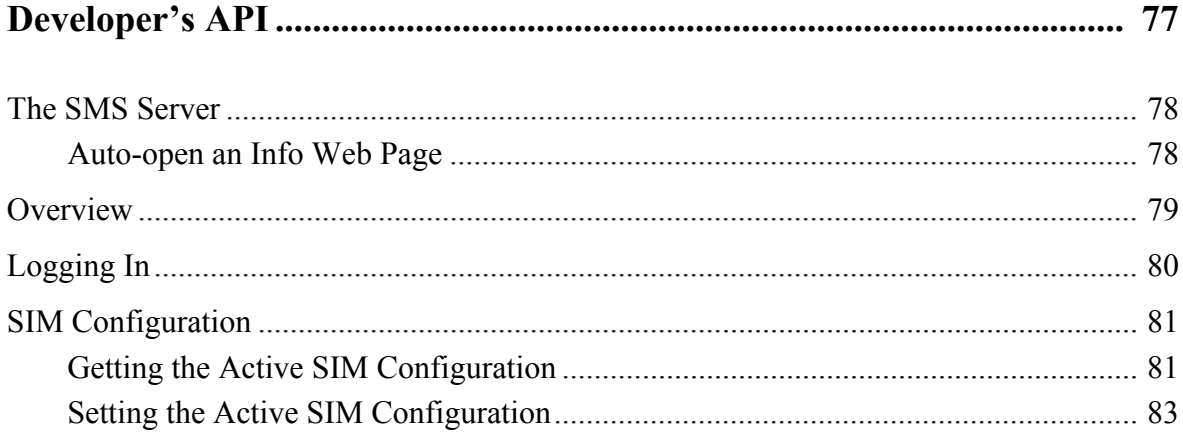

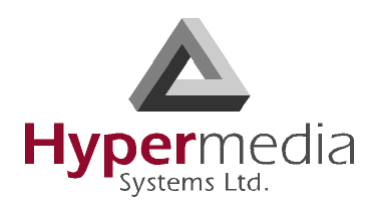

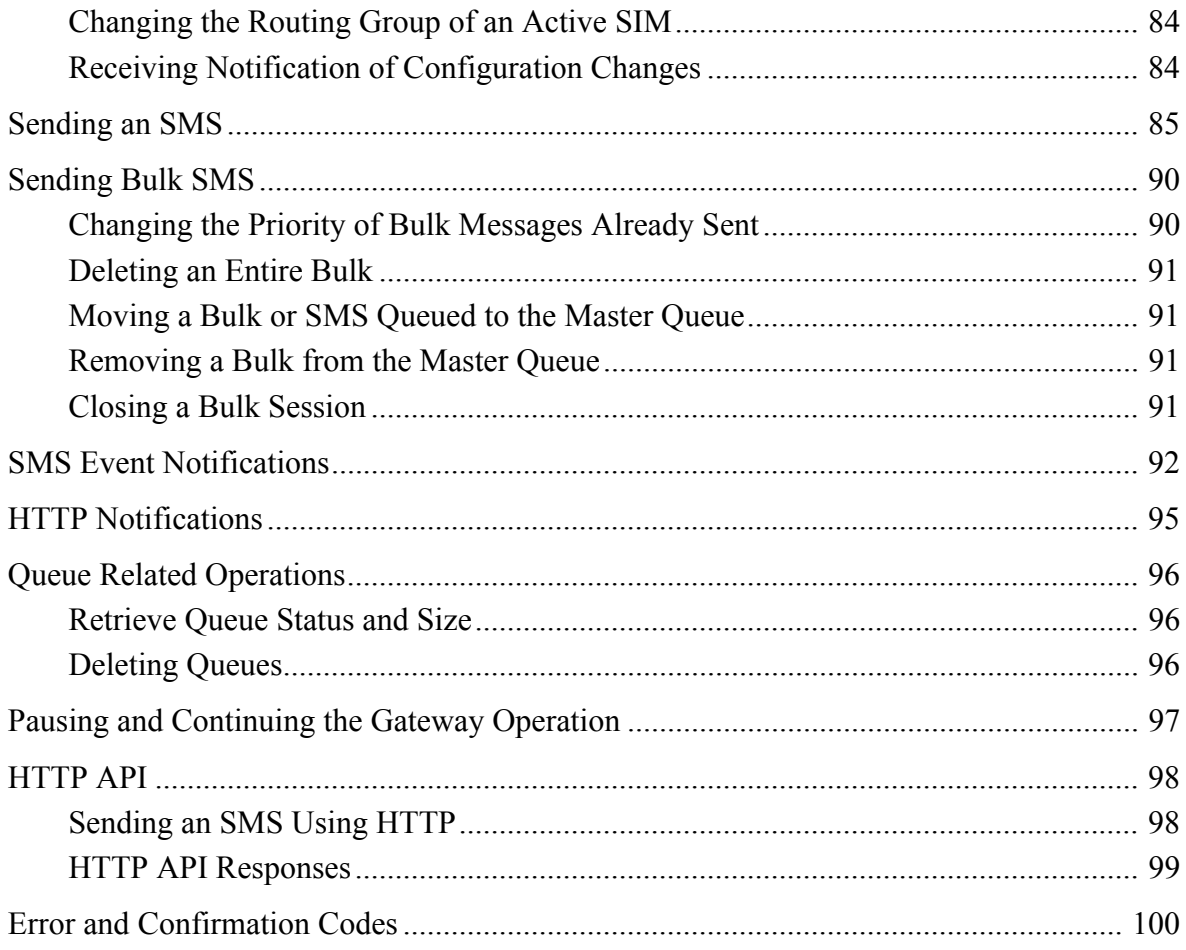

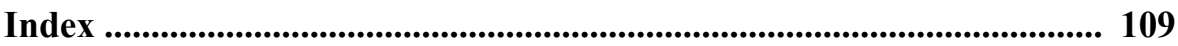

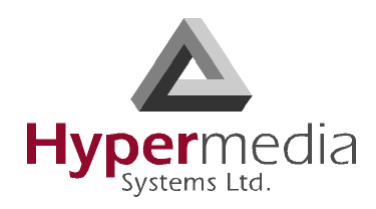

# <span id="page-8-0"></span>**HARDWARE and INSTALLATION**

*Hardware and installation vary depending upon the features included with the* Hypermedia Gateway *system.* Skip the sections that do not apply to your system.

This section includes:

- • ["Contents of Package" on page 2](#page-9-1)
- • ["Safety Information" on page 3](#page-10-0)
- • ["System Components" on page 4](#page-11-0)
- • ["Pre-Installation Preparation" on page 6](#page-13-1)
- • ["Inserting the SIM Cards" on page 7](#page-14-0)
- • ["Inserting the SanDisk Card" on page 9](#page-16-0)
- • ["Powering Up and LEDs" on page 10](#page-17-0)

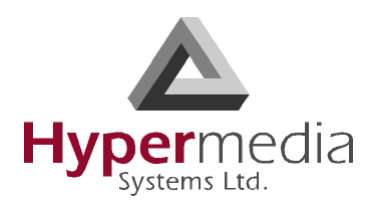

### <span id="page-9-0"></span>**Overview**

Hypermedia's Messaging Solutions harness today's cutting-edge technology in order to provide instant communication product tools.

Corporate businesses and service providers can leverage their use of the SMS Pro Gateway (HG-7000) infrastructure via its advanced set of API interfaces.

The SMS Pro Gateway also supports seamless integration of market standrds such as SMPP, SMTP, and HTTP.

The SMS Pro Gateway infrastructure enables development of, or use of, other 3rd party SMS applications and services. Alternately, it enables customers to utilize a wide range of Hypermedia's applications, such as:

- SMS Corporate (HG-7200)
- SMS Campaigner (HG-7300)

### <span id="page-9-1"></span>**Contents of Package**

Depending upon configuration, the package should contain some or all of the following:

- The Hypermedia Gateway unit
- One SanDisk flash memory card
- Ethernet cables
- 1 or 2 power cords, depending upon the configuration
- 1 to 8 indoor antennas, depending upon the configuration
- 1 control cord
- The Hypermedia CD
- The warranty certificate

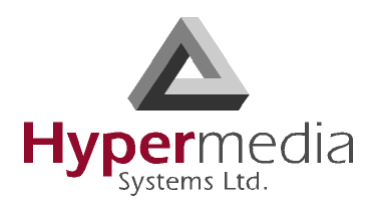

# <span id="page-10-0"></span>**Safety Information**

Hypermedia Gateway works with a nominal mains supply voltage of 110– 240V AC. Hazardous voltages are present inside of this equipment. Some of the parts can also have high operating temperatures.

To avoid injury and prevent equipment damage, observe the following safety precautions:

- Installation, service, and maintenance of the Hypermedia Gateway should be done by qualified technicians only.
- Do not connect the Hypermedia Gateway to any power source other than the indicated nominal source.
- The power supply cord must be connected to a socket with a valid ground. This equipment should only be used in buildings with proper safety ground.
- When connecting the equipment, first, ensure that the ground connection is connected to the rack ground or building ground.
- When disconnecting the equipment, disconnect the ground connection last.
- Opening the housing may be dangerous and invalidates the warranty. Only a qualified technician should open the housing. Before opening, disconnect the power cable from the equipment.
- The Hypermedia Gateway complies with all necessary safety standards. Equipment connected to the Hypermedia Gateway must also comply with the applicable safety standards.
- The packaging is designed to protect against mechanical damage and should be stored. Do not ship equipment unless it is properly packed in its original wrapping and shipping containers.
- Make sure that the equipment top and bottom are not blocked to air movement. Leave 1U under and on top of the equipment for proper ventilation.
- Do not operate the Hypermedia Gateway in close proximity to potentially hazardous areas. These includes areas such as, but not exclusively, fuel stations, fuel depots, chemical works or during blasting.
- The operation of radio transmitters, which includes cellular engines, can impair the function of medical devices that have not been properly shielded. Please ask the advice of your doctor or the manufacturer of the medical device.
- To avoid moisture condensation, allow time for the unit to adapt to the ambient temperature before switching it on.

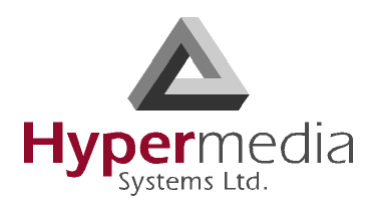

# <span id="page-11-0"></span>**System Components**

The Hypermedia Gateway system consists of the components described below:

- The Hypermedia Gateway **unit** is a 19" x 6U or 19" x 3U rack-mountable box that connects to the local PBX or network. The system enables any combination of connectivity between its PRI, BRI, VoIP, and cellular interfaces.
- The unit contains a **back-plan and slots** for the boards described in [Table 1, "Hypermedia Gateway Boards," on page 5.](#page-12-0) Placement of the boards varies according to product.
- The unit contains a single **power supply** module. A dual power supply module is also available.

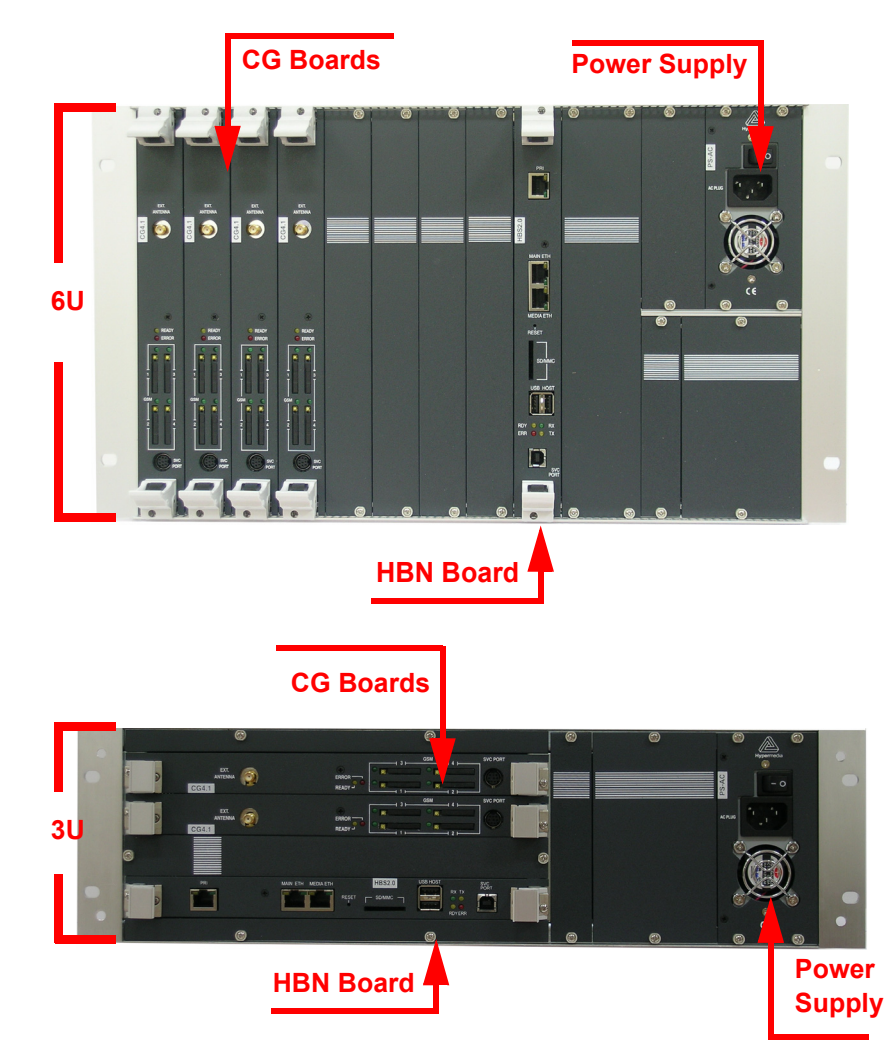

Figure 1: Boards within an SMS PRO Gateway

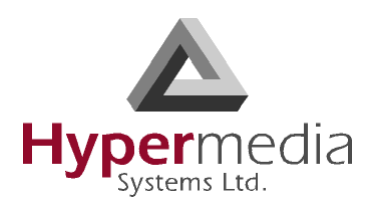

• The **Hypermedia Management Console** (HMC) is used by the system administrator for remote configuration and monitoring of the Hypermedia Gateway system. It runs over TCP/IP and is accessed via a standard WEB browser.

<span id="page-12-0"></span>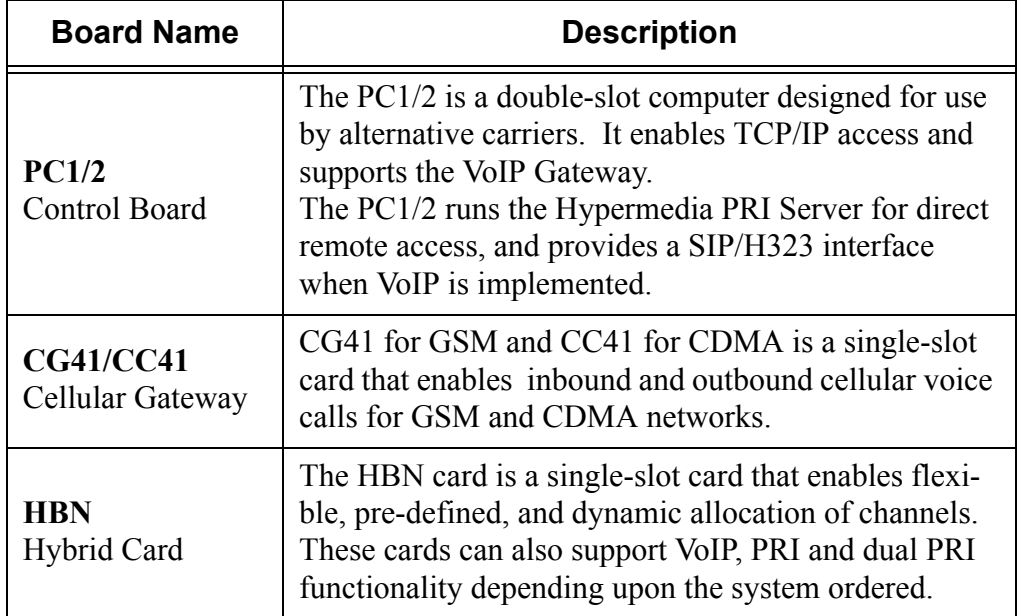

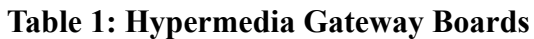

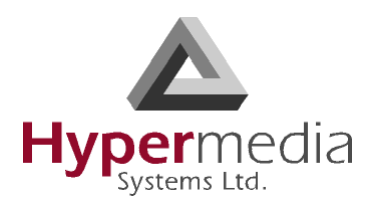

## <span id="page-13-0"></span>**Installation**

*Installation varies depending upon the boards included with the Hypermedia* Gateway *system.* Skip the sections that do not apply to your system.

This section is subdivided into:

- • ["Pre-Installation Preparation" on page 6](#page-13-1)
- • ["Inserting the SIM Cards" on page 7](#page-14-0)
- • ["Powering Up and LEDs" on page 10](#page-17-0)

### <span id="page-13-1"></span>**Pre-Installation Preparation**

- 1. Install the Hypermedia Gateway in a 19" rack. Depending upon the physical configuration, the unit requires a height of either 3U or 6U. In addition, we recommend:
	- Avoid installing the device near computer rooms, computer monitors, electrical cabinets, metal objects, and windows with fold aluminum sheet.
	- Perform a cellular signal check before mounting the system. This can be done by checking the Signal Strength and the Bit Error Rate ratio on another mobile phone's display from the same operator and system.
	- Ensure that the device is protected against direct sunlight and heat. This increases both the reliability of the operation as well as its service life.
	- The antennas are for indoor use only.
	- The cables to the devices should be installed so that they do not cause any physical risk. Power cables should be installed separate from the signal cables.
- 2. Depending upon the configuration of your system, verify that you have some or all of the following:
	- an Ethernet or WAN socket with a fixed IP address
	- a spare PRI card in your PBX
	- SIM cards from your GSM operator. One SIM card is required for each GSM channel
	- in case of CDMA network, a MIN or NAM from your local operator
- 3. To configure the Router, get the following information from your Internet Service Provider:

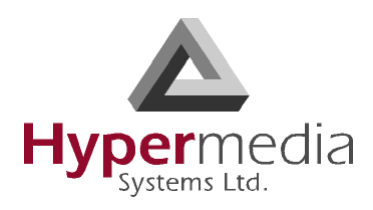

- WAN IP Address
- Subnet Mask, and WAN Gateway

### <span id="page-14-0"></span>**Inserting the SIM Cards**

1. Insert the GSM SIM Cards. One SIM card should be used per each cellular channel.

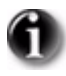

*Version 4.1 of the CG board does not have SIM drawers. Instead, the SIM port (pictured to the right) is spring loaded. Slide the SIM card into the slot and it will latch in place. To remove a SIM card, press the SIM card and it will pop out.*

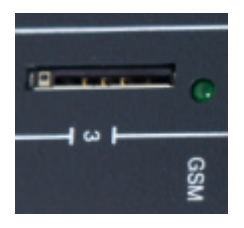

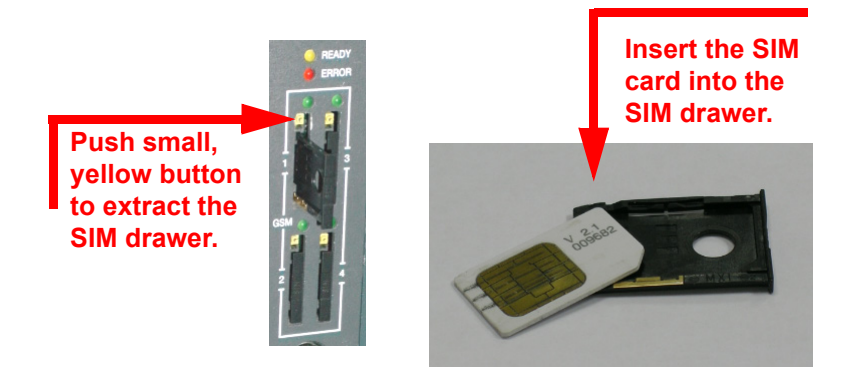

- a. Push the small yellow button. This pushes SIM drawer out of the slot.
- b. Remove the SIM drawer.
- c. Place the SIM card in the SIM drawer.
- d. Replace the SIM drawer.

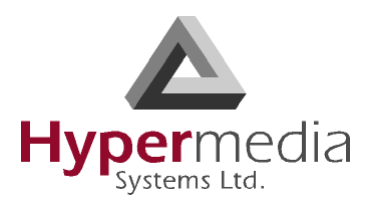

- e. Optionally, to use the CG board's multi-SIM extender:
	- i. Pull out the CG board.

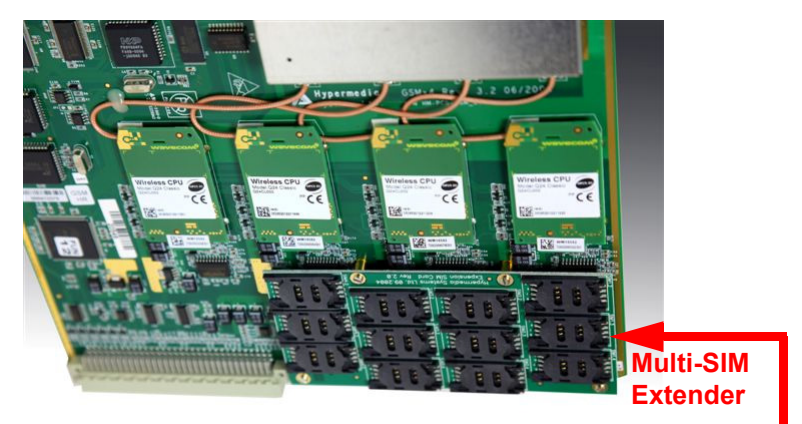

Figure 2: CG Card Multi-SIM Extender

ii. Slide back and pull up the SIM socket.

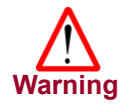

*Do not use force on the SIM sockets.*

- iii. Slide in the SIM cards.
- iv. Lock the SIM sockets.
- 2. Install the antennas. Each cellular card requires one antenna.
	- a. Locate the antenna socket ( $\overline{z}$ ). The socket is above the SIM drawers.
	- b. Fasten the antenna using the SMA connector. Do not use excess force.
	- c. Tether all cables securely. Tethering helps prevents breakage of connectors and damage to cellular cards.

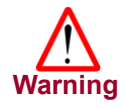

L

*The antennas are for indoor use only. The antennas will be irreversibly damaged if placed outdoors.*

- d. Place the antenna indoors, where the reception level is high.
- e. Optionally, to improve reception, place the magnetic back of the antenna on a metal plate larger than 20 x 20 cm.

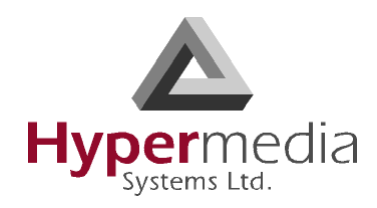

### <span id="page-16-0"></span>**Inserting the SanDisk Card**

The Gateway saves Call Detail Records (CDRs) on a SanDisk (SD) flash memory card that is supplied by Hypermedia. Insert the SD card into the SD port in the HBD card.

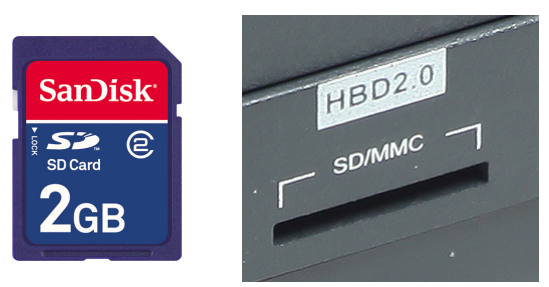

Figure 3: SanDisk Card and Port

The SD port is spring-loaded. To remove the SD card, press it quickly. The spring will push it out.

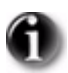

*CDRs are displaced on a FIFO basis.*

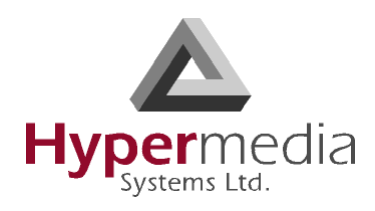

# <span id="page-17-0"></span>**Powering Up and LEDs**

1. Turn on the unit. The power panel is located at the top right corner of the system.

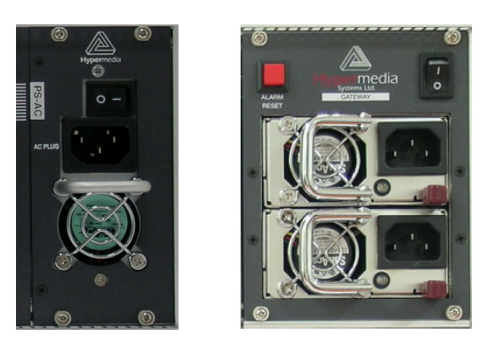

Figure 4: Power Panel

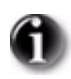

*Redundant power supplies are optional. When installed, if one fails, or if you power up the system with just one power supply, an alarm will sound. To stop the alarm, press the Alarm Reset button at the top left of the panel.*

2. Check the LEDs. LED behavior is explained in the following tables:

|                         | <b>State</b>  | <b>Explanation</b>                                                                                  |  |  |
|-------------------------|---------------|----------------------------------------------------------------------------------------------------|--|--|
| <b>E READY</b><br>ERROR | Flashing      | No SIM card. The channel does not contain<br>an installed SIM card.                                 |  |  |
|                         | LED is off    | No reception. The channel is not connected<br>to a cellular network.                                |  |  |
|                         | Short blink   | Stand by. The channel is connected but there<br>is no call in progress.                             |  |  |
|                         | Long blink    | Dialing out or receiving a call. User is either<br>dialing out or receiving a call in this channel. |  |  |
|                         | Constantly on | In use. A call is in progress.                                                                      |  |  |

**Table 2: Cellular Card Green SIM LEDs**

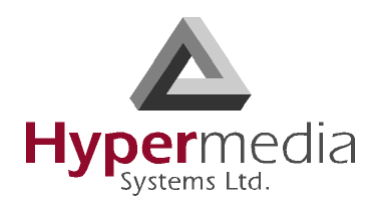

<span id="page-18-0"></span>**Chapter 2**

# **HMC QUICK START**

Use the Hypermedia Management Console (HMC) to configure and monitor a Hypermedia Gateway from a remote location. Access to the Gateway is over TCP/IP using a standard version of Internet Explorer.

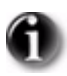

*The Hypermedia Management Console is customized to match the specific order. Some branches of the HMC may or may not appear based upon the customization.*

This section includes:

- • ["Installation" on page 12](#page-19-0)
- • ["Setting the IP Address" on page 14](#page-21-0)
- • ["Start-up and Initial Connection" on page 16](#page-23-0)
- • ["Save/Load Configuration" on page 19](#page-26-0)

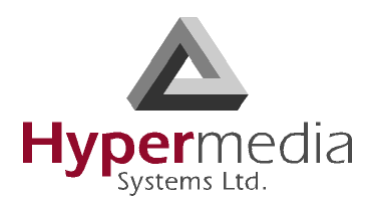

## <span id="page-19-0"></span>**Installation**

To install the Hypermedia Management Console program:

- 1. Ensure that the computer matches the following minimum system requirements:
	- Windows 2000, XP, or Vista
	- Internet Explorer 6 or 7
- 2. Ensure that you have access to the installation file. It is included with the Hypermedia Gateway CD-ROM.

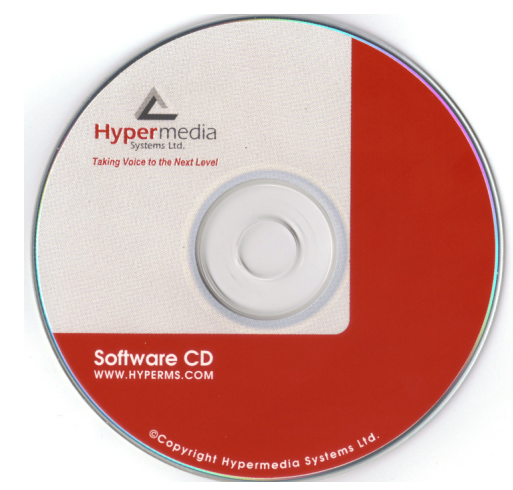

Figure 5: Hypermedia Gateway CD-ROM

The installation file name begins with the letter **HMC** and ends with the extension **.exe**. The specific name depends upon the type of installation.

3. Double-click the file **HMCxxx-xxx.exe** file. The Setup program starts.

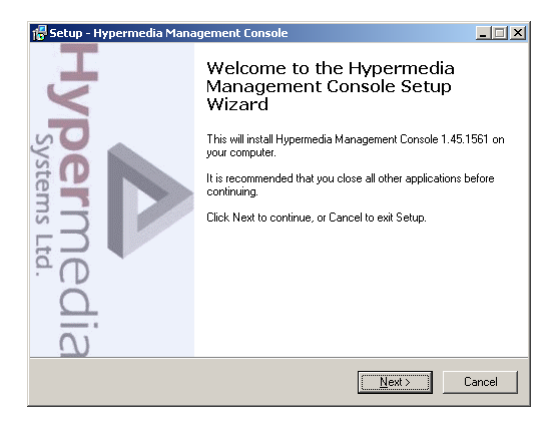

Figure 6: Setup Welcome Screen

4. Click **Next**. The License Agreement is displayed.

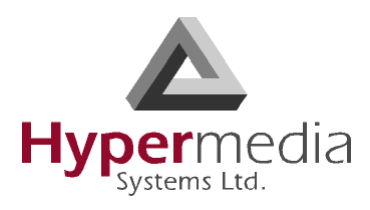

- 5. To continue, you must accept the terms of the agreement. Click **I accept the agreement** and click **Next**. The Select Destination Location window is displayed.
- 6. Define the location where the program files will be installed. The default location is "C:\ProgramFiles\Hypermedia". Click **Next**. The Select Start Menu Folder is displayed.
- 7. Define the name of the program group that will be added to the Start Menu. The default name is Hypermedia. Click **Next**. The Additional Tasks window is displayed.
- 8. Optionally, select the checkbox to create a Desktop shortcut. Click **Next**. The Ready to Install window is displayed.

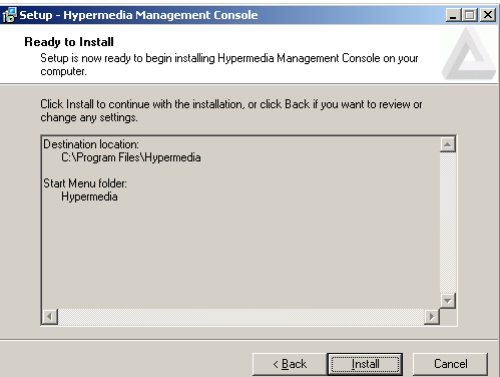

Figure 7: Setup Ready to Install Screen

- 9. Click **Install**. The installation process begins. A progress bar reports on the progress of the installation.
- 10. After the installation is complete, click **Finish**. The installation program creates a program group in the Start menu and, optionally, a Desktop shortcuts.

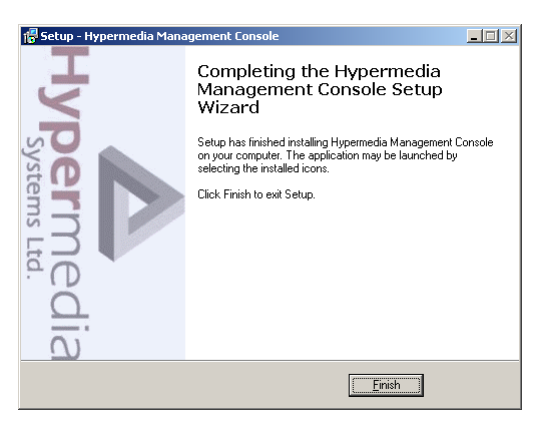

Figure 8: Setup Finish Screen

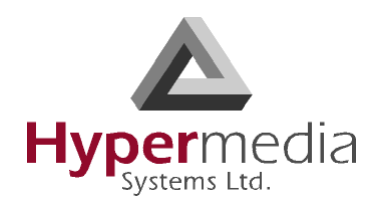

# <span id="page-21-0"></span>**Setting the IP Address**

To change or set the IP address:

- 1. From the Hypermedia program group, select **Server List**. The Hyper-Gateway Servers Address List screen opens in the default browser.
- 2. When required, click the warning bar at the top of the screen and, from the dropdown menu, click **Allow Blocked Content**. Confirm your choice by clicking **Yes** at the confirmation message.

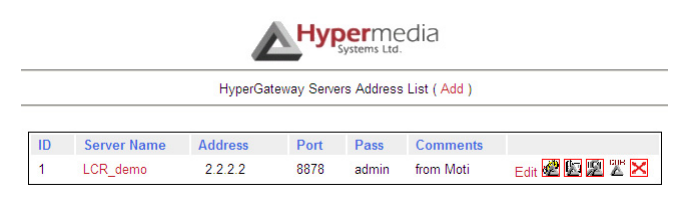

Figure 9: Hypermedia Gateway Server List

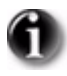

*To avoid recurring displays of the warning bar, from the menu bar click Tools > Internet Options > Advanced > Allow active content to run in files on My Computer.* 

Your Gateway appears in the Server List with its default address.

3. Click (Change Server Settings). The Login screen is displayed.

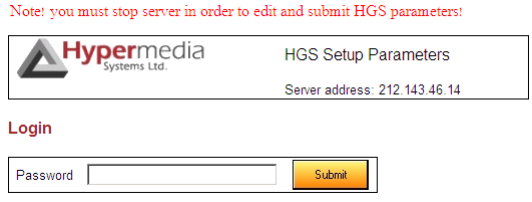

Figure 10: The Login Screen

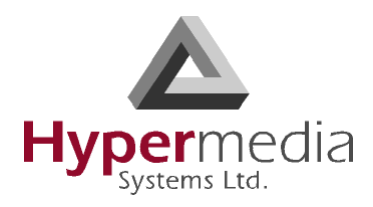

4. Enter the password and click **Submit**. The default password is **admin**. The HGS Setup Parameters screen is displayed.

| Note! you must stop server in order to edit and submit HGS parameters! |                |                                |             |  |  |  |
|------------------------------------------------------------------------|----------------|--------------------------------|-------------|--|--|--|
| <b>permedia</b>                                                        |                | <b>HGS Setup Parameters</b>    |             |  |  |  |
|                                                                        |                | Server address: 192.168.100.10 |             |  |  |  |
| <b>System Functions</b>                                                |                |                                |             |  |  |  |
| IP Configuration                                                       | Change         |                                |             |  |  |  |
| <b>HGS Server</b>                                                      |                |                                | <b>Stop</b> |  |  |  |
| Set date (MM-DD-YY)                                                    | $12 - 02 - 10$ |                                |             |  |  |  |
| Set time (hh:mm:ss)                                                    | 14:37:27       |                                | Set         |  |  |  |
| <b>HGS Service Properties</b>                                          |                |                                |             |  |  |  |
| <b>Property</b>                                                        |                | Value                          |             |  |  |  |
| Management IP port                                                     | 8878           |                                |             |  |  |  |
| Initial log level                                                      | 3              |                                |             |  |  |  |
| Enable LCR                                                             | Yes:           |                                |             |  |  |  |

Note: Please stop HGS Server to change HGS settings.

Figure 11: HGS Setup Parameters Screen

- 5. From the HGS Server system function line, click **Stop**. A confirmation message indicates that the service was stopped successfully.
- 6. On the IP Configuration line, click **Change**. The IP Address screen is displayed.

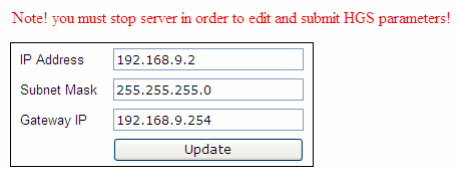

Figure 12: IP Address Screen

- 7. Enter the new IP Address parameters.
- 8. Click **Update**. Focus is returned to the HGS Setup Parameters Screen.
- 9. From the HGS Server line, click **Start**. A confirmation message indicates that the service was started successfully.

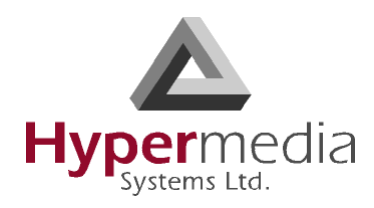

# <span id="page-23-0"></span>**Start-up and Initial Connection**

To run the Hypermedia Management Console:

- 1. Click the Windows **Start** button > **Programs** > **Hypermedia**. The Hypermedia program group expands.
- 2. Click **Hypermedia Management Console**. The program opens in the default browser.

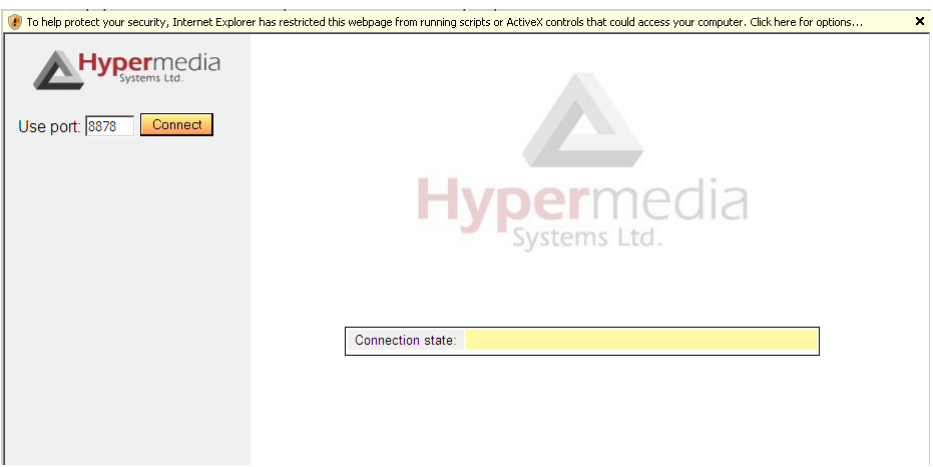

Figure 13: HMC Connection Screen

3. Click the warning bar at the top of the screen and, from the dropdown menu, click **Allow Blocked Content**. Confirm your choice by clicking **Yes** at the confirmation message.

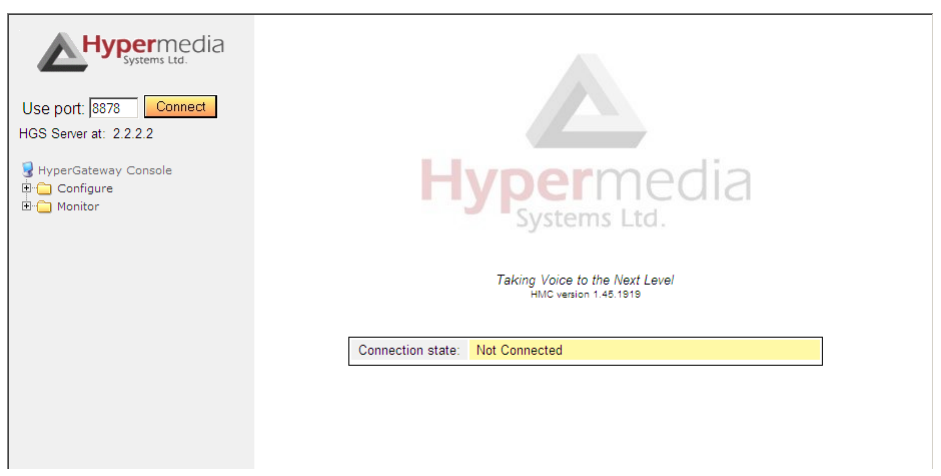

Figure 14: HMC Connection Screen

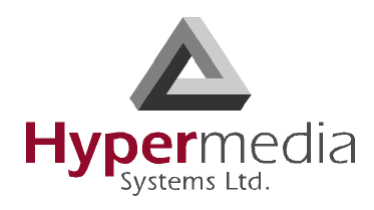

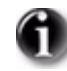

*To avoid recurring displays of the warning bar, from the menu bar click Tools > Internet Options > Advanced > Allow active content to run in files on My Computer.* 

- 4. Enter the IP address:
	- a. Expand the **Configure** branch.
	- b. Expand the **Server Settings** branch.
	- c. Select **IP address**. The Server Address screen is displayed.

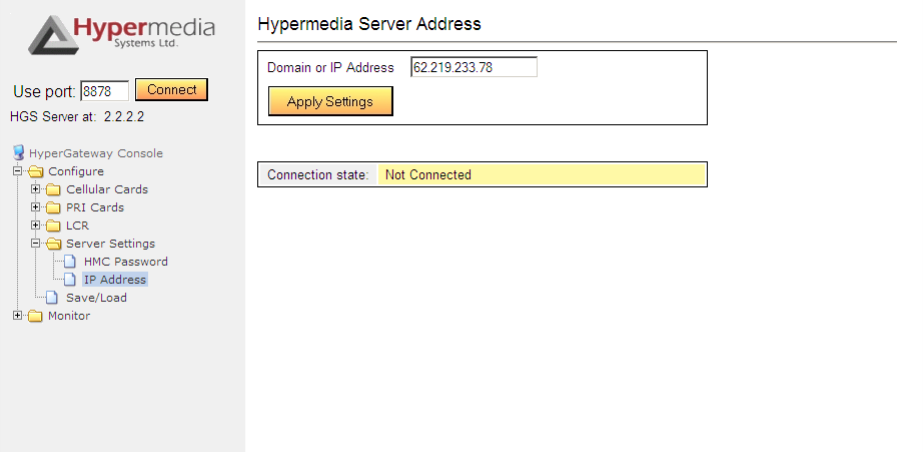

Figure 15: HMC Server Address Screen

d. Enter the IP address and click **Apply Settings**.

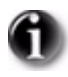

*If the Gateway is located behind a firewall, enable traffic on TCP port 8878. Contact the network administrator for details.*

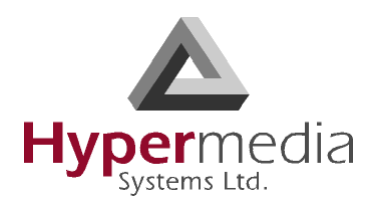

5. Either press **F5** or click the browser's **Refresh** button. The authorization screen is displayed.

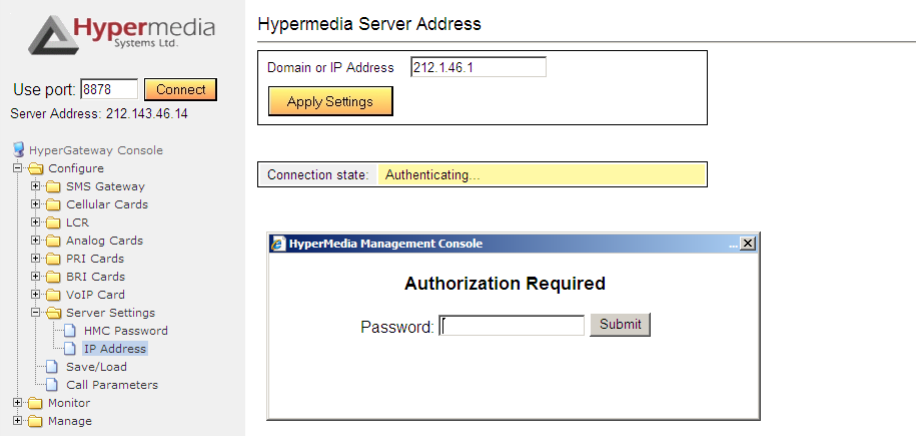

Figure 16: HMC Login Authorization Request

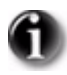

### *The default password is admin.*

6. Enter the password and click **Submit**. A confirmation message is displayed which indicates that you have successfully connected to the Hypermedia Gateway. The Connection State screen is displayed.

| Connection state: |  | <b>HMC</b>    | 1.48.3469              |    |
|-------------------|--|---------------|------------------------|----|
|                   |  | Model         | <b>SLA</b>             |    |
|                   |  | <b>HGS</b>    | 1.79.release-1.79-3226 | ok |
|                   |  | SGW           | 1.79.release-1.79-3226 | ok |
|                   |  | HyperSaving   | 1.79.release-1.79-3226 | ok |
|                   |  | SMSPro        | 2.00.sms fi-77         |    |
|                   |  | <b>WebSMS</b> | 1.0.websms-136         |    |
|                   |  | <b>SNR</b>    |                        |    |

Figure 17: HMC Connection State Display

The left column displays the service. The middle column displays the version numbers. The right column displays **OK** if the service is running and is blank if it is not. The HyperSaving service also has a state called **Demo** for temporary licenses.

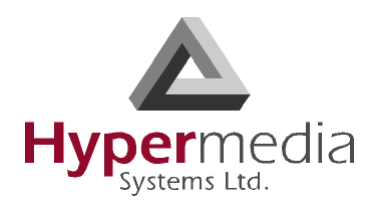

# <span id="page-26-0"></span>**Save/Load Configuration**

Use Save/Load Configuration branch to download and upload system settings via a configuration file.

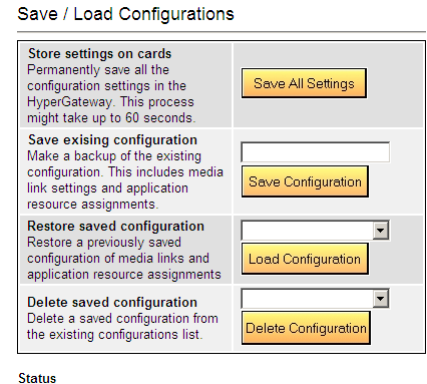

Figure 18: HMC Save and Load Options

There are four possibilities:

#### **Store settings on cards**

Use this option to write the entire configuration onto the Flash Memory of the slot's module, that is, to permanently save all the configuration settings in the Hypermedia Gateway. This process might take up to 60 seconds.

#### **Save existing configuration**

Use this option to make a backup of the existing configuration. This option backs-up media link settings and application resource assignments.

### **Restore saved configuration**

Use this option to restore a previously saved configuration of media links and application resource assignments.

#### **Delete saved configuration**

Use this option to delete a saved configuration from the existing configurations list.

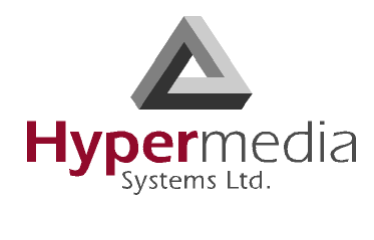

*This page is intentionally blank.*

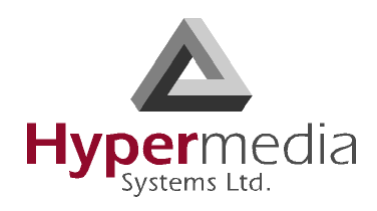

# <span id="page-28-0"></span>**CONFIGURING a CELLULAR CARD**

### This section contains:

- • ["Cellular Card and System Terminol](#page-29-0)[ogy" on page 22](#page-29-0)
- • ["Volume Settings" on page 23](#page-30-0)
- • ["Media Connections" on page 24](#page-31-0)
- • ["PIN Codes" on page 27](#page-34-0)
- • ["MSN Values" on page 28](#page-35-0)
- • ["Reset" on page 29](#page-36-0)
- • ["Information Screens" on page 30](#page-37-0)
- • ["Locks" on page 31](#page-38-0)
- • ["SIM Select" on page 32](#page-39-0)
- • ["SIM Counters" on page 33](#page-40-0)
- • ["SIM Auto Manage" on page 34](#page-41-0)
- • ["Call Counter Steps" on page 36](#page-43-0)
- • ["CLI Blocking" on page 37](#page-44-0)
- • ["Call Limits" on page 38](#page-45-0)
- • ["Cell Selection" on page 39](#page-46-0)
- • ["Settings" on page 41](#page-48-0)
- • ["Network Parameters" on page 42](#page-49-0)
- • ["USSD SIM Balance" on page 43](#page-50-0)
- • ["Monitoring Cellular Cards" on page 44](#page-51-0)

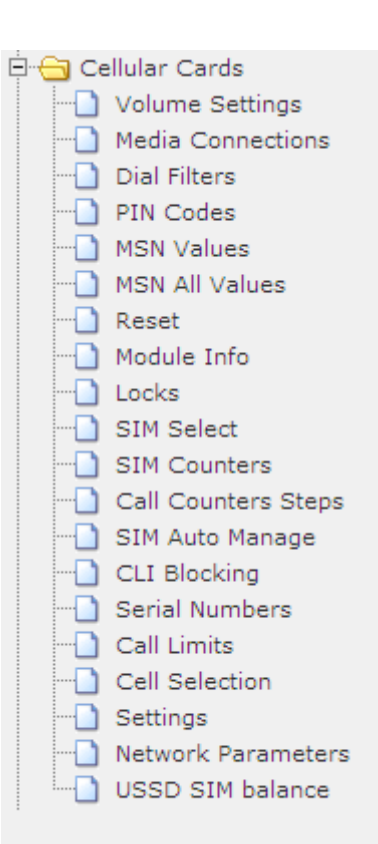

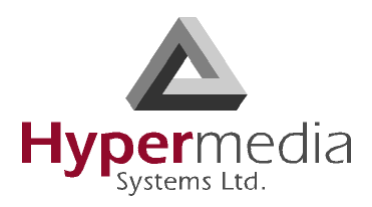

# <span id="page-29-0"></span>**Cellular Card and System Terminology**

A cellular card has 4 modules, each of which can have 1 to 4 SIM holders. Therefore, each card can hold up to 16 SIM cards. In addition, a Hypermedia Gateway can include several cards.

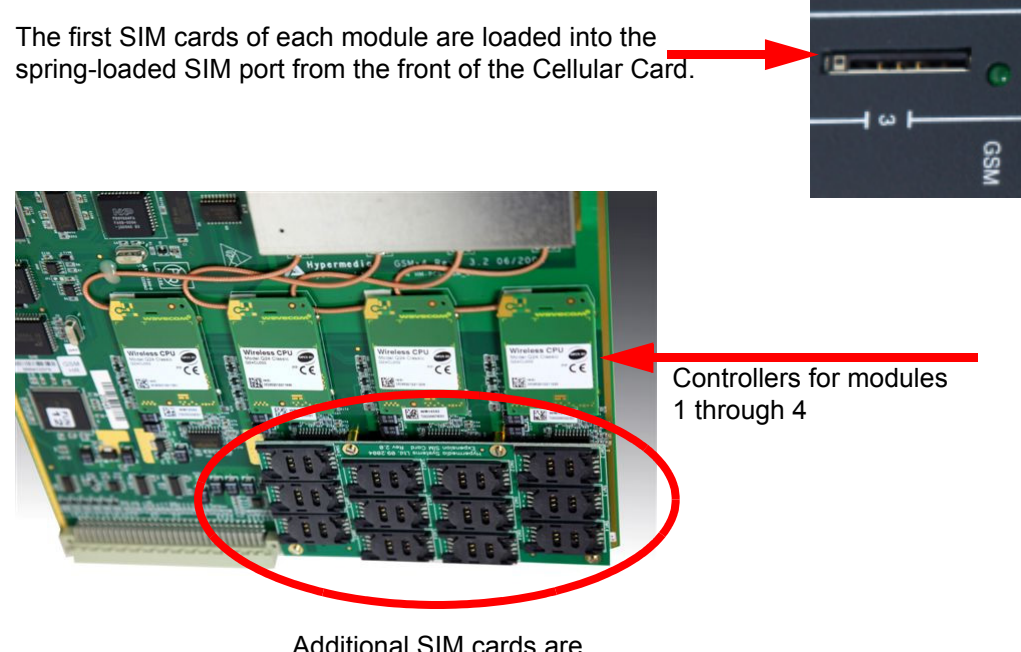

Additional SIM cards are loaded at the rear of the Cellular Card.

Some parameters can be applied either to specific SIM cards, or to specific modules, or to the entire cellular card, or to all the cards in the system.

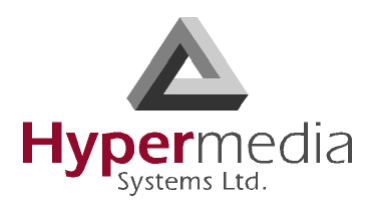

## <span id="page-30-0"></span>**Volume Settings**

Use Volume Settings to adjust a cellular module's audio level. This can be done for each of the cellular modules on a Hypermedia Gateway.

To adjust the audio level:

1. From the Cellular Cards branch of the HMC navigation pane, click the **Volume Settings** sub-branch. The Volume Settings screen is displayed.

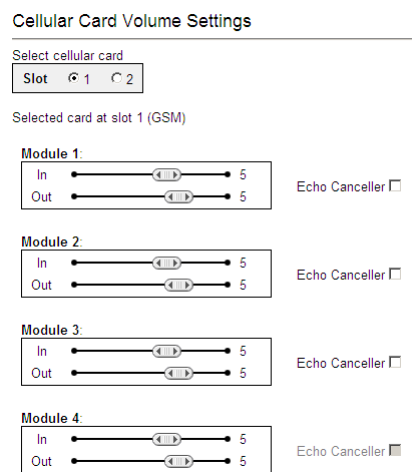

Figure 19: HMC Volume Settings Screen

- 2. If more than one slot is displayed, select a specific Cellular Card. The Volume Settings screen of that cellular card is displayed.
- 3. To increase the volume, move the slider to the right. Each module includes two sliders:

### **In**

"In" adjusts the volume heard by the party on the PBX (or local network) side of the conversation.

### **Out**

"Out" adjusts the volume heard by the remote party.

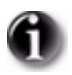

*Changes to volume are saved automatically. The message "New volumes set successfully" is displayed.*

- 4. Select or clear the Echo Canceller checkbox. There are several different causes of the echo effect. Selecting Echo Canceller minimizes or cancels the echo effect.
- 5. After enabling Echo Canceller, from the HMC navigation pane, click the **Save/Load** branch and then click **Save All Settings**.

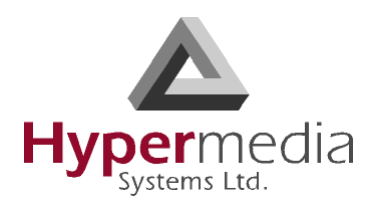

# <span id="page-31-0"></span>**Media Connections**

Use the Media Connection screen to configure the connections from the channels of a Cellular card to other cards and channels in the system, including the PRI cards (E.1) and the VoIP cards (MG). Connections can be either static or dynamic, as in the case of LCR.

For example, you can assign each cellular channel to a specific E1 channel. In this case, every time there is an incoming call from a specific E1 channel, it will be routed to the configured channel on the cellular card and vice versa.

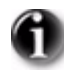

*The matrix can be configured in any combination. Routing can be assigned between any cellular channel and any other channel in the system, including other cellular channels.*

### <span id="page-31-1"></span>**Associating/Linking Cellular Channels**

To associate a cellular channel with another media channel:

1. From the Cellular Cards branch of the HMC navigation pane, click the **Media Connections** sub-branch. The Media Matrix is displayed.

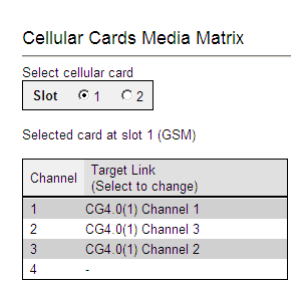

Figure 20: Cellular Media Matrix screen

- 2. If more than one slot is displayed, select a specific cellular card. The Media Matrix of that cellular card is displayed.
- 3. Click within a channel row. The row turns yellow.

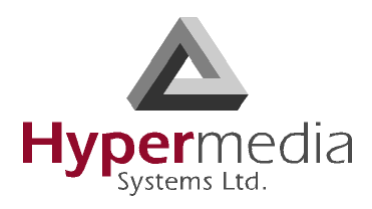

- Channel Target Link Target Link<br>Save | Cano Channel LCR v Resource 65  $\overline{3}$  $\overline{6}$  $\overline{7}$ -8  $\frac{9}{10}$
- 4. Click **Edit**. The row becomes configurable.

Figure 21: Media Matrix Row when Configurable

5. From the first dropdown list, allocate this channel to a card by selecting the card.

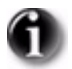

*If all of the card's channels are already allocated, the message "Fully allocated" appears.*

6. From the second dropdown list, assign this channel to a specific channel on the target card.

| Channel | <b>Target Link</b><br>Save   Cancel | Channel | <b>Target Link</b>   |       |         |                                                     |             |  |
|---------|-------------------------------------|---------|----------------------|-------|---------|-----------------------------------------------------|-------------|--|
|         | E1.0(13)                            |         | Save   Cancel        | Ch    | Channel | <b>Target Link</b><br>Save   Cancel                 |             |  |
| 2<br>3  | E1.0(13) Chann<br>E1.0(13) Chann    |         | E1.0(13)<br>MG.0(11) | hne∥  |         | E1.0(13)                                            | Channel 1   |  |
| 4       | E1.0(13) Chann                      | З       | CG4.0(1)<br>CG4.0(2) | hnell | 2       | E1.0(13) Char Channel 1<br>E1.0(13) Char Channel 11 |             |  |
|         |                                     |         | CG4.0(3)<br>.0(13)   | hnel∥ | -3      | E1.0(13) Char Channel 13                            | Channel 12  |  |
|         |                                     |         |                      |       |         |                                                     | ∥Channel 14 |  |

Figure 22: Assigning a Target Link

- 7. Click **Save**. The configuration dropdown boxes are hidden.
- 8. Optionally, repeat the process for additional channels and other media types.
- 9. Click **Apply Settings** and wait for **Configuration Saved** to be displayed.

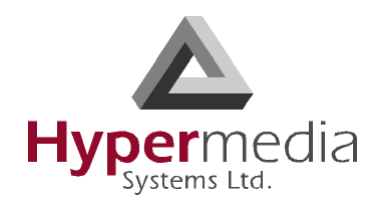

### <span id="page-33-0"></span>**Unlinking Cellular Allocations**

To break an allocation:

- 1. From the Cellular Card branch of the HMC navigation pane, click the **Media Connections** sub-branch. The Media Matrix is displayed.
- 2. Click within a channel row. The row turns yellow.

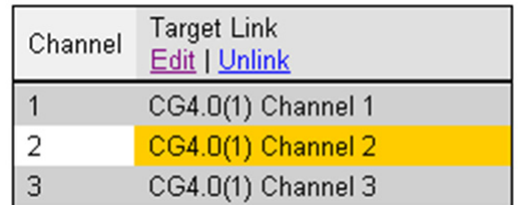

Figure 23: Breaking a Target Link

- 3. Click **Unlink**.
- 4. Click **Apply Settings** and wait for **Configuration Saved** to be displayed.

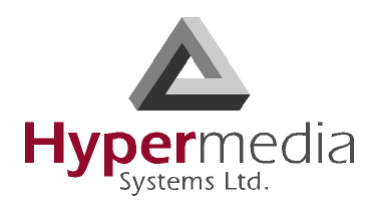

## <span id="page-34-0"></span>**PIN Codes**

Use the PIN Codes screen to configure the PIN code that the gateway uses when a SIM card with an active PIN is inserted. Consult your cellular provider for more information regarding the PIN code.

To enter a SIM card's PIN code:

1. From the Cellular Cards branch of the HMC navigation pane, click the **PIN Codes** sub-branch. The PIN Codes screen is displayed.

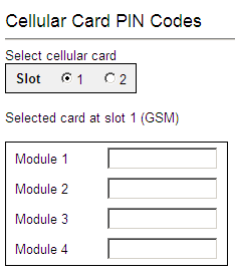

Figure 24: HMC Cellular PIN Codes Screen

- 2. If more than one slot is displayed, select a specific Cellular Card. The PIN Codes screen of that cellular card is displayed.
- 3. Enter the PIN code into the associated Module's field.
- 4. Click **Apply Settings** and wait for **Configuration Saved** to be displayed.

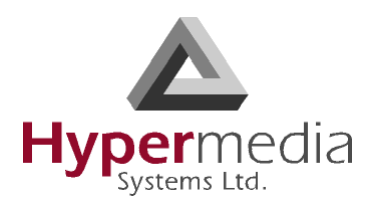

### <span id="page-35-0"></span>**MSN Values**

Use Multiple Subscriber Number (MSN) values to route incoming calls to a specific extension on the PBX. You can assign a different extension for each channel or route all channels to the same extension.

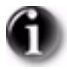

*Hypermedia's use of MSN differs from the traditional ISDN use. MSN is an incoming call routing method in which a group of phone numbers is assigned to a particular PRI ISDN line by the telephone company.* 

To route incoming calls to a specific extension on the PBX:

1. From the Cellular Cards branch of the HMC navigation pane, click the **MSN Values** sub-branch. The MSN Values screen is displayed.

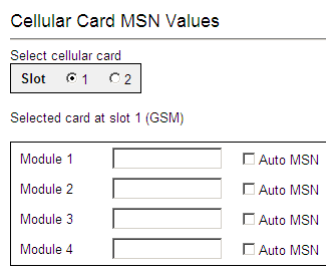

Figure 25: Cellular MSN Values

- 2. If more than one slot is displayed, select a specific Cellular Card. The MSN Values screen of that cellular card is displayed.
- 3. Enter a PBX extension number.
- 4. Select or clear the **Auto MSN** checkbox. When selected, if a local user "A" called a remote user "B" through a cellular module and later "B" calls the cellular module's number, the system will automatically route the incoming call to "A". The system remembers that "A" was the last local user to call "B" through that cellular module.
- 5. Click **Apply Settings** and wait for **Configuration Saved** to be displayed.
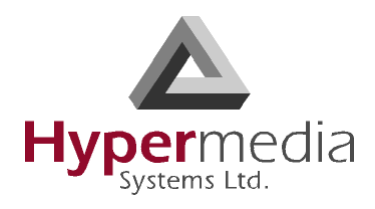

### **Reset**

Use the Cellular Card Reset screen to reset either the entire cellular card or a specific cellular module.

To reset a cellular card or module:

1. From the Cellular Cards branch of the HMC navigation pane, click the **Reset** sub-branch. The Reset screen is displayed.

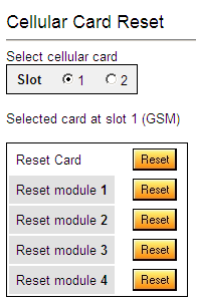

Figure 26: Cellular Card Reset screen

2. If more than one slot is displayed, select a specific Cellular Card. The Reset screen of that cellular card is displayed.

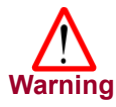

*There is no confirmation message. The Reset command is sent as soon as the reset button is clicked.*

3. Click **Reset**. The screen confirms that the Reset command has been sent.

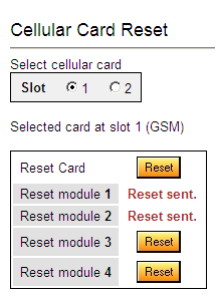

Figure 27: Reset Screen After Sending the Reset Command

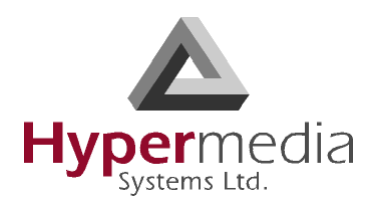

# **Information Screens**

Several of the HMC screens display information.

### **Module Info**

Use the Module Info screen to review information about the modules of a cellular card.

1. From the Cellular Cards branch of the HMC navigation pane, click the **Module Info** sub-branch. The Module Info screen is displayed.

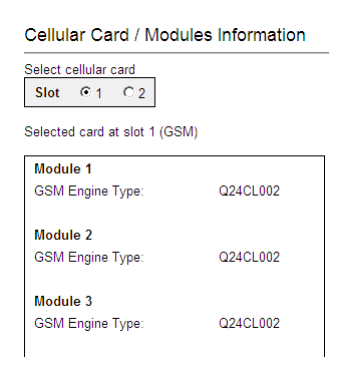

Figure 28: HMC Module Info Screen

2. If more than one slot is displayed, select a specific Cellular Card. The Module Info screen of that cellular card is displayed.

### **Serial Numbers**

Use the Serial Numbers screen to view the GSM Modules IMEI (International Mobile Equipment Identity) and the SIMs IMSI (International Mobile Subscriber Identity).

1. From the Cellular Cards branch of the HMC navigation pane, click the **Serial Numbers** sub-branch. The Serial Numbers screen is displayed.

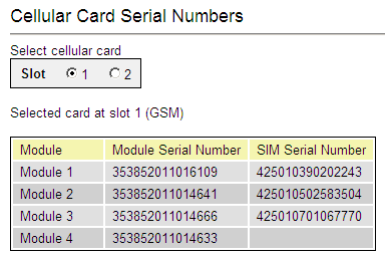

Figure 29: HMC Serial Numbers Screen

2. If more than one slot is displayed, select a specific Cellular Card.

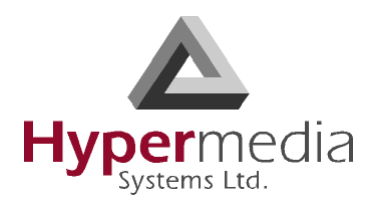

### **Locks**

Use Locks to restrict access to specific GSM operators and/or a specific SIM card. When a lock is defined, the Gateway will only accept calls from an operator or a SIM card that matches the Lock number.

In addition, use Locks to prevent roaming handover in cases where the Gateway is located close to county or country borders.

To define a Lock number:

- 1. Ensure that:
	- you have obtained the codes from the cellular operator
	- the cellular modules support SIM locks
- 2. From the Cellular Cards branch of the HMC navigation pane, click the **Locks** sub-branch. The Locks screen is displayed.

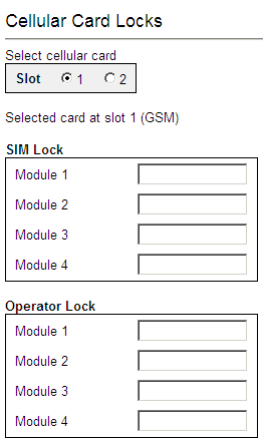

Figure 30: HMC Cellular Locks Screen

- 3. If more than one slot is displayed, select a specific Cellular Card. The Locks screen of that cellular card is displayed.
- 4. Enter:

#### **SIM Lock**

Use SIM Locks to avoid using SIM cards other than those whose Mobile Network Code (MNC) and Mobile Country Code (MCC) values have been entered.

#### **Operator Lock**

Use Operator Locks to avoid registration to any network other than the one whose MNC and MCC values have been entered.

5. Click **Apply Settings** and wait for **Configuration Saved** to be displayed.

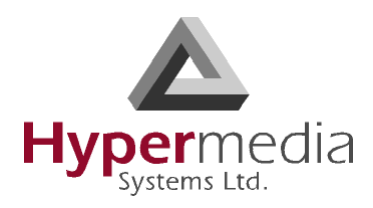

### **SIM Select**

Use the SIM Select screen to manually select and activate a SIM card for current use. SIM Select should not be used when SIM Auto-Manage is active (see ["SIM Auto Manage" on page 34\)](#page-41-0). The definition can be applied just to the module, to all 4 modules on the card, or to all the cellular cards in the system (see ["Cellular Card and System Terminology" on page 22\)](#page-29-0).

To define which of a module's SIM cards are associated with the SIM Auto Manage feature:

1. From the Cellular Cards branch of the HMC navigation pane, click the **SIM Select** sub-branch. The SIM Select screen is displayed.

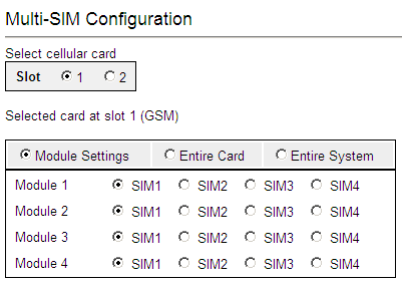

Figure 31: HMC SIM Select Screen

- 2. If more than one slot is displayed, select a specific Cellular Card. The SIM Select screen of that cellular card is displayed.
- 3. Select an application option.

#### **Module Settings**

Applies the SIM configuration to the specific module.

#### **Entire Card**

Applies the SIM configuration to all the modules on the card.

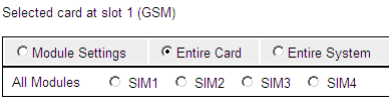

#### **Entire System**

Applies the SIM configuration to all the cards in the system.

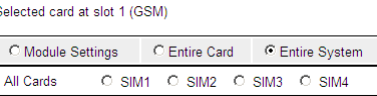

4. Click **Apply Settings** and wait for **Configuration Saved** to be displayed.

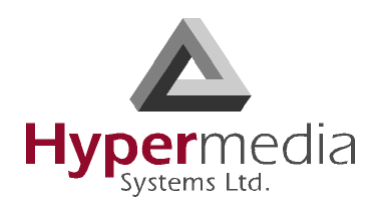

### **SIM Counters**

Use the SIM Counter screen to review the actual usage time of each SIM card and to set counter steps per module.

1. From the Cellular Cards branch of the HMC navigation pane, click the **SIM Counters** sub-branch. The SIM Counters screen is displayed.

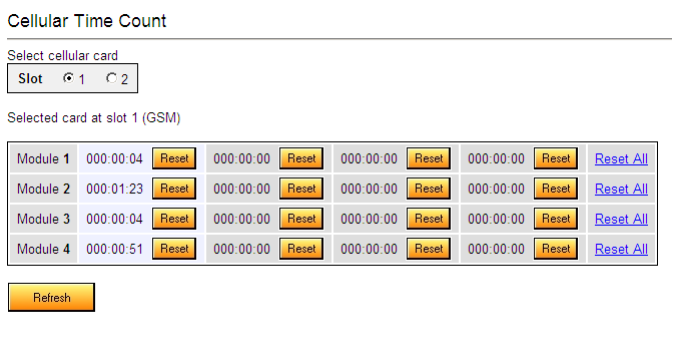

Set Counter Steps per Module

Figure 32: HMC SIM Counters Screen

- 2. If more than one slot is displayed, select a specific Cellular Card. The SIM Counters screen of that cellular card is displayed.
- 3. Optionally, select from the following controls:

#### **Reset**

Resets the counter for the specific step.

#### **Reset All**

Resets all the counters in that module.

#### **Refresh**

Updates the information.

4. Optionally, click **Set Counter Steps per Module** to set the exact period of time per counting step. The Cellular Card Call Counters Steps screen is displayed (see ["Call Counter Steps" on page 36](#page-43-0)).

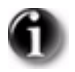

*Setting Counter Steps is important when using the SIM Auto Manage with prepaid SIM cards.*

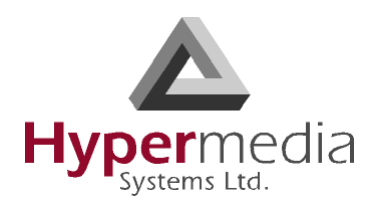

# <span id="page-41-0"></span>**SIM Auto Manage**

Use the SIM Auto Manage screen to configure the Gateway to automatically alternate—and/or discontinue—use of SIM cards. This enables load-balancing between a GSM module's SIM cards based on preconfigured switched time cycle.

To enable automatic management of SIM cards:

1. From the Cellular Cards branch of the HMC navigation pane, click the **SIM Auto Manage** sub-branch. The SIM Auto Manage screen is displayed.

| Automatic SIM Management                                    |                         |                  |                         |      |                                  |                                 |  |  |
|-------------------------------------------------------------|-------------------------|------------------|-------------------------|------|----------------------------------|---------------------------------|--|--|
| Select cellular card<br>61<br>C <sub>2</sub><br><b>Slot</b> |                         |                  |                         |      |                                  |                                 |  |  |
| Selected card at slot 1 (GSM)                               |                         |                  |                         |      |                                  |                                 |  |  |
| <b>Enable Auto</b><br>Switch                                | SIM <sub>1</sub>        | SIM <sub>2</sub> | SIM3                    | SIM4 | Minutes until<br>SIM is switched | Minutes until<br>SIM is blocked |  |  |
| $\nabla$ Module 1                                           | ⊽                       | ⊽                | г                       | п    | 1000                             | 4000                            |  |  |
| $\nabla$ Module 2                                           | $\overline{\mathbf{v}}$ | ⊽                | г                       | г    | 1000                             | 4000                            |  |  |
| $\nabla$ Module 3                                           | г                       | п                | $\overline{\mathbf{v}}$ | ⊽    | 1000                             | 4000                            |  |  |
| $\nabla$ Module 4                                           | п                       | г                | ⊽                       | ⊽    | 1000                             | 4000                            |  |  |

Figure 33: HMC SIM Auto Manage Screen

- <span id="page-41-1"></span>2. If more than one slot is displayed, select a specific Cellular Card. The SIM Auto Manage screen of that cellular card is displayed.
- 3. Select the checkbox beside a module number in the Enable Auto Switch column. The SIM column checkboxes and Minutes column fields are displayed.
- 4. To assign a SIM card to a module, select the checkboxes in the SIM column.

*In [Figure # 33,](#page-41-1) each module has two SIM cards assigned to it. The Gateway will allow a SIM card to function for 1000 minutes and then switch to the second SIM card. Once a SIM card has functioned for 4000 minutes—that is, 4 cycles—it is blocked. It can only be unblocked manually.*

5. In the **Minutes until SIM is switched** field, enter an amount of time measured in minutes. This is the how long each SIM card will be used until the Gateway automatically switches to the next SIM card assigned to that module.

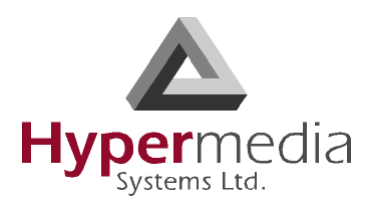

- 6. In the **Minutes until SIM is blocked field**, enter an amount of time measured in minutes. The is the totally amount of time a SIM card is used before the Gateway discontinues use of it.
- 7. Click **Apply Settings** and wait for **Configuration Saved** to be displayed.

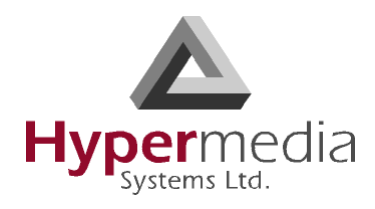

# <span id="page-43-0"></span>**Call Counter Steps**

Steps, Time Periods, and Repetitions work as follows: If the Time Period  $= 60$ seconds and Repetition  $= 3$ , and the caller speaks for 10 seconds, he will be charged for Time Period  $= 60$  seconds. If the caller speaks for 110 seconds, he will be charged for Time Period = 120 seconds. This charging policy—that is, step—expires after 180 seconds that being the Time Period  $(= 60 \text{ seconds})$ times the Repetition  $(= 3)$ . Then, the next step is applied. The final step will always be 1 x Unlimited.

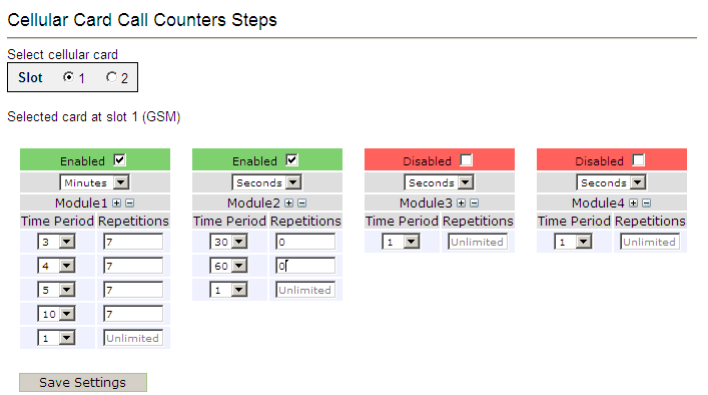

Figure 34: HMC Cellular Call Counter Steps Screen

To configure Counters Steps:

- 1. If more than one slot is displayed, select a specific Cellular Card. The SIM Counters screen of that cellular card is displayed.
- 2. Select a checkbox to enable the step. When enabled, the area is displayed in the color green.
- 3. From the upper dropdown menu, select either Seconds or Minutes. This determines the duration of time indicated by the numbers in the Time Period column.
- 4. Increase the number of steps by clicking the plus sign beside the module number.
- 5. For each step, define the Time Period—that is, how long—the step is applied.
- 6. For each step, define the number of repetitions.
- 7. Repeat the procedure for additional modules.
- 8. Click **Save Settings** and wait for **Configuration Saved** to be displayed.

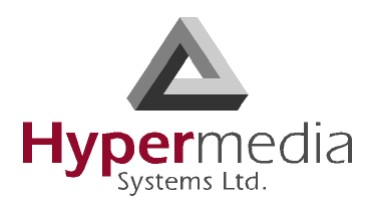

# **CLI Blocking**

Use the Calling Line Identification (CLI) Blocking screen to hide the caller's phone number from the person receiving the call.

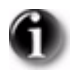

*Some operators do not allow CLI Blocking. In some cases, if the CLI is blocked, the call does not go through. Check the operator's policy.*

To block CLI:

1. From the Cellular Cards branch of the HMC navigation pane, click the **CLI Blocking** sub-branch. The CLI Blocking screen is displayed.

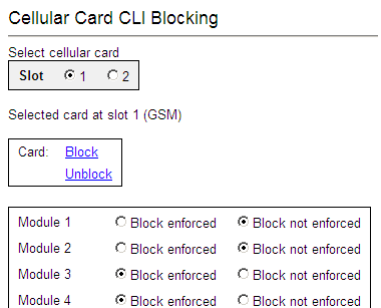

Figure 35: HMC Cellular CLI Blocking Screen

- 2. If more than one slot is displayed, select a specific Cellular Card. The CLI Blocking screen of that cellular card is displayed.
- 3. Use one of the two options:

#### **Card**

- **Block** Click **Block** to block CLI for all 4 of a card's SIM modules.
- **Unblock** Click **Unblock** to allow CLI for all 4 of a card's SIM modules.

#### **Module**

- **Block enforced** Select **Block enforced** to block CLI for a specific SIM card.
- **Block not enforced** Select **Block not enforced** to allow CLI for a specific SIM card.
- 4. Click **Apply Settings** and wait for **Configuration Saved** to be displayed.

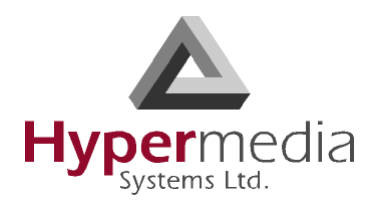

# **Call Limits**

Use the Call Limits screen to set the amount of time the Gateway will wait for an outgoing call to be answered and to set the maximum length of outgoing call.

To set Call Limits:

1. From the Cellular Cards branch of the HMC navigation pane, click the **Call Limits** sub-branch. The Call Limits the screen is displayed.

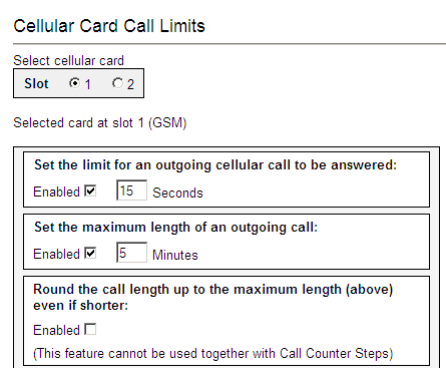

Figure 36: HMC Cellular Call Limits Screen

- 2. If more than one slot is displayed, select a specific Cellular Card. The Call Limits screen of that cellular card is displayed.
- 3. Select or clear the following limits:
	- **Set the limit for an outgoing cellular call to be answered** When enabled, enter a duration of time measured in seconds that the gateway will wait for the call to be answered.

**Set the maximum length of an outgoing call**  When enabled, enter a duration of time measured in minutes that is the

maximum permitted length of a phone call. Calls are disconnected at the beginning of the last minute, rather than its end. **Round the call length up to the maximum length** 

When enabled, callers are charged for the maximum length (defined above) even when the conversation is shorter than the maximum length.

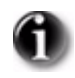

L

*Round the call up to the maximum length cannot be used with SIM Counters steps (see ["Call Counter Steps" on page 36](#page-43-0)).*

4. Click **Apply Settings** and wait for **Configuration Saved** to be displayed.

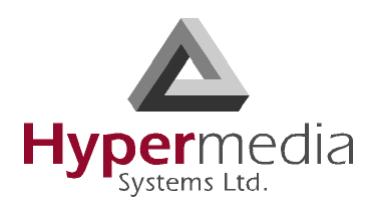

# **Cell Selection**

Use the Cell Selection screen to manually camp on a cellular site. Most often, a user selects the strongest cell site. However, if the Base Transceiver Station (BTS) or tower is locked, this service cannot be applied.

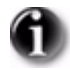

*Notes: What is Camp On? After completing the cell selection process a MS (Mobile Station) or UE (User Equipment) will camp onto the cell that offers what seems to be the best radio connection within the network. What is BCCH? BCCH stands for Broadcast Control Channel. This downlink channel contains specific parameters needed by a mobile in order that it can identify the network and gain access to it. Typical information includes the LAC (Location Area Code) and RAC (Routing Area Code), the MNC (Mobile Network Code) and BA (BCCH Allocation) list.* 

*dBm is an abbreviation for the power ratio in decibels (dB) of the measured power referenced to one milliwatt (mW). It is used in radio and fiber optic networks as a measure of absolute power because of its capability to express values in a short form.* 

*This feature functions only with Wavecom GSM modules.*

To camp on a site:

1. From the Cellular Cards branch of the HMC navigation pane, click the **Cell Selection** sub-branch. The Cell Selection screen is displayed.

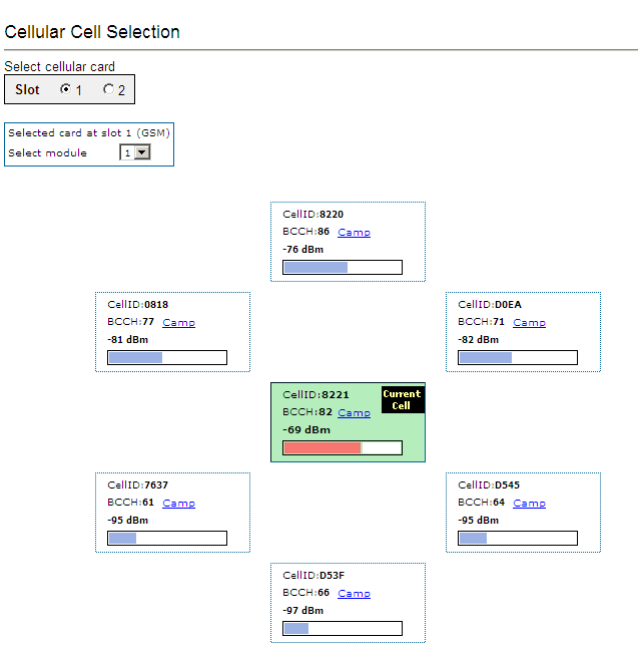

Figure 37: HMC Cellular Cell Selection Screen

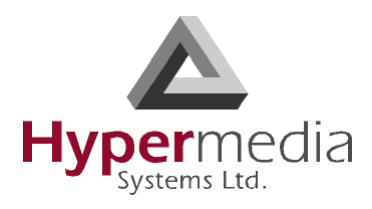

- 2. If more than one slot is displayed, select a specific Cellular Card. The Cell Selection screen of that cellular card is displayed.
- 3. From the **Select module** dropdown box, select a module. This is the module that the Camp selection will be applied to.
- 4. In one of the CellID boxes, click **Camp**. The screen indicates Camp Cell and new controls are displayed at the top of the screen.

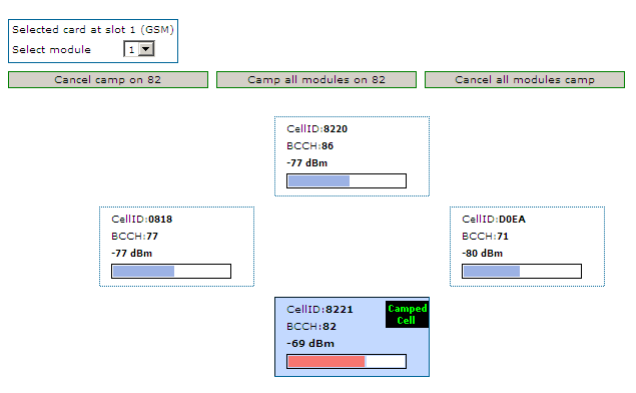

5. Optionally, to camp all the card's modules on the same cell, click **Camp all modules on**.

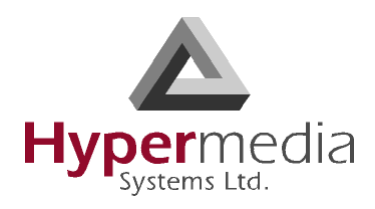

### **Settings**

Use the Settings screen to enable and disable advanced parameters. For assistance with these, contact Technical Support.

1. From the Cellular Cards branch of the HMC navigation pane, click the **Settings** sub-branch. The Cellular Card Settings screen is displayed.

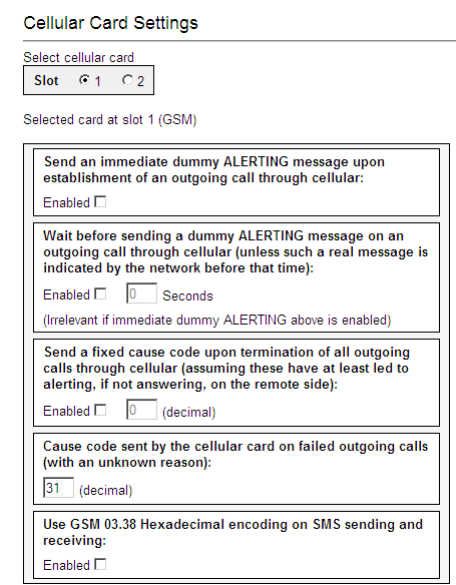

Figure 38: HMC Cellular Card Settings Screen

- 2. If more than one slot is displayed, select a specific Cellular Card. The Cellular Card Settings screen of that cellular card is displayed.
- 3. Click **Apply Settings** and wait for **Configuration Saved** to be displayed.

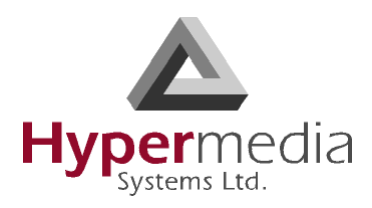

# **Network Parameters**

Use the Network Parameters screen to define the bandwidth used by a carrier.

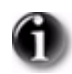

*Do not change the Voice Rate Selection unless instructed to do so by Technical Support.*

1. From the Cellular Cards branch of the HMC navigation pane, click the **Network Parameters** sub-branch. The Cellular Card Network Parameters screen is displayed.

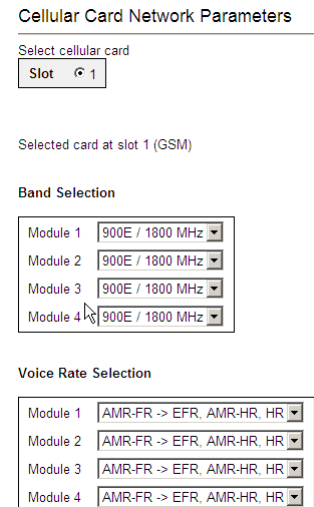

Figure 39: HMC Cellular Card Network Parameters Screen

- 2. If more than one slot is displayed, select a specific Cellular Card. The Network Parameters screen of that cellular card is displayed.
- 3. From the dropdown menu, select the matching bandwidth. For a table of bandwidths per country, see http://en.wikipedia.org/wiki/ Mobile\_network\_code
- 4. From the HMC navigation pane, click the **Save/Load** branch and then click **Save All Settings**.

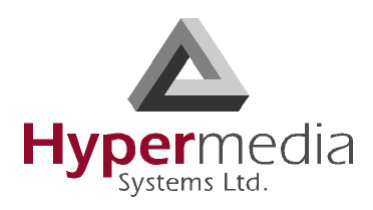

# **USSD SIM Balance**

Use the USSD SIM Balance screen to check the balance remaining on a SIM card and to add value to (charge) a SIM card.

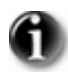

*Unstructured Supplementary Service Data is a standard for transmitting information over GSM signalling channels. It is mostly used as a method to query the available balance and similar information in pre-paid GSM services. The function triggered when sending USSD depends upon the specific services the operator is offering. (Wikipedia)*

- 1. Ensure that your Service Provider has given you a USSD string for checking balance and a second string for adding value (charging) the SIM card.
- 2. From the Cellular Cards branch of the HMC navigation pane, click the **USSD SIM Balance** sub-branch.

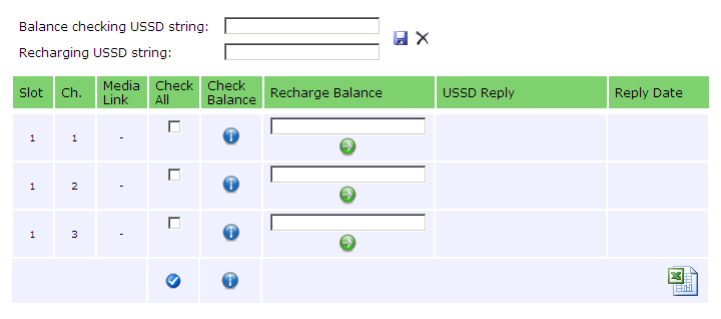

Figure 40: HMC Cellular USSD SIM Balance Screen

- 3. Enter the **Balance checking USSD string**.
- 4. Enter the **Recharging USSD string**.
- 5. Select or clear the **Check All** checkbox. When selected, the Hypermedia Management Console will check the balance of all the SIM cards.
- 6. Click  $\Box$  (Check Balance). The balance is displayed in the USSD Reply column.
- 7. Optionally, recharge the SIM card:
	- a. Ensure that you have a recharge string. Often, the string is displayed on recharge cards after a removing a layer of ink that hides the string.
	- b. Enter the string into the Recharge Balance field.
	- c. Click the  $\bigcirc$  (Recharge Balance) button.
- 8. Optionally, click the  $\Box$  (Excel) icon to save the results as an Excel file.

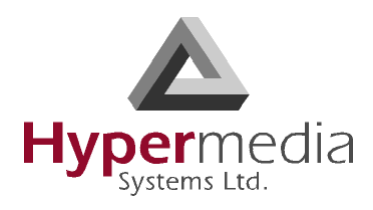

# **Monitoring Cellular Cards**

To monitor the cellular cards, open the Monitor > Cellular branch of the Hypermedia Management Console. There are three views.

### **All Cells**

To view information about all the SIM slots on all the cellular modules, expand the Monitor > Cellular Cards sub-branch and select **All Cells**. The Cellular Cards Reception screen is displayed.

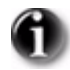

*The status of a SIM slot is displayed here and on the Status screen, but not on the Reception screen.*

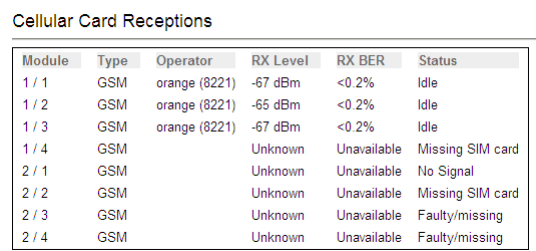

Figure 41: Cellular Cards Reception Screen

The screen displays the following information:

#### **Module**

This indicates the card and the SIM slot number.

#### **Type**

The module can support either GSM or CDMA.

#### **Operator**

This is the cellular network associated with the SIM card and the Cell ID.

#### **RX Level**

This indicates the received power level in dBm. This number can be between –51 dBm and –110 dBm (see ["RX Level" on page 45](#page-52-0)).

#### **RX BER**

Bit Error Rate (BER) is a calculated figure for the quality of the signal received from the base (see ["RX BER" on page 45\)](#page-52-1).

#### **Status**

This displays the status of the specific SIM slot.

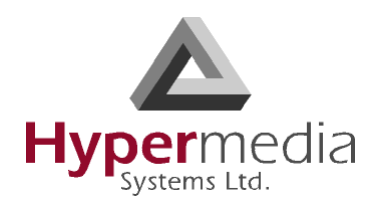

### **Reception**

To view information about the SIM slots on a specific cellular modules, especially the reception level and the BER level:

- 1. Expand the Monitor > Cellular Cards sub-branch and select **Reception**.
- 2. Select a specific slot. The Cellular Cards Reception screen for that card is displayed.

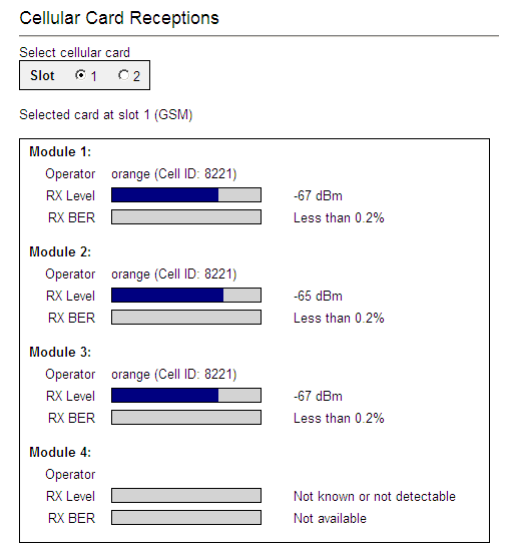

Figure 42: Specific Card's Cellular Reception Screen

The screen displays the following information:

#### **Type**

This information is displayed between the Slot selection box and the reception information. A module can support either GSM or CDMA.

#### **Module 1 / 2 / 3 / 4**

This indicates the card's SIM slot number.

#### **Operator**

This is the cellular network associated with the SIM card and the Cell ID.

#### <span id="page-52-0"></span>**RX Level**

This indicates the received power level in dBm. This number can be between –51 dBm and –110 dBm.

#### <span id="page-52-1"></span>**RX BER**

Bit Error Rate (BER) is a calculated figure for the quality of the signal received from the base. It is an indication of the number of errors detected in the signal received by the cellular channel, graded into quality ratings

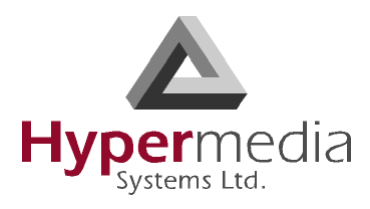

according to the percentage of errors in the data. Typical values for BER are between "Not Available" (which represents less than 0.2%) and 6.4%.

BER of more than 6.4 will result in calls being disconnected as well as "noisy" calls. If this occurs, find a better location for the antenna or check the connections to the antenna.

#### **Status**

To view information about the status of SIM slots on a specific cellular module:

- 1. Expand the Monitor > Cellular Cards sub-branch and select **Status**.
- 2. Select a specific slot. The Cellular Cards Status screen for that card is displayed.

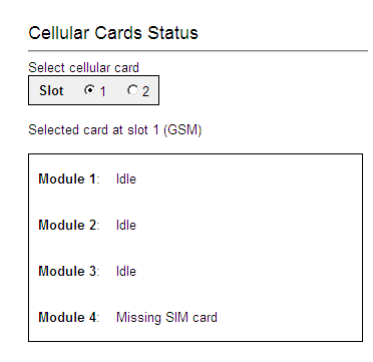

Figure 43: Cellular Cards Status Screen

- 3. Review the status. Common possibilities include:
	- Module doesn't exist or is faulty
	- Idle
	- Incoming call from cellular network
	- Remote side ringing
	- Call connected
	- Call cleared
	- Dialing out through cellular network
	- No Signal
	- Missing SIM card

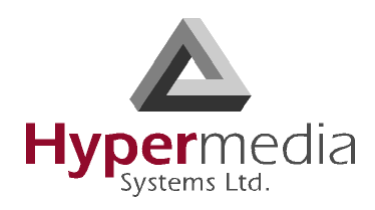

# **SMS PRO GATEWAY**

A Hypermedia system can include an SMS Gateway. The SMS Server is supplied with a developers API (see ["Developer's API" on](#page-84-0)  [page 77](#page-84-0)).

This section describes use of the SMS Gateway. It includes:

- • ["PCB and System Terminology" on](#page-55-0)  [page 48](#page-55-0)
- • ["Configuration" on page 49](#page-56-0)
- • ["License" on page 52](#page-59-0)
- • ["Channel Selection" on page 53](#page-60-0)
- • ["Advanced Call Routing \(ACR\)" on page 54](#page-61-0)
- • ["Counters" on page 59](#page-66-0)
- • ["Slave Managers" on page 61](#page-68-0)
- • ["SMS CDRs" on page 63](#page-70-0)

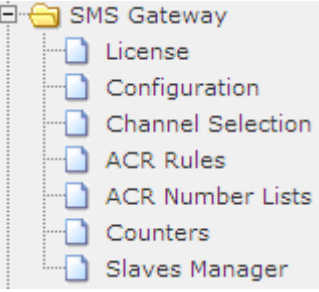

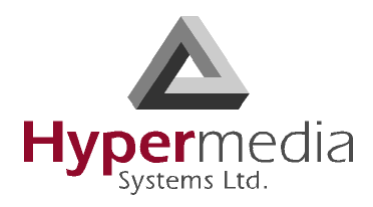

# <span id="page-55-0"></span>**PCB and System Terminology**

An SMS PRO card has 4 modules, each of which can have 1 to 4 SIM holders. Therefore, each card can hold up to 16 SIM cards. In addition, an SMS PRO can include several cards.

Each module of 4 SIM cards has one port. If the module is SMS enabled (see ["Channel Selection" on page](#page-60-0) 53), the group of 4 SIM cards might be identified by the Port Number. For an example of this, see ["Counters" on page 59.](#page-66-0)

Some parameters can be applied either to specific SIM cards, or to specific modules, or to the entire card, or to all the cards in the system.

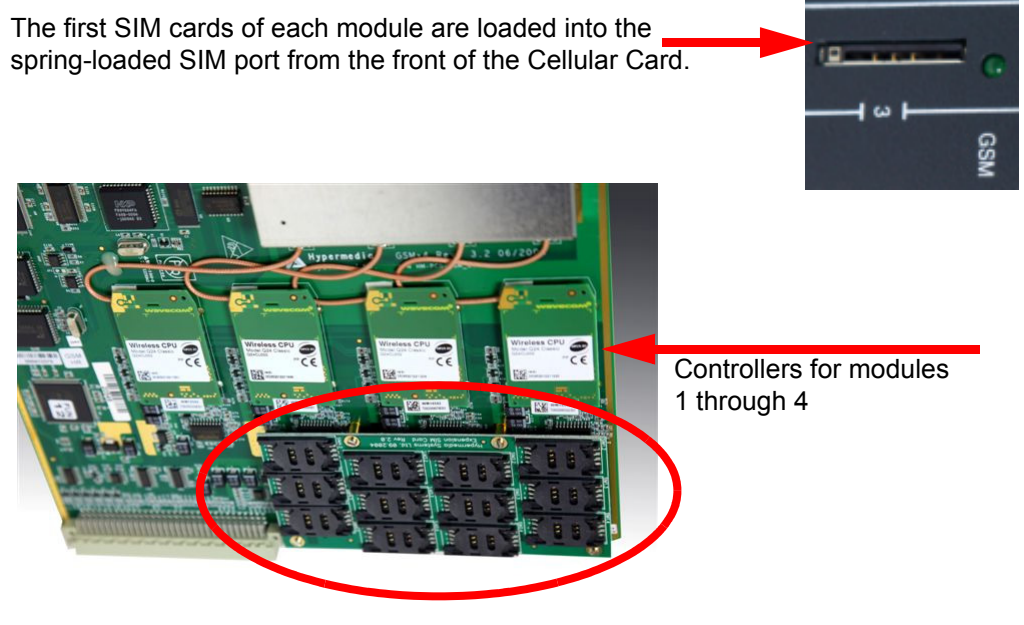

Additional SIM cards are loaded at the rear of the Cellular Card.

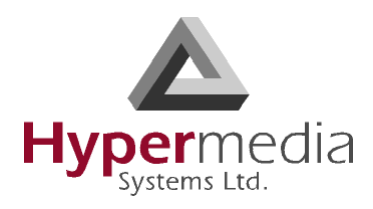

# <span id="page-56-0"></span>**Configuration**

Use the Configuration screen to define parameters that affect the performance of the SMS PRO Gateway.

To define parameters:

1. From the SMS Server branch of the HMC navigation pane, click the **Configuration** sub-branch. The Configuration screen is displayed.

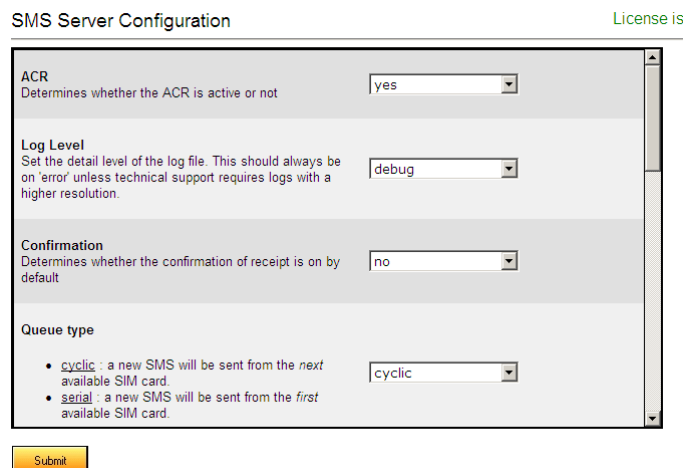

Figure 44: SMS Configuration Screen

- 2. Set the SMS server's status.
	- a. From the dropdown menu, select a state:
		- **Run**

The Gateway processes and sends SMS requests.

• **Pause**

The Gateway does not send out SMS's. New send requests are queued and sent after the status is changed to Running.

• **Scheduled**

The state of the Gateway is determined by status commands set by the Scheduler or via the SMS Gateway PRO API.

- b. Either click **Submit** or continue defining additional parameters.
- 3. Define these parameters:

#### **ACR**

Select Yes to activate ACR.

#### **Log Level**

The Log Level should be set to **error** unless Technical Support requires logs with a higher resolution.

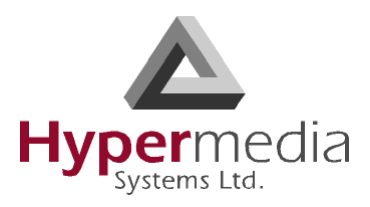

#### **Confirmation**

When Yes is selected, by default, a confirmation of receipt is generated.

#### **GSM 03.38 Encoding**

Select whether Greek or Latin encoding is used with GSM 03.38.

#### **Queue Type**

When cyclic is selected, a new SMS is sent from the *next available* SIM card. When serial is selected, a new SMS is sent from the *first available* SIM card.

#### **MySQL Host**

This feature is available on Gateways with a PC card. Enter the IP address and port number of the computer running the MySQL service. Then, enter the authentication information, including User name, password, and database name.

#### **SMS Server Password**

Optionally, enter a security password for access to the SMS server.

#### **URLs for SMS Notification**

Enter the URLs that will be notified whenever an SMS is sent or received.

#### <span id="page-57-0"></span>**E-mail Notifications from SMS Gateway**

The SMS Gateway supports two SMS via e-mail services.

Use **Incoming SMS to** to define the e-mail address to which the Gateway forwards an SMS response. In this case, if the Administrator uses the e-mail to SMS feature, when the recipient sends an SMS reply to the Gateway, the Gateway will forward the SMS as an e-mail to the e-mail address entered here.

Use **Counter Event to** notification to configure the server to send an email when either a SIM card is blocked or an entire cellular module is blocked.

#### **No SMS Counter Increments for Codes**

Enter a comma sepatated list of error codes which will not advance the SMS counter.

#### **Error codes for Send Delay**

In the **Delay** field, enter the delay in seconds before the SIM is available for another send. In the **Codes** field, enter a comma separated list of error codes that can trigger this delay.

#### **Error codes for Send Retry**

In the **Retry** field, enter the number of retry attempts if send fails. In the **Codes** field, enter a comma separated list of error codes that can trigger a retry.

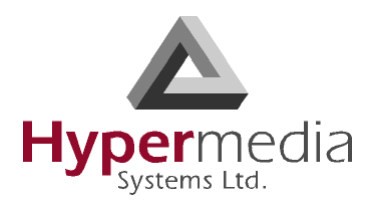

#### **SIM Reply Timeout**

Enter the number of seconds to wait for a reply from the SIM before ending the attempt.

#### **Card Ready Delay**

Enter the number of seconds to wait before sending another SMS through the same cellular card. For maximum throughput, this should be set to zero  $(0)$ .

4. Click **Submit**.

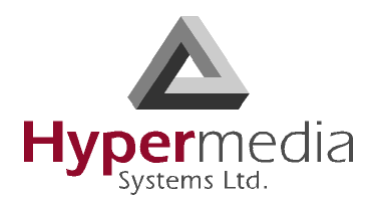

### <span id="page-59-0"></span>**License**

Use the License screen to upload and apply the SMS Server's license.

To license the SMS server:

- 1. Ensure that you have an authorized license. Licenses are delivered via email from Hypermedia Technical Support. Contact Technical Support for assistance.
- 2. From the SMS Server branch of the HMC navigation pane, click the **License** sub-branch. The SMS Server License screen is displayed.

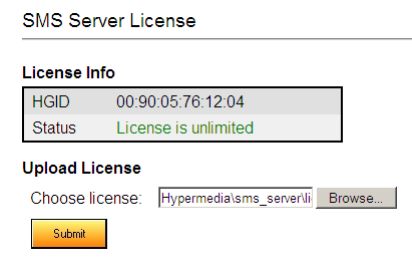

Figure 45: SMS Server License Screen

- 3. Click **Browse** to locate the server license.
- 4. Click **Submit** to apply the license.

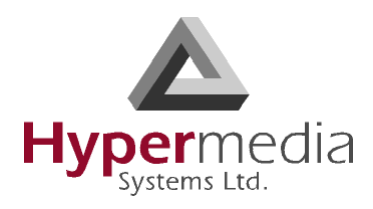

# <span id="page-60-0"></span>**Channel Selection**

Use the Channel Selection screen to select which modules will process SMS messages and to route messages through specific channels.

1. From the SMS Server branch of the HMC navigation pane, click the **Configuration** sub-branch. The Configuration screen is displayed.

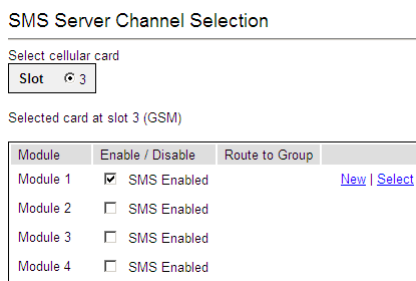

Figure 46: Channel Selection Screen

- 2. To enable a module, select the checkbox. The Apply Settings button is displayed.
- 3. Click **Apply Settings**. The Route to Group option is enabled.
- 4. Optionally, define the channels that SMS messages will be routed through.

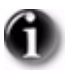

*The Group's rules are defined in the ACR Rules, The Group names are also listed in the ACR parameter named Change Group explained on page [55](#page-62-0).*

- a. Select a Group. There are two options:
	- To create a new Group, click **New** and enter the Group name in the field.
	- To select an existing Group, click **Select** and, from the dropdown menu, select a Group.

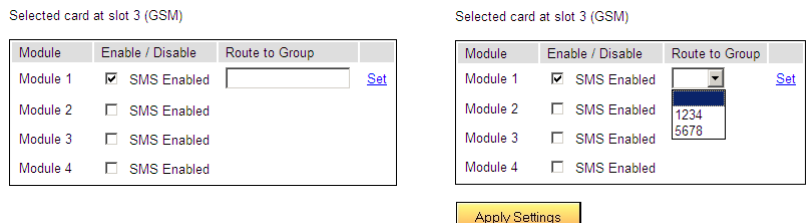

Figure 47: New and Select Group Options

- b. Click **Set**.
- 5. Click **Apply Settings**.

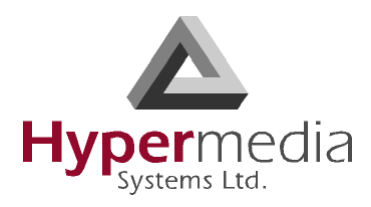

# <span id="page-61-0"></span>**Advanced Call Routing (ACR)**

Use ACR, for example, to Group channels to take advantage of SIM cards from a specific cellular service provider whose rates are preferable.

Enabling ACR requires the following three steps:

- a. Prepare and upload the Number List.
- b. Define the ACR rules.
- c. Enable a specific rule, or the default ACR rule, on the LCR Rules screen.

### **ACR Rules**

To create an ACR Rule:

- 1. Ensure that an up-to-date ACR Number Lists .csv file has been uploaded to the Gateway.
- 2. From the SMS Server branch of the HMC navigation pane, click the **ACR Rules** sub-branch. The ACR Rules screen is displayed.

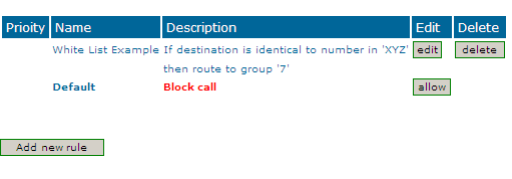

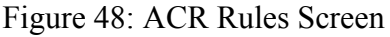

3. Click **Add new rule**. The Add New Rule screen is displayed.

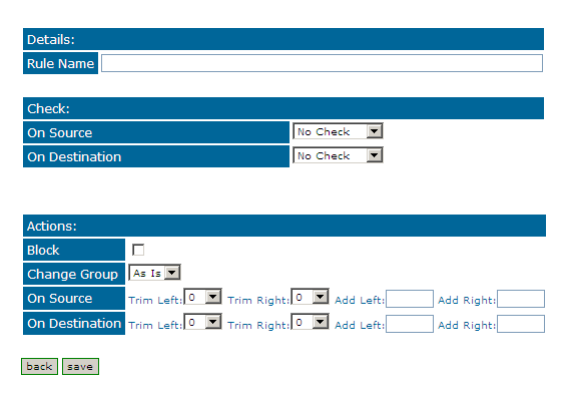

Figure 49: Add New Rule Screen

- 4. In the Rule Name field, enter the name of the rule.
- 5. In the Check area, define the indication the rule will evaluate.

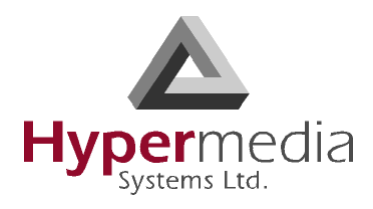

If an indication is selected, a dialog box similar to the following is displayed:

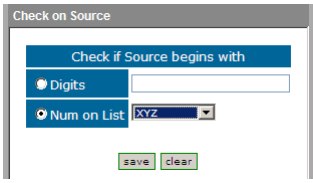

Figure 50: Sample Check Dialog Box

#### **No Check**

The rule does not check the Source number.

#### **Begins With**

The rule checks if the On Source begins with either specific digits or a tag that appears on the list.

#### **Ends With**

The rule checks if the On Source ends with either specific digits or a tag that appears on the list.

#### **In Range**

The rule checks if the On Source range is within a specific range.

#### **Identical to**

The rule checks if the On Source is exactly the specific digits or tag that appears on the list.

- 6. Complete the dialog box and click **Save**.
- 7. In the Actions area, define what ACR does when it identifies a number matching the indications defined in the Check area.

#### **No Actions are Defined**

If no actions are defined, the call are allowed as is.

#### **Block**

Calls matching the indications are not allowed.

#### <span id="page-62-0"></span>**Change Group**

Calls matching the indications are routed through the Group defined here.

#### **On Source**

Phone numbers of calls matching the indications are altered as defined here.

#### **On Destination**

Phone numbers of calls matching the indications are altered as defined here.

8. Click **Save**. The new rule is added to the ACR Rules screen.

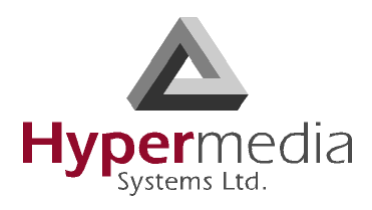

9. Prioritize the rule. Use the arrows in the Priority column to increase or decrease a rules prioritization.

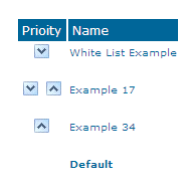

Figure 51: Rule Prioritization Arrows

- 10. From the HMC navigation pane's LCR branch, click the **Rules** subbranch. The Rules screen is displayed.
- 11. From the ACR column, select the checkbox in the Rule row that the ACR rules will be applied to and click **Save Settings**.

### **Modifying the Existing ACR Number List**

To modify the existing ACR Number List:

1. From the SMS Server branch of the HMC navigation pane, click the **ACR Numbers Lists** sub-branch. The ACR Number Lists screen is displayed.

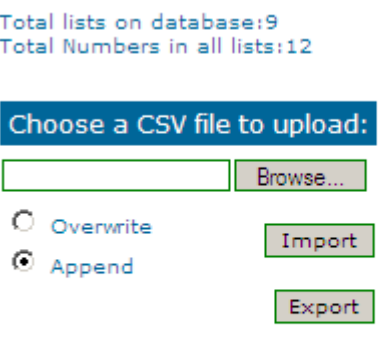

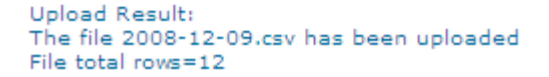

Figure 52: ACR Number Lists Screen

- 2. Click **Export**. The standard Windows browse dialog box is displayed.
- 3. Save the .csv file.
- 4. Open the file in a text-editor, such as Notepad.

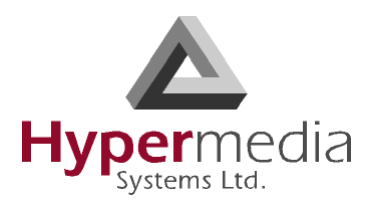

- 5. Modify the file. Preserve the format, that is, the words **tag,number** must appear as the first row of the list.
- 6. Save and close the file.
- 7. On the ACR Number Lists Screen, click **Browse**. The standard Windows browse dialog box is displayed.
- 8. Locate the .csv file containing the lists. Select it and click **Open**. The path to the .csv file is displayed on the Number Lists Screen.
- 9. Select either:

#### **Overwrite**

When selected, the old .csv file is deleted and the new file replaces it.

#### **Append**

When selected, the entries on the new .csv file are added to the entries on the old csy file.

10. Click **Import**. The report of total lists and total numbers is automatically updated.

### **Creating a New ACR Number List File**

To define a number list:

- 1. Create a new file whose file-name ends with the extension .csv.
- 2. Open the file in a text-editor, such as Notepad.
- 3. Enter the words **tag,number** as the first row of the list.

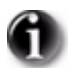

*In step [4,](#page-64-0) the term "list" indicates all entries that are share the same tag.*

<span id="page-64-0"></span>4. Add the tag and number of each entry. Ensure that a comma separates the tag and number.

The following example includes 5 lists:

```
tag,number
XYZ,0774445004
XYZ,0509080704
XYZ,0523030303
ABC,0509380137
ABC,0509380136
CLCOM,052
PHONE, 054
CELLC,050
```
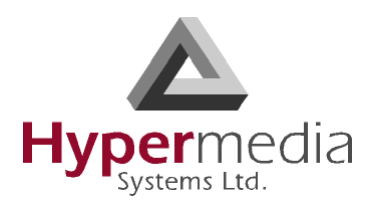

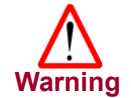

 *A comma must separate the tag and the number or the list will not register properly.*

- 5. Ensure that the .csv file uses the UTF-8 format. Save and close the file.
- 6. From the SMS Server branch of the HMC navigation pane, click the **ACR Numbers Lists** sub-branch. The ACR Number Lists screen is displayed.

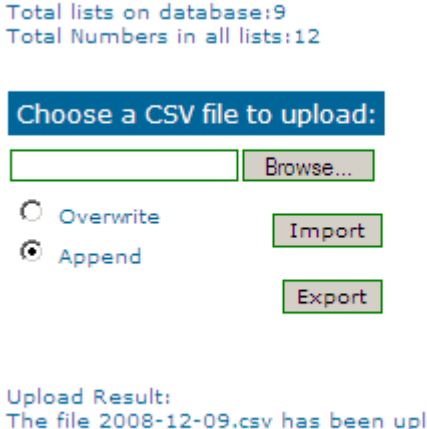

ploaded File total rows=12

Figure 53: ACR Number Lists Screen

- 7. Click **Browse**. The standard Windows browse dialog box is displayed.
- 8. Locate the .csv file containing the lists. Select it and click **Open**. The path to the .csv file is displayed on the Number Lists Screen.
- 9. Select either:

#### **Overwrite**

When selected, the old .csv file is deleted and the new file replaces it.

#### **Append**

When selected, the entries on the new .csv file are added to the entries on the old .csv file.

10. Click **Import**. The report of total lists and total numbers is automatically updated.

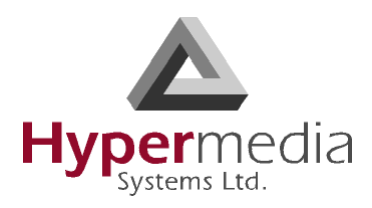

### <span id="page-66-0"></span>**Counters**

Use SMS Counters to allocate the use of SIM cards.

### **Enabling Counters**

To enable Counters for a specific module:

- 1. Ensure that the module is SMS enabled on the Channel Selection screen (see ["Channel Selection" on page 53](#page-60-0)).
- 2. From the SMS Server branch of the HMC navigation pane, click the **Counters** sub-branch. The SMS Counters screen is displayed.

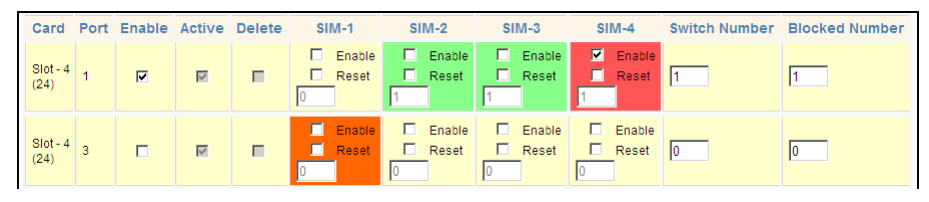

Figure 54: SMS Counters Screen

3. Identify the port of the card that is to be enabled:

#### **Card**

Identifies the slot the card occupies.

#### **Port**

Corresponds with "module". See ["Channel Selection" on page 53.](#page-60-0)

4. Select the checkbox in the **Enable** column.

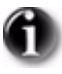

The Active column is Read only and indicates if Counting is, or has been, active on a port.

- 5. Select the **Enable** checkbox of the SIM cards that will participate in Counting.
- 6. Set the following parameters:

#### **Switch Number**

Enter the number of SMSs sent by a SIM card after which the module will switch sending to the next SIM card. This number has to be at least 1 (one).

#### **Blocked Number**

Enter the number of SMSs a SIM card can can send before the Gateway blocks the SIM card. If set to 0 (zero), the cards are never blocked.

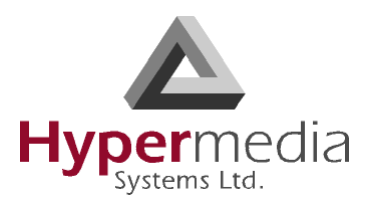

7. Click **Update Configuration**. Status is updated and indicated by the color:

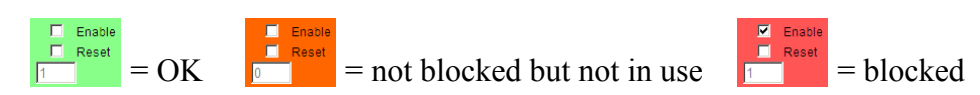

- 8. Optionally, set **Counter Event To** (see ["E-mail Notifications from SMS](#page-57-0)  [Gateway" on page 50\)](#page-57-0).
- 9. Optionally, set the Scheduler's automatic **Reset SIM Counter** function (see "Reset SIM Counter" on page 119).

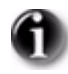

*To reset a SIM card's counter, select the Reset checkbox and click Update Configuration.*

### **Disabling Counters**

To disable Counters for a specific module:

- 1. Ensure that the module is SMS disabled on the Channel Selection screen (see ["Channel Selection" on page 53](#page-60-0)).
- 2. Select the **Delete** checkbox.
- 3. Click **Update Configuration**. The row is deleted from the Counters screen.

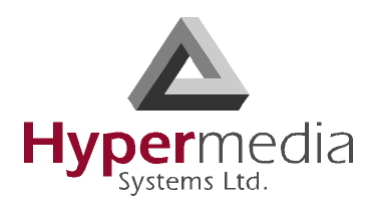

# <span id="page-68-0"></span>**Slave Managers**

In a network of multiple SMS PRO Gateways, one Gateway can be designated the Master. Slave Gateways are entered on the Master Gateway's Slave Manager page. From the Slave Gateway it is not possible to designate the Master Gateway.

When a Master/Slave network is configured, the Slave Gateway's SIM cards are displayed on the Master Gateway. For example, from the Master Gateway it is possible to configure Counters (see p. [59](#page-66-0)) on the Slave Gateway.

### **Adding a Slave Gateway to a Master Gateway**

To add a Slave Gateway to the Master Gateway:

1. From the SMS Server branch of the *Master Gateway's* HMC navigation pane, click the **Slave Manager** sub-branch. The SMS Counters screen is displayed.

| Add Slave         |               |                 |                 |                |          |                 |      |        |
|-------------------|---------------|-----------------|-----------------|----------------|----------|-----------------|------|--------|
| Name              | <b>HGS IP</b> | <b>HGS Port</b> | <b>HGS Pass</b> | SMS IP         | SMS Port | <b>SMS Pass</b> | Edit | Delete |
| <b>SLV Dallas</b> | 25.255.255.23 | 65535           | 7987987987      | 255.255.255.23 | 7878     | 7987987         | Þ    | X      |
| <b>SLV777</b>     | 1.1.11.31     | 333             | 333             | 1.1.11.31      | 7777     | 33331           | P    | X      |
| iii               | 1.1.1.1       | 1111            | 1111            | 1.1.1.1        | 111      | 11              | P    | x      |
| <b>SLV 79</b>     | 1.1.1.7       | 5641            | 78              | 1.1.1.77       | 87       | 78              | ₽    | X      |

Figure 55: Slave Manager Screen

2. Click **Add Slave**. The Add SMS Slave dialog box is displayed.

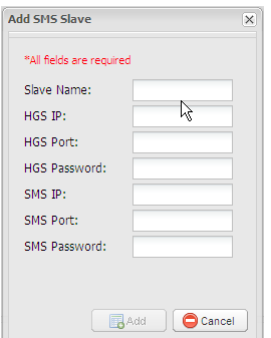

Figure 56: Add SMS Slave Dialog Box

3. Enter the parameters:

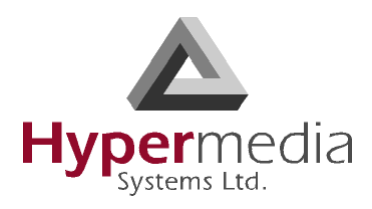

#### **Slave Name**

Enter a name that assures proper identification.

#### **HGS IP**

This is the IP address to access the HyperGateway System application. It is usually the same as the IP address used to access the SMS application.

#### **HGS Port**

The default port is 8878.

#### **HGS Password**

Enter a password that will enable access to the HyperGateway System application.

#### **SMS IP**

This is the IP address to access the SMS application. It is usually the same as the IP address used to access the HGS application.

#### **SMS Port**

The default port is 63333.

#### **SMS Password**

Enter a password that will enable access to the SMS application.

4. Click **Add**. Focus returns to the Slave Manager screen and the new Slave is displayed in the list.

### **Configuring a Slave to Display its SIM Cards on the Master**

To configure a Slave Gateway to display its SIM cards on the Master Gateway:

- 1. From the SMS Server branch of the *Slave Gateway's* HMC navigation pane, click the **Channel Selection** sub-branch. The Channel Selection screen is displayed.
- 2. Follow the procedure described in ["Channel Selection" on page 53.](#page-60-0) Ensure the following:
	- the module is enabled
	- the module is assigned to a Group

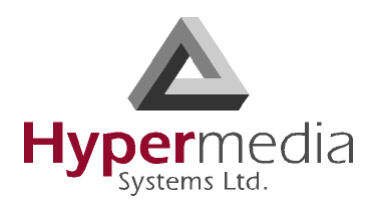

### <span id="page-70-0"></span>**SMS CDRs**

The SMS PRO Gateway writes SMS CDR in two files, one contains the records of incoming messages and the other stores records of outgoing messages.

To manage and download the daily SMS CDR files:

- 1. From the HMC navigation pane, expand the **Monitor** branch.
- 2. Select **SMS CDRs**. The list of CDR files is displayed.

| <b>SMS Log Files</b>                    |                      |              |        |
|-----------------------------------------|----------------------|--------------|--------|
| File Name (click to download)           | <b>Last Modified</b> | Size (bytes) |        |
| Remaining space (disk): 66.72 gigabytes |                      |              |        |
| SMS_OUT_20100103.log                    | 03/01/2010 19:50     | 106          | delete |
|                                         |                      |              |        |
|                                         |                      |              |        |
|                                         |                      |              |        |

Figure 57: LCR CDR Files Screen

- 3. Click a file name. The standard Windows Open dialog box is displayed.
- 4. Define the location where the file will be saved and click **OK**. The file is downloaded to that location.

### **Deciphering the SMS CDR Files**

A CDR line is created in the file each time a SMS message is sent or received. All CDR fields appear on a single line. Below is an example of an SMS In CDR entry:

2009-08-19 18:11:37 |24|1|+972111111111 | Thanks | OK The entries are explained in Table 3.

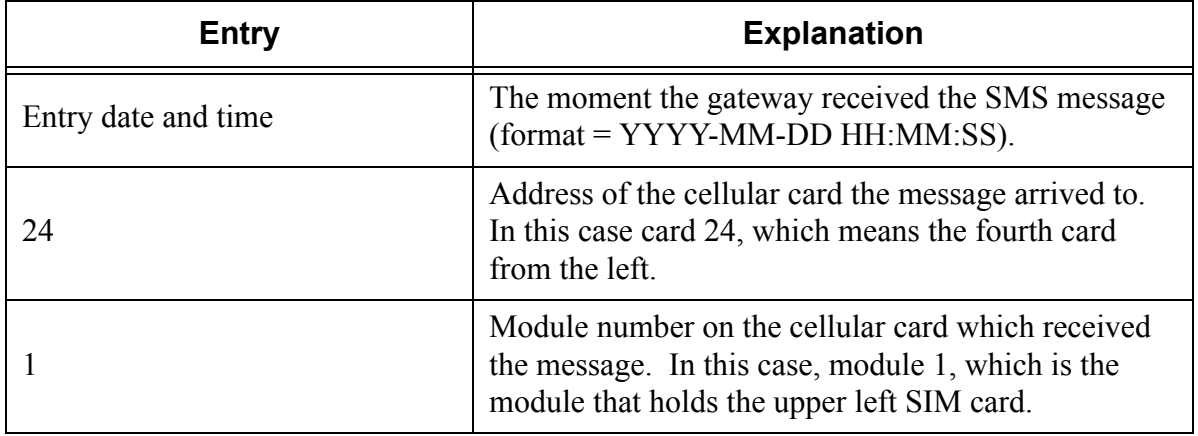

#### **Table 3: SMS In CDR Line Entries Explained**

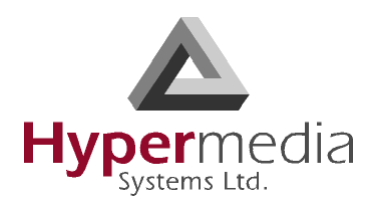

#### **Table 3: SMS In CDR Line Entries Explained**

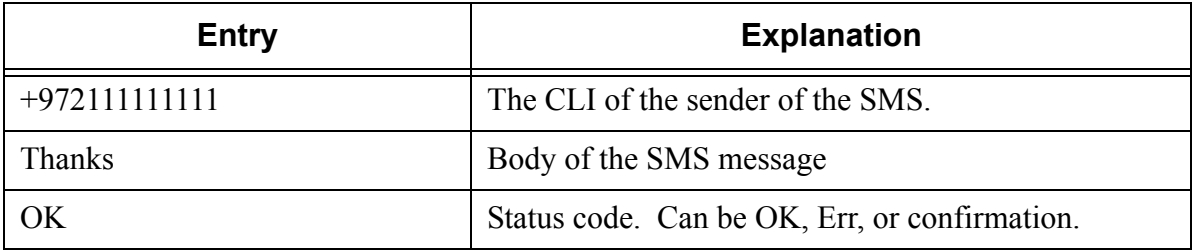

Below is an example of an SMS Out CDR entry (distorted by text-wrapping). The entries are explained in [Table 4](#page-71-0).

2009-08-19

18:11:37|24|1|+972111111111|Thanks|OK|0|Unknown|192.168.123.82009-08- 19 18:11:32.050555|00:00:04

<span id="page-71-0"></span>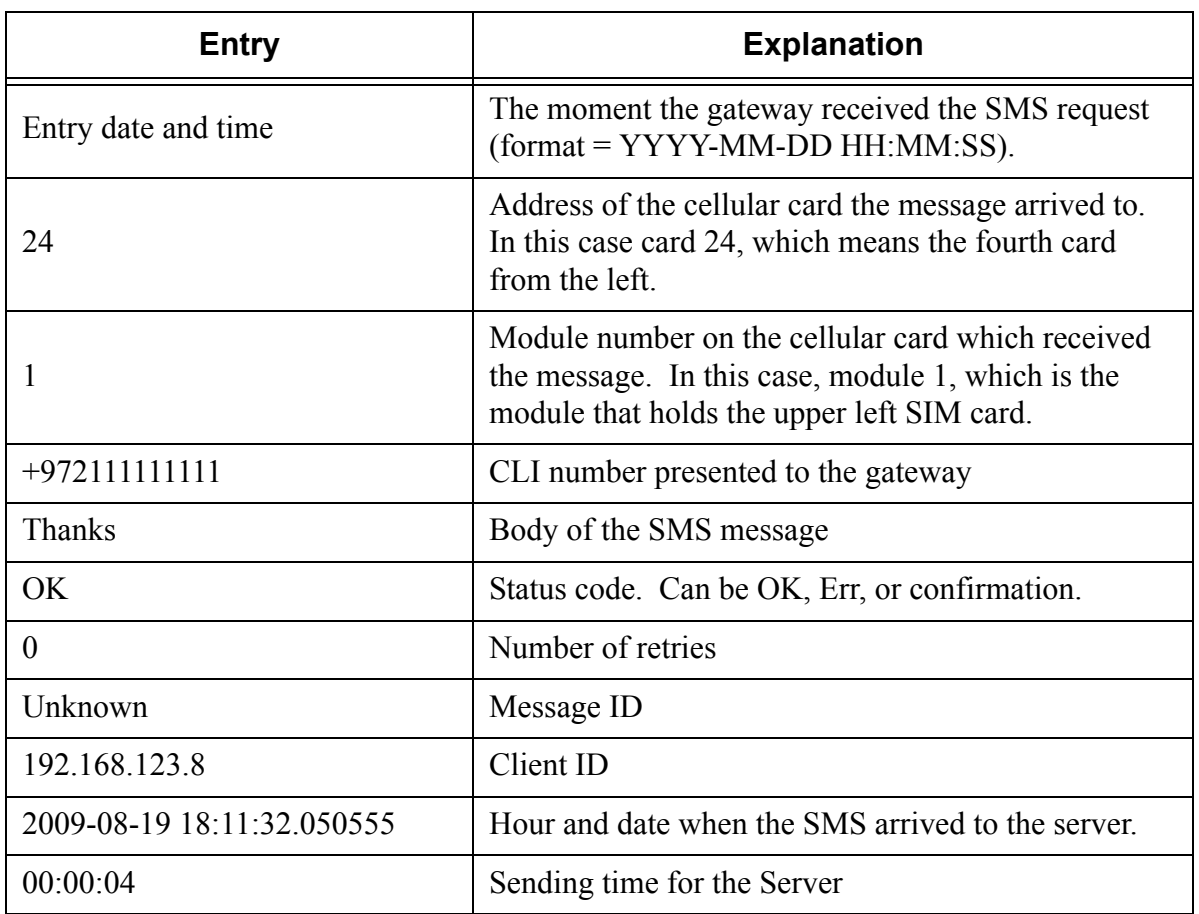

#### **Table 4: SMS Out CDR Line Entries Explained**
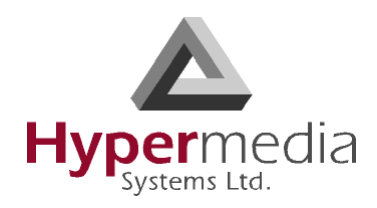

## **CDR MySQL Support**

The SMS PRO Gateway also supports use of an external MySQL database to store incoming and outgoing SMS events. Configuration of the MySQL connection is described in ["MySQL Host" on page 50](#page-57-0).

Note that the HBN version of the SMS PRO gateway does not support storing messages in an external MySQL database. To support storing messages of a HBN based SMS PRO gateway, an external application or script can register to receive SMS event notifications and write the event data to the MySQL database (see ["SMS Event Notifications" on page 92](#page-99-0)).

## **MySQL Tables Created**

Two MySQL tables are created by the SMS PRO Gateway for the SMS records, one for incoming messages and another for outgoing messages. The schema of the tables is as follows:

CREATE TABLE outgoing sms ( date DATE , time\_ TIME , number TEXT(30) , msg TEXT(200) , card add INT , port num INT , result TEXT , retry times INT , msg id TEXT , client id TEXT(50) ,sending\_time TIME) 'CREATE TABLE incoming sms ( date DATE , time TIME , number TEXT(30) ,msg TEXT(200) , card\_add INT , port\_num INT)

The result field contains the result of the outgoing SMS. If an error occurs, the field will contain the string "Err-" followed by the error code (see [Table 14, "Error Codes," on page 100\)](#page-107-0). If an SMS receipt is requested, the field will contain the string "Confirmation val-" followed by the SMS confirmation return code (see [Table 15, "Confirmation Codes," on page 105](#page-112-0)).

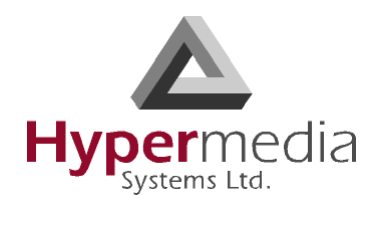

*This page is intentionally blank.*

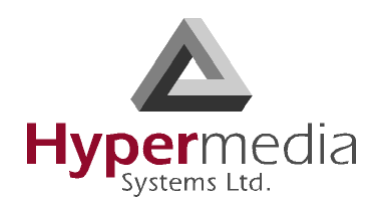

**Chapter 5**

# **MANAGING via the HMC**

This section contains information on tasks available from the Scheduler.

- • ["Switch SIM per Slot" on page 68](#page-75-0)
- • ["Switch SIM per System" on page 70](#page-77-0)
- • ["Reset SIM Counter" on page 71](#page-78-0)
- • ["Set Multi SIM" on page 73](#page-80-0)
- • ["Manual Command" on page 75](#page-82-0)

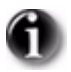

*HGS Logs, also available from the Manage branch, are for use by Technical Support.*

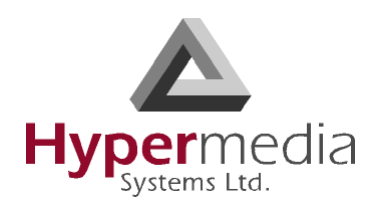

# **Scheduler**

Use the Task Scheduler to configure the Gateway to repeat commands at scheduled intervals. Five commands are preconfigured. In addition, it is possible to manually configure a command.

| Task Scheduler                                                              |                     | <b>Task Scheduler</b> |                                                                    |                      |        |  |
|-----------------------------------------------------------------------------|---------------------|-----------------------|--------------------------------------------------------------------|----------------------|--------|--|
|                                                                             | - Add New Command - |                       |                                                                    |                      |        |  |
| - Add New Command -                                                         | Task ID             | <b>Start Time</b>     | Command                                                            | <b>Repeat Period</b> |        |  |
| - Add New Command -<br>Switch SIM per Slot                                  |                     | 13-Jan-2009 14:38:31  | <b>UseSIM</b><br>1, 1, 1, 1                                        | 3M                   | Delete |  |
| Switch SIM per System<br>Reset SIM Counter                                  | $\overline{2}$      | 13-Jan-2009 14:41:13  | <b>UseSIM</b><br>S <sub>2</sub>                                    | 3M                   | Delete |  |
| Set Multi SIM<br><b>VoIP Channels</b><br>Manual Command<br>opioau Suiteuuta | 3                   | 13-Jan-2009 14:42:17  | <b>ResetSIMCount</b><br>11.1                                       | 3M                   | Delete |  |
|                                                                             | $\overline{4}$      | 13-Jan-2009 14:43:11  | SetMultiSIM<br>1/r2/G1.1.1.1/i1.1                                  | 3M                   | Delete |  |
|                                                                             | 5                   | 13-Jan-2009 14:46:45  | OpenVolPChannels<br>2, 3, 4, 5, 6, 7, 8, 9, 10, 11, 12, 13, 14, 15 | 8D                   | Delete |  |

Upload Schedule

Figure 58: Dropdown Menu of Tasks and Table of Scheduled Tasks

## <span id="page-75-0"></span>**Switch SIM per Slot**

Use the Switch SIM per Slot task to configure a GSM slot to use specific SIM cards for a defined period of time.

- 1. From the HMC navigation pane, expand the **Manage** branch.
- 2. Click the **Scheduler** sub-branch. The Task Scheduler screen is displayed.
- 3. From the **Add New Command** dropdown menu, select **Switch SIM per Slot**. The Task Scheduler automatically advances to the next screen.

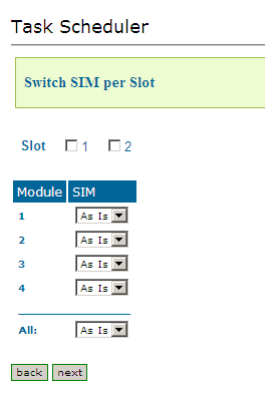

Figure 59: Task Scheduler Switch SIM per Slot Screen

4. Configure the task parameters:

L

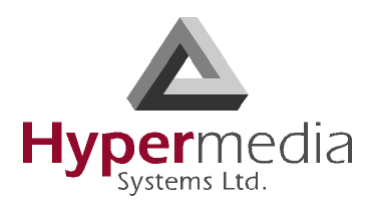

#### **Slot**

Select or clear the checkboxes. Each checkbox represents the GSM card located in the numbered slot counting from the left.

#### **SIM**

From each module's dropdown menu, select the SIM card that that module will use. Select **As Is** if the Gateway does not change the SIM activity.

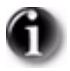

*Use the All dropdown menu to assign the same SIM card to all four modules.*

5. Click **Next**. The Set Command screen, with the command syntax, is displayed.

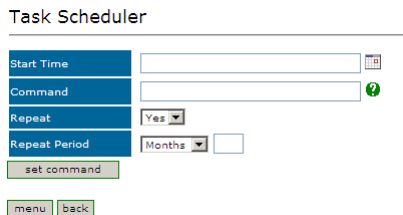

Figure 60: Task Scheduler Set Command Screen

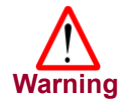

*Clicking menu deletes the new task. The table of schedules tasks is redisplayed.*

- 6. Configure the task's schedule:
	- a. Click  $\Box$  (calendar icon). A calendar opens in a new browser tab.

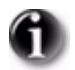

*First, set the time. As soon as you click the date, the browser tab closes and the date and time are entered into the Start Time field.*

- b. Enter the time that the command will start.
- c. Enter the date that the command will start. When you click the date, the browser tab closes and the date and time are entered into the Start Time field.
- d. From the Repeat drop-down menu, select either Yes or No.
- e. If the task is configured to repeat, select a **Repeat Period**. The Repeat Period can be either months, days, hours, or minutes.
- 7. Click **Set Command**. The new Task is displayed in the Task Scheduler screen.

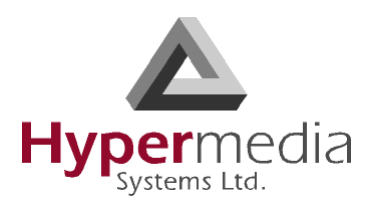

8. Click **Upload Schedule**. The Server activates the schedule according to the defined dates and times.

## <span id="page-77-0"></span>**Switch SIM per System**

Use the Switch SIM per System task to configure a Gateway to use one specific SIM card for a defined period of time.

- 1. From the HMC navigation pane, expand the **Manage** branch.
- 2. Click the **Scheduler** sub-branch. The Task Scheduler screen is displayed.
- 3. From the **Add New Command** dropdown menu, select **Switch SIM per System**. The Task Scheduler automatically advances to the next screen.

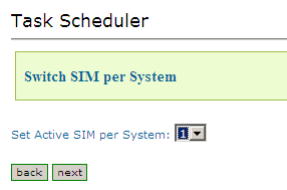

Figure 61: Task Scheduler Switch SIM per System Screen

- 4. From the Set Active SIM per System dropdown menu, select the SIM card that the entire system will use.
- 5. Click **Next**. The Set Command screen, with the command syntax, is displayed.

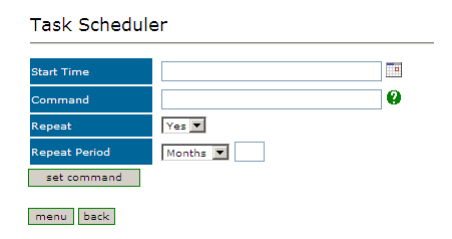

Figure 62: Task Scheduler Set Command Screen

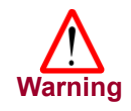

L

*Clicking menu deletes the new task. The table of schedules tasks is redisplayed.*

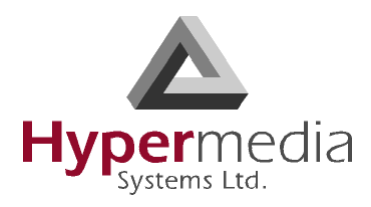

- 6. Configure the task's schedule:
	- a. Click  $\blacksquare$  (calendar icon). A calendar opens in a new browser tab.

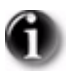

*First, set the time. As soon as you click the date, the browser tab closes and the date and time are entered into the Start Time field.*

- b. Enter the time that the command will start.
- c. Enter the date that the command will start. When you click the date, the browser tab closes and the date and time are entered into the Start Time field.
- d. From the Repeat drop-down menu, select either Yes or No.
- e. If the task is configured to repeat, select a **Repeat Period**. The Repeat Period can be either months, days, hours, or minutes.
- 7. Click **Set Command**. The new Task is displayed in the Task Scheduler screen.
- 8. Click **Upload Schedule**. The Server activates the schedule according to the defined dates and times.

#### <span id="page-78-0"></span>**Reset SIM Counter**

Use the Reset SIM Counter task to configure a GSM slot's module to restart the recording of time in use.

- 1. From the HMC navigation pane, expand the **Manage** branch.
- 2. Click the **Scheduler** sub-branch. The Task Scheduler screen is displayed.
- 3. From the **Add New Command** dropdown menu, select **Reset SIM Counter**. The Task Scheduler automatically advances to the next screen.

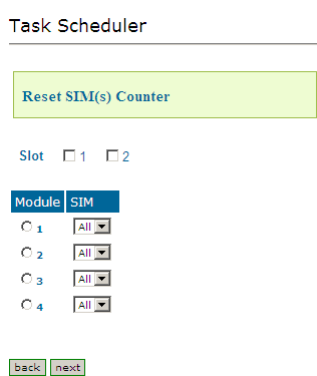

Figure 63: Task Scheduler Reset SIM Counter Screen

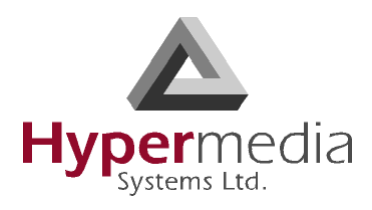

4. Configure the task parameters:

#### **Slot**

Select or clear the checkboxes. Each checkbox represents the GSM card located in the numbered slot counting from the left.

#### **Module**

From the Module column, select the module upon which the task will be performed. Only one Module can be selected.

#### **SIM**

From the module's SIM dropdown menu, select the SIM card for which the count will be reset.

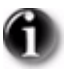

*Select All to reset the count on all of the module's SIM cards.*

5. Click **Next**. The Set Command screen, with the command syntax, is displayed.

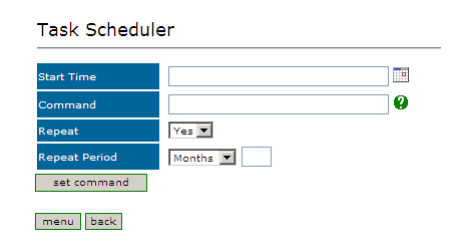

Figure 64: Task Scheduler Set Command Screen

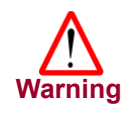

*Clicking menu deletes the new task. The table of schedules tasks is redisplayed.*

- 6. Configure the task's schedule:
	- a. Click  $\Box$  (calendar icon). A calendar opens in a new browser tab.

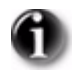

L

*First, set the time. As soon as you click the date, the browser tab closes and the date and time are entered into the Start Time field.*

- b. Enter the time that the command will start.
- c. Enter the date that the command will start. When you click the date, the browser tab closes and the date and time are entered into the Start Time field.
- d. From the Repeat drop-down menu, select either Yes or No.

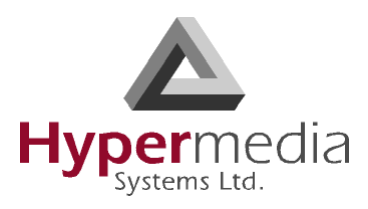

- e. If the task is configured to repeat, select a **Repeat Period**. The Repeat Period can be either months, days, hours, or minutes.
- 7. Click **Set Command**. The new Task is displayed in the Task Scheduler screen.
- 8. Click **Upload Schedule**. The Server activates the schedule according to the defined dates and times.

## <span id="page-80-0"></span>**Set Multi SIM**

Use the Set Multi SIM task to create cycles that define when each SIM card is used and after how much time a SIM card is removed from usage.

- 1. From the HMC navigation pane, expand the **Manage** branch.
- 2. Click the **Scheduler** sub-branch. The Task Scheduler screen is displayed.
- 3. From the **Add New Command** dropdown menu, select **Set Multi SIM**. The Task Scheduler automatically advances to the next screen.

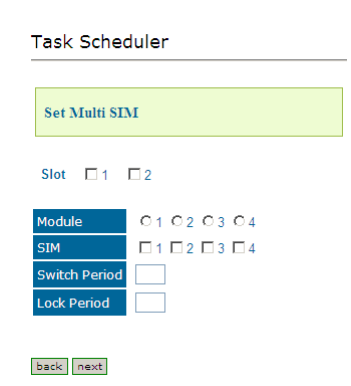

Figure 65: Task Scheduler Set Multi SIM Screen

4. Configure the task parameters:

#### **Slot**

Select or clear the checkboxes. Each checkbox represents the cellular card located in the numbered slot counting from the left.

#### **Module**

From the Module row, select the module number on the cellular card upon which the task will be performed. Only one Module can be selected.

#### **SIM**

From the SIM row, select the checkbox to include the SIM card in the cycle.

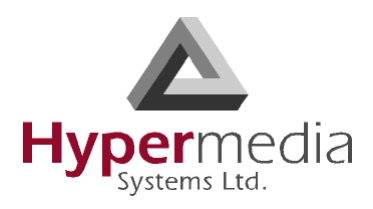

#### **Switch Period**

Enter an amount of time measured in minutes that each SIM card is active. When the period of time expires, the next SIM card become active.

#### **Lock Period**

Enter an amount of time measured in minutes after which the SIM cards can no longer be used to place calls.

5. Click **Next**. The Set Command screen, with the command syntax, is displayed.

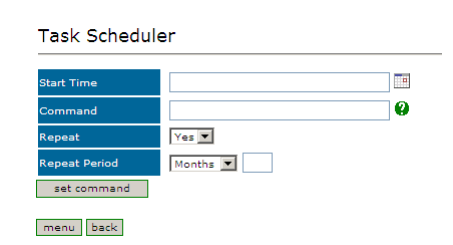

Figure 66: Task Scheduler Set Command Screen

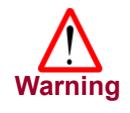

*Clicking menu deletes the new task. The table of schedules tasks is redisplayed.*

- 6. Configure the task's schedule:
	- a. Click  $\Box$  (calendar icon). A calendar opens in a new browser tab.

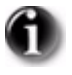

*First, set the time. As soon as you click the date, the browser tab closes and the date and time are entered into the Start Time field.*

- b. Enter the time that the command will start.
- c. Enter the date that the command will start. When you click the date, the browser tab closes and the date and time are entered into the Start Time field.
- d. From the Repeat drop-down menu, select either Yes or No.
- e. If the task is configured to repeat, select a **Repeat Period**. The Repeat Period can be either months, days, hours, or minutes.
- 7. Click **Set Command**. The new Task is displayed in the Task Scheduler screen.
- 8. Click **Upload Schedule**. The Server activates the schedule according to the defined dates and times.

L

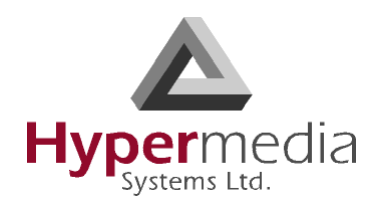

## <span id="page-82-0"></span>**Manual Command**

Use the Manual Command task to customize a task and its schedule.

- 1. From the HMC navigation pane, expand the **Manage** branch.
- 2. Click the **Scheduler** sub-branch. The Task Scheduler screen is displayed.
- 3. From the **Add New Command** dropdown menu, select **Manual Command**. The Task Scheduler automatically advances to the next screen.

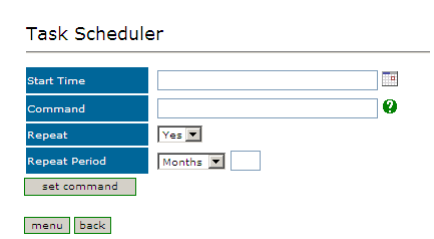

Figure 67: Task Scheduler Manual Command Screen

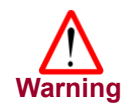

*Clicking menu deletes the new task. The table of schedules tasks is redisplayed.*

- 4. Configure the task and its schedule:
	- a. Click  $\Box$  (calendar icon). A calendar opens in a new browser tab.

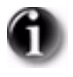

*First, set the time. As soon as you click the date, the browser tab closes and the date and time are entered into the Start Time field.*

- b. Enter the time that the command will start.
- c. Enter the date that the command will start. When you click the date, the browser tab closes and the date and time are entered into the Start Time field.
- d. Enter the command. For help with command syntax, click  $\mathbf Q$ .
- e. From the Repeat drop-down menu, select either Yes or No.
- f. If the task is configured to repeat, select a **Repeat Period**. The Repeat Period can be either months, days, hours, or minutes.
- 5. Click **Set Command**. The new Task is displayed in the Task Scheduler screen.
- 6. Click **Upload Schedule**. The Server activates the schedule according to the defined dates and times.

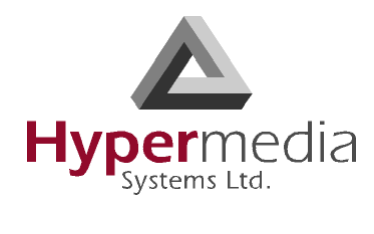

*This page is intentionally blank.*

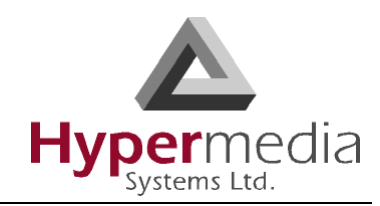

## **Chapter 6**

# **DEVELOPER'S API**

This section defines the API for the Hypermedia SMS PRO Gateway. The API is designed to enable development of third party applications that wish to utilize the Hypermedia SMS PRO Gateway.

Use the developers API to control the SMS server and send SMS messages using commands over a TCP connection. Typically, this is used to send alarms, warnings, alerts, messages and any other system information that must be delivered quickly to specific individuals.

*The SMS Pro Gateway also supports seamless integration with SMPP (Short Message Peer-to-Peer protocol).*

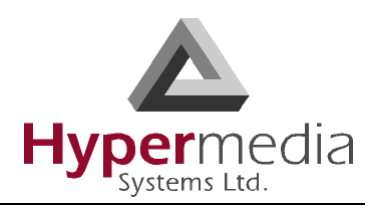

# **The SMS Server**

The SMS Server is pre-installed on the SMS PRO Gateway. Some configuration is possible.

## **Auto-open an Info Web Page**

Upon receiving a message, the SMS Server can open a web page displaying information about the message.

To configure the SMS Server to open a web page:

- 1. Open the file named c:\**smsgw.ini**.
- 2. Set the **OpenUrl= parameter** to **YES** (OpenUrl=yes).
- 3. On the Url= line, enter the URL to be opened. For example: Url=http://127.0.0.1:8080/receivesms.php
- 4. Save and close the **smsgw.ini** file.

The HTTP displays the following parameters for each SMS message received:

**Table 5: Displayed SMS Parameters**

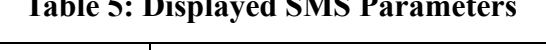

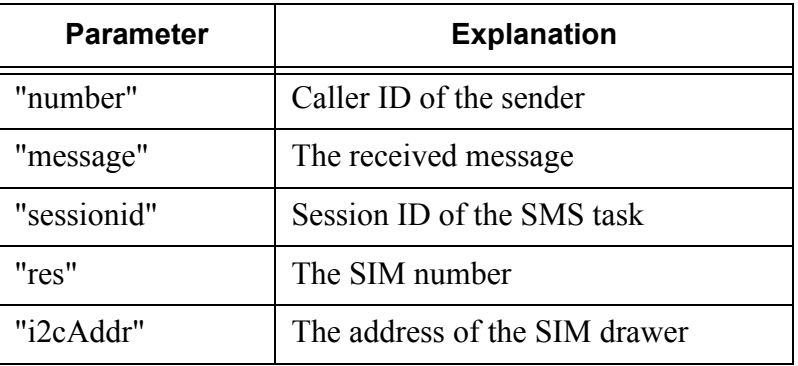

The web page uses the following format when it is opened:

http://127.0.0.1:8080/receivesms.php?number=<phone\_number>&message=<message>&sessionid=<sessionid>&i2cAddr=<i2cAddr>

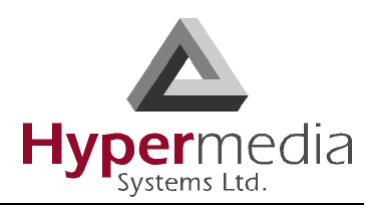

# **Overview**

Following are several points of general importance:

- Development Platforms The API is based on a text based protocol over a TCP connection. It is, therefore, platform independent and only requires that the application have access to TCP/IP sockets.
- Configuration See ["Configuration" on page 49](#page-56-0) for the SMS PRO Gateway configuration screens that are referred to in various parts of this document.
- The Protocol

A TCP connection is used to send requests and receive events from the SMS PRO Gateway. The default TCP port that is used to connect to the SMS PRO Gateway is 63333.

The requests, replies, and events are formatted using JSON notation. (More information on JSON can be found at http://www.json.org.) This simplifies use of the SMS PRO Gateway API from any programming language.

• Termination of Lines

Every line sent to the server should be terminated with a CR LF. All replies and events received from the SMS PRO Gateway are also terminated by a CR LF pair.

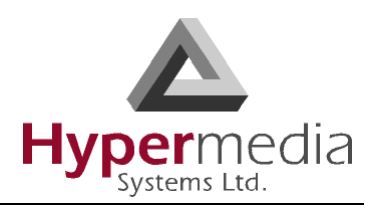

# <span id="page-87-1"></span>**Logging In**

To log-in to the SMS PRO Gateway:

- 1. Create a TCP connection to the gateway listening port (default is 63333).
- 2. Send the following line with the replacement values described in [Table 6:](#page-87-0)

```
{"method":"authentication","server_password":"admin","client_id":"id1"}
```
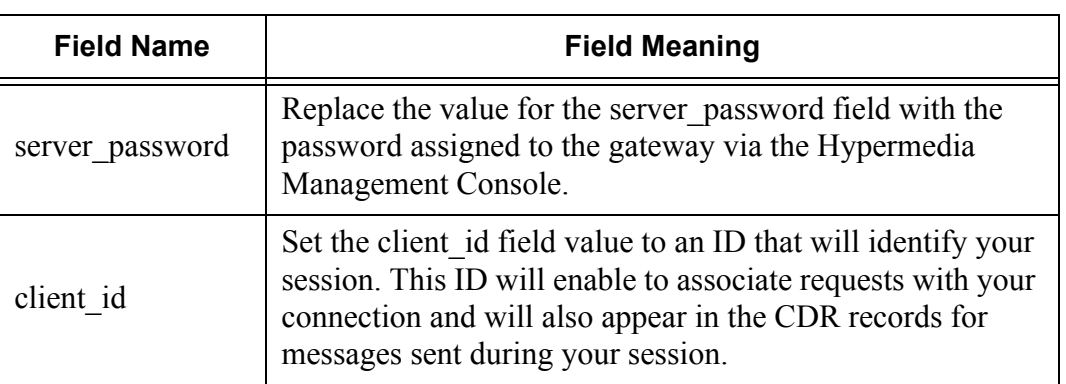

#### **Table 6: Log-in Message Fields**

3. Ensure that the line ends with CR LF.

#### **Results**

If the supplied password was incorrect no reply will be returned (for security reasons) and—if no correct password is supplied—the connection will be disconnected after a few seconds.

If a correct password is supplied, the SMS PRO gateway will reply with:

```
{"server_password": "admin", "reply": "ok", "client_id": "id1",
```
"method\_reply": "authentication"}

At this point you can send valid JSON requests to the SMS PRO Gateway.

Note the following:

- If no password is set on the Gateway, no authorization is required and the Gateway is ready to receive requests as soon as the TCP connection is established.
- If another client logs-in with the same ID as an existing client, then the new client will cause the disconnection of the old client and a message will be sent to each indicating this. Therefore, we recommend that each new client be assigned a unique ID. Note that if no ID is given, a unique ID will be generated for the client by the Gateway.
- For each JSON line sent to the server, any unrecognized fields are returned in the reply with their values.

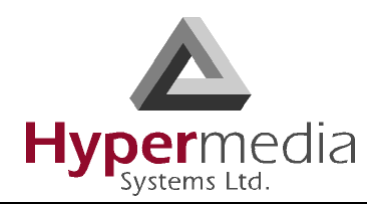

# **SIM Configuration**

This section describes available SIM configuration methods.

## **Getting the Active SIM Configuration**

The SIM configuration can indicate a single, local connection between one HGS system and the SMS PRO Gateway it is connected to. In addition, the SMS PRO Gateway can also connect to multiple HGS systems.

## <span id="page-88-0"></span>**Local Connection**

To check the configuration status of the SIM ports on all the GSM cards, issue the following command:

```
{"method":"get_sim_config"}
```
The SMS PRO gateway will respond with a JSON reply which contains all the active SIM ports and the routing groups they belong to. This is illustrated next:

```
{"sim_config": {
"21#1": {"group": "orange", "port": "1", "card": "21"},
"21#2": {"group": "mobile1","port": "2", "card": "21"},
"21#3": {"group": "orange", "port": "3", "card": "21"},
"21#4": {"group": null, "port": "4", "card": "21"}
},
"method_reply": "get_sim_config"
}
```
In the above example, four active SIM cards are returned  $(21\#1, 21\#2, 21\#3, 21\#4)$  where  $21\#1$ means the first SIM port in GSM card at address 21 (hex). This is the far-left slot; the cellular card to its right is at address 22, etc. Also, "orange" is the name of the routing group associated with this SIM. Thus, the reply indicates that:

- there are four active SIM cards in the device
- all of them are in the same GSM card
- the first three SIM cards are associated with specific routing groups
- the fourth SIM is not associated with any group.

## **Sending an SMS to a System Defined as a Slave**

Use the following syntax to send an SMS to a system that is defined as a slave:

{"number": "6453298","msg":"6B656C6C6F","unicode":"0","send\_to\_sim":"Slave  $Boxio(@21#1")$ 

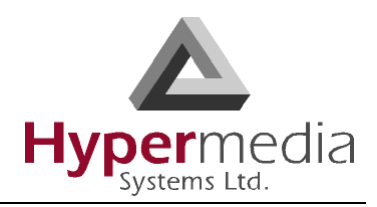

## **Master/Slave Multiple Connections**

The SMS PRO Gateway can connect to multiple HGS systems. This is useful in situations where either a larger SMS capacity is required or where there is an advantage to geographically separating the SIM cards. In these cases, one SMS PRO gateway is the master and controls the other HGS systems. For more information on this, see ["Slave Managers" on page 61](#page-68-0).

In the case of a Master/Slave configuration, the Master SMS PRO Gateway's reply to the get sim config method will return the following:

```
{"sim_config": { "slave_2@21#2": { "sys_name" : "slave_2",
                                     "group" : "4541",
                                     "port" : "2",
                                     "card" : "slave_2@21"
                               },
                  "slave_2@21#3": { "sys_name" : "slave_2",
                                     "group" : "orange",
                                     "port" : "3",
                                     "card" : "slave_2@21"
                               },
                           "21#1": { "sys_name" : "master_sys",
                                     "group" : null,
                                     "port" : "1",
                                     "card" : "21"
                                 }
                  },
"method_reply": "get_sim_config"}
```
In the above example, three active SIM cards are returned (slave  $2\omega/21\#2$ , slave  $2\omega/21\#3$  and 21#1). 21#1 means the same as in the previous example, that is, the first SIM port in the GSM card at address 21. Note that in this case, it belongs to the Master SMS PRO Gateway.

The identification of SIM cards that are located on other HGS devices are preceded by **"name@".** For example, slave  $2@21#2$  means "the second SIM port in the GSM card at address 21 on a remote HGS device named slave\_2". The meaning of the group and port parameters remain the same as in the previous example.

The **sys** name parameter is the unique name of the SMS PRO Gateway on which the SIM is located. On the master SMS PRO Gateway, this will always be **master** sys. The name assignment of a slave system (slave 2 in the above example) is done using the HMC user interface of the master SMS PRO gateway. This enables assigning an IP of a slave SMS PRO Gateway with a unique system name.

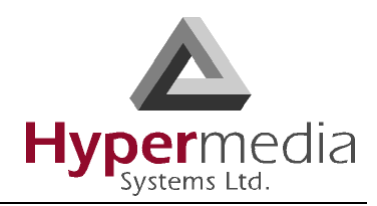

## **Setting the Active SIM Configuration**

Using the set  $\sin \theta$  config method it is possible to add or remove SIM cards to the pool of available SIMs and also assign groups to SIM ports. Following are several examples:

#### **Example 1:**

Add the first SIM in the second GSM card (from the left) to the pool of SIM slots available for sending SMSs:

```
{"method":"set_sim_config",
"groups":{"22#1": {"port": "1", "card": "22","activ":true} }} 
{"reply": "ok", 
"groups": {"22#1": {"activ": true, "port": "1", "card": "22"}}, 
"method reply": "set sim config"}
```
Similarly, sending the above command with the active property set to false would remove the SIM from the pool of SIM cards for sending SMSs

#### **Example 2:**

Add 2 SIM ports from the far-left GSM card to the active SIM pool and associate these SIM slots with the groups "orange" and "TMobile" respectively.

```
{"method":"set_sim_config", 
"groups":{"21#2": 
{"group":"bbb", "port":"2", "card":"21","activ":true},
"21#3":
{"group":"ccc", "port":"3", "card":"21","activ":true} } } 
{"reply": "ok",
"groups":
{"21#2":
{"activ": true, "group": "orange", "port": "2", "card": "21"},
"21#3":
{"activ": true, "group": "TMobile", "port": "3", "card": "21"}}, 
"method reply": "set sim config"}
```
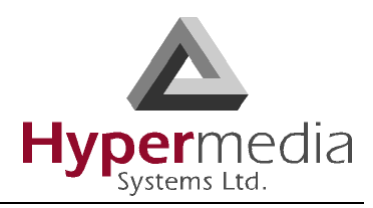

The set sim config method should be used on both master and slave SMS PRO Gateways to set their active SIM cards and assign groups to these cards. On slave systems, the get sim config method will return the configuration that was set and on a master system it will return the configuration of the master system and all the slave systems, as seen in the Master SMS Gateway PRO's reply example in ["Local Connection" on page 81.](#page-88-0)

## **Changing the Routing Group of an Active SIM**

It is possible to set or change the routing group an active SIM belongs to by issuing the set group command. For example:

{"method":"set\_group", "group":"Vodaphone","sim\_add":"21#4"}

The above command will associate the fourth SIM channel in the far-left cellular card (address 21) with a routing group called "Vodaphone".

#### *A note regarding groups:*

If a SIM channel is not associated with a group, it *can* be used by the server to send an SMS that belongs to a group. This means that an SMS targeted for a certain group might also be sent via a SIM channel that is not associated with a group. If an SMS being sent has no group parameter, it will only be sent via SIM channels that are not associated with a group or SIM channels that are associated with a special group named sms\_gen. Thus, if you wish that an SMS be sent only through SIM channels that are associated with the SMS group parameter (and not through SIM channels that have not been assigned a group name) the recommended method is to assign the group name sms\_gen to all the SIM channels that have no group assigned to them.

## **Receiving Notification of Configuration Changes**

To receive notification each time the active SIM configuration changes, issue the following command:

{"method":"register\_for\_config\_change"}

{"reply": "ok", "method\_reply": "register\_for\_config\_change"}

Once this is done, each time a SIM is added or removed from the SIM pool, the SMS PRO Gateway will send the following notification:

{"notification": "config\_change"}

at which point the SMS PRO Gateway should be queried again for the new status of active SIMs using the get sim config command.

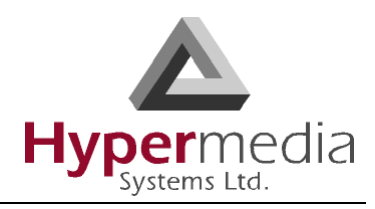

# <span id="page-92-0"></span>**Sending an SMS**

All the following examples send the SMS "hello" to the number 6453298. The reply message is described in ["The Reply" on page 88.](#page-95-0)

```
{"number":"6453298", "msg":"hello"}
{"number":"6453298", "msg":"hello", "msg_id":3432}
{"number":"6453298", "msg":"hello", "unicode":"2", "msg_id":3432}
{"number":"6453298", "msg":"6B656C6C6F", "unicode":"0", "msg_id":3432}
```
Both of the next examples send the Russian equivalent of "hello" to the same number:

```
{"number":"6453298", "msg":"......", "unicode":"3", "msg_id":3432}
{"number":"6453298", "msg":"043f04400438043204350442", "unicode":"1", 
"msg_id":3432}
```
The following table specifies the fields in the above example, and their meaning:

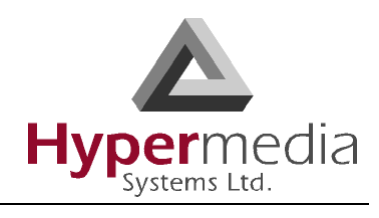

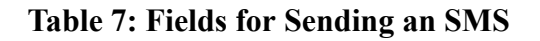

<span id="page-93-0"></span>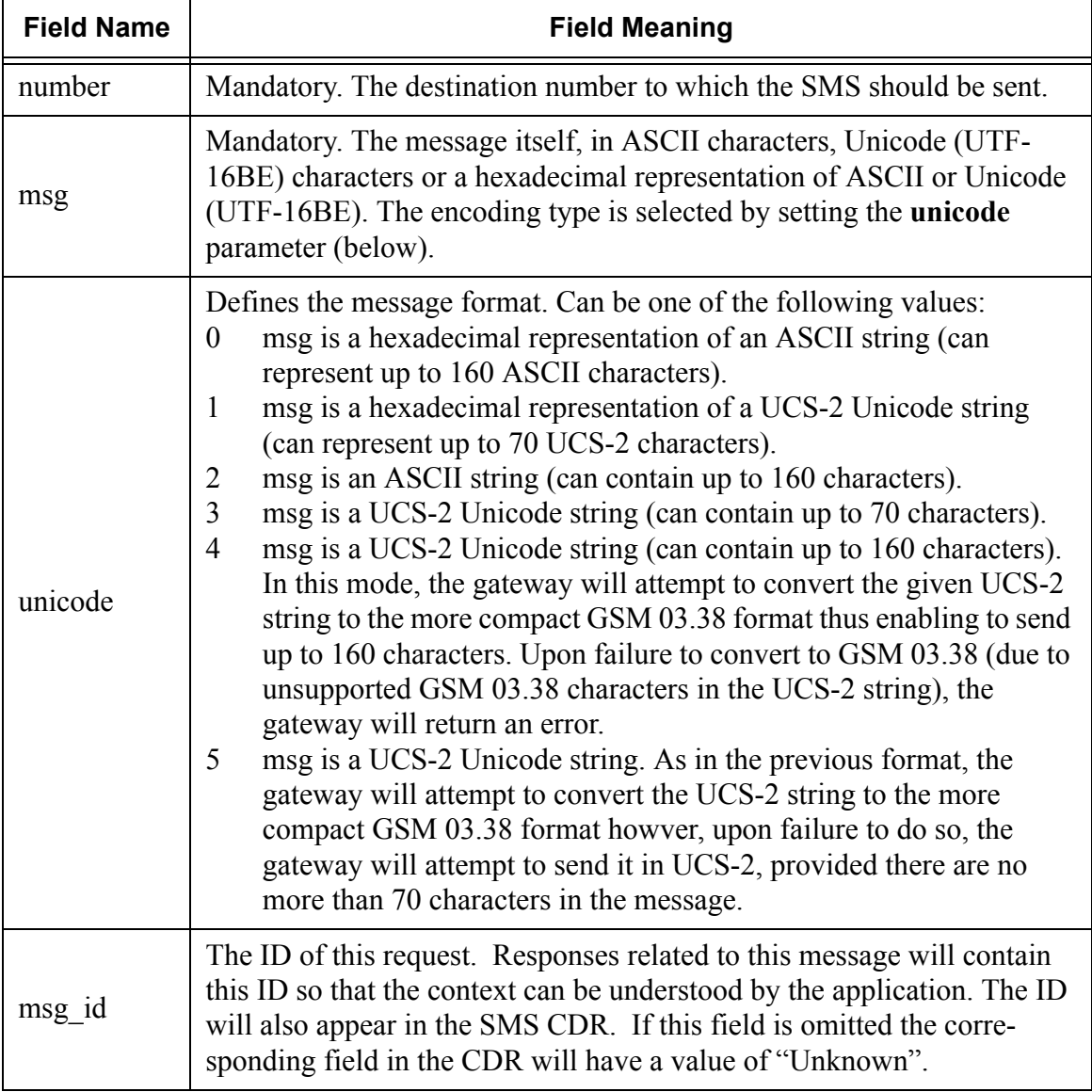

[Table 8](#page-94-0) lists optional fields which can be added to a request.

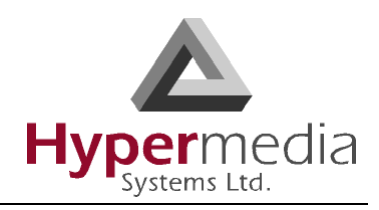

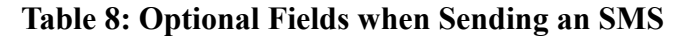

<span id="page-94-2"></span><span id="page-94-1"></span><span id="page-94-0"></span>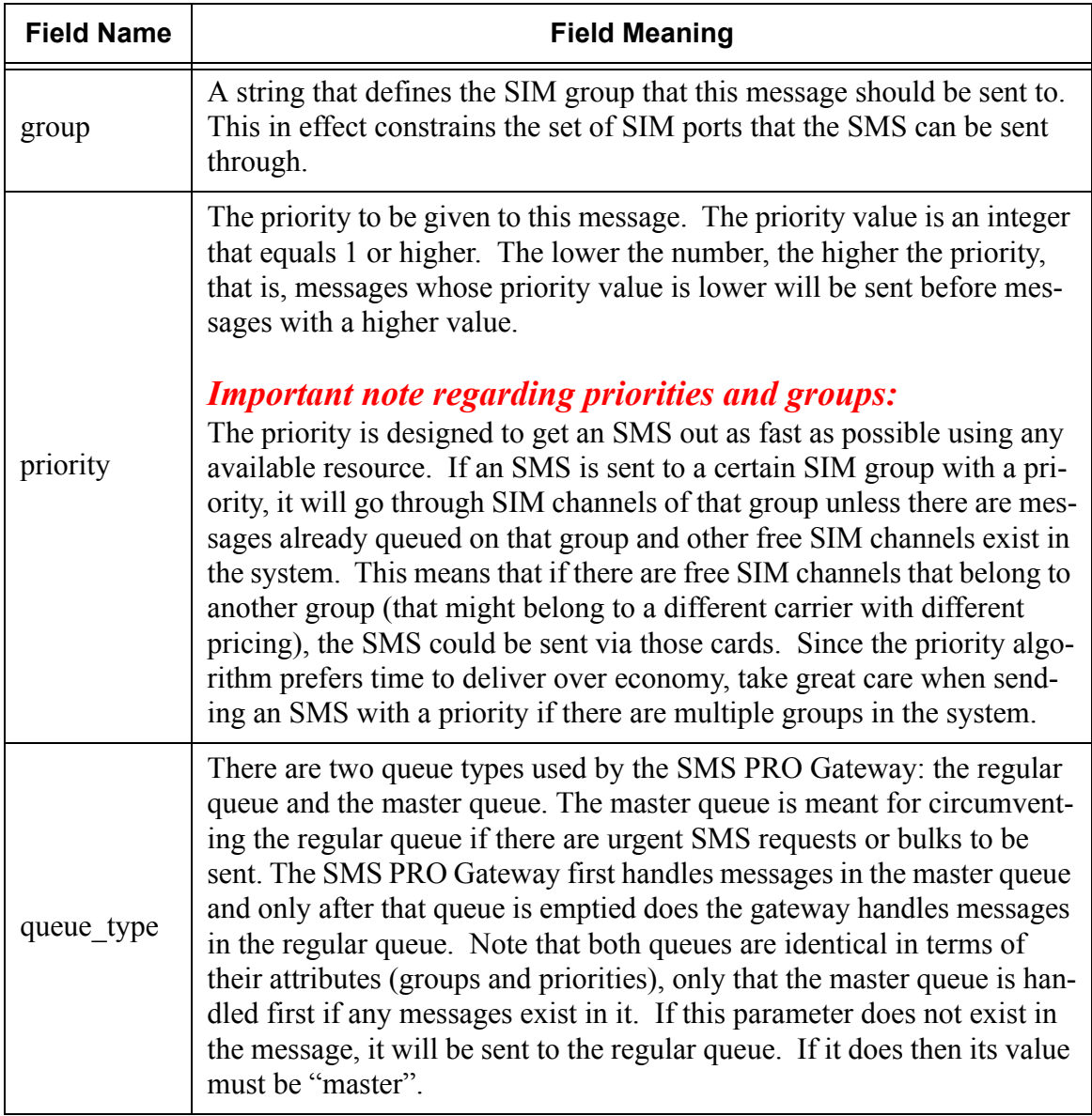

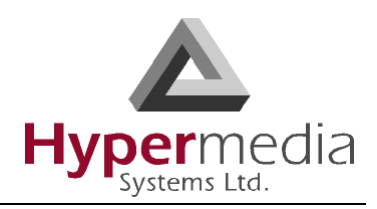

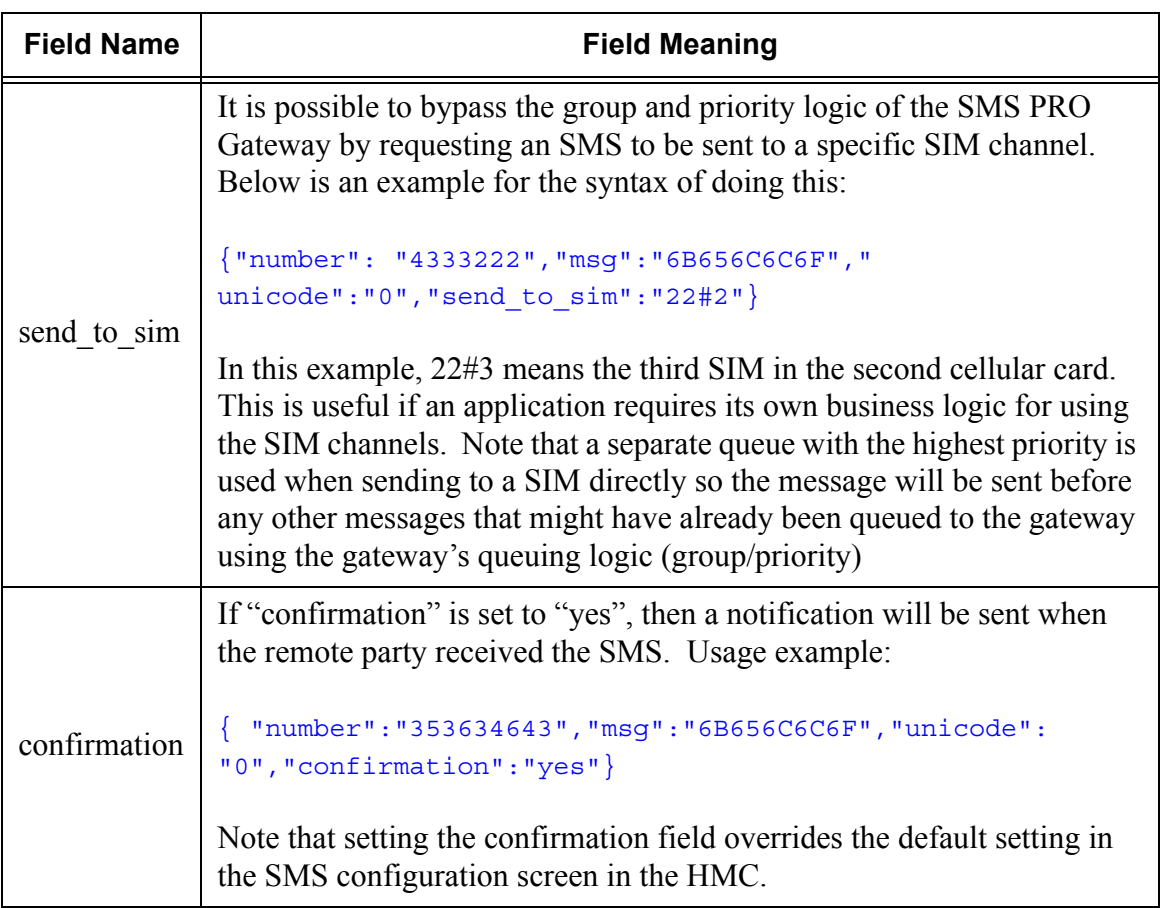

#### **Table 8: Optional Fields when Sending an SMS**

## <span id="page-95-0"></span>**The Reply**

The reply for the above message (with only the mandatory fields) would be

```
{"client_id": "id1", "unicode": "0", "msg": "6B656C6C6F", "reply":
"proceeding", "number": "6453298", "msg_id": 3432}
```
[Table 9 on page 89](#page-96-0) describes the reply fields and their meaning:

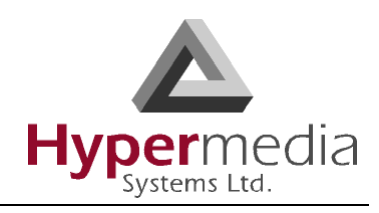

<span id="page-96-0"></span>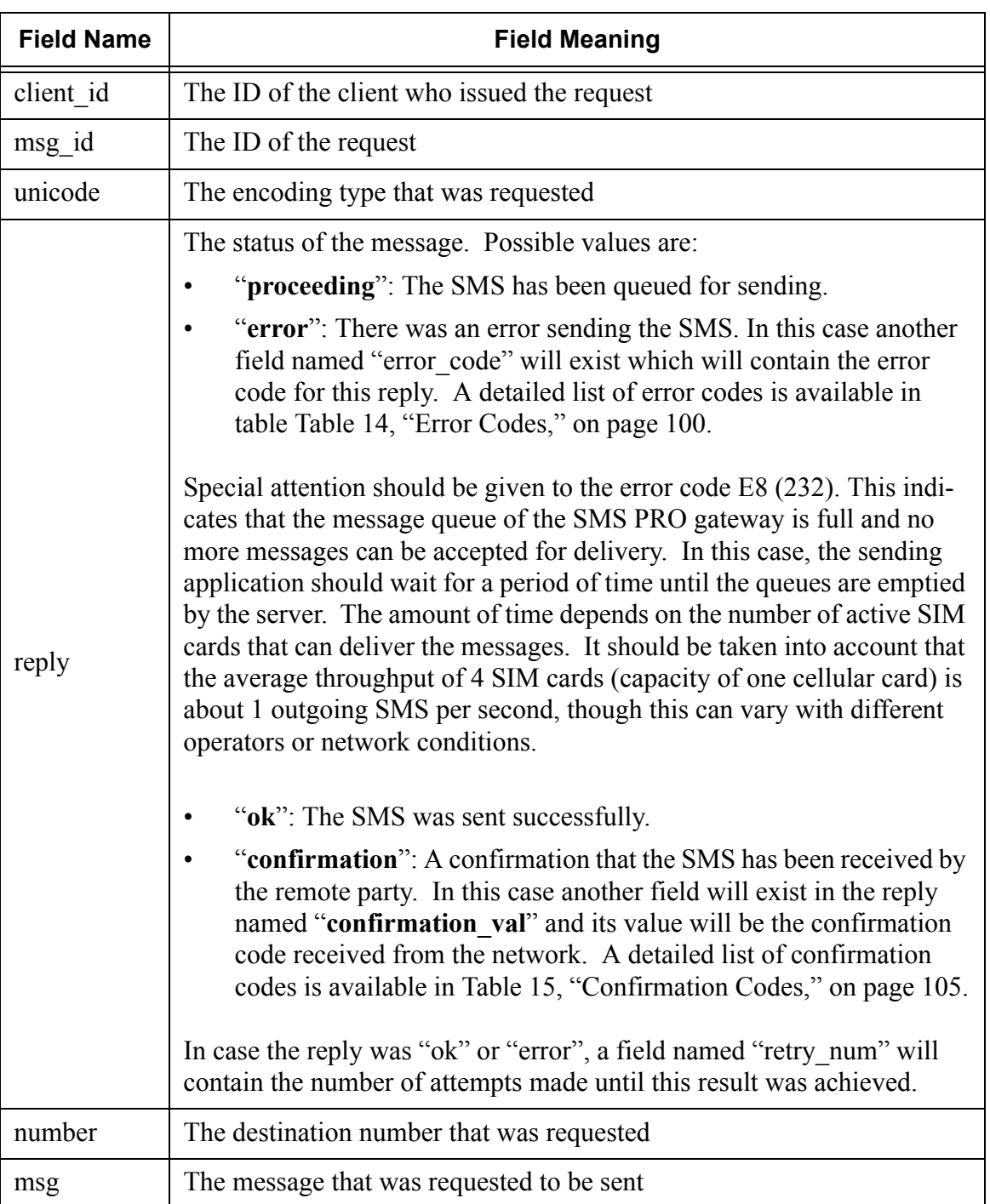

#### **Table 9: Reply Fields for Send SMS Request**

Note that the SIM channel through which the SMS will be sent depends on whether a linear or cyclic queue type was set in the SMS PRO Gateway configuration screen.

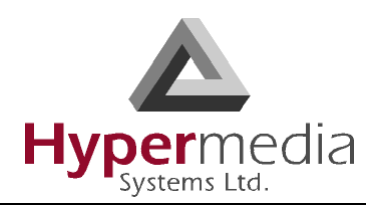

# **Sending Bulk SMS**

To send a large number of SMS with the same message to various destinations, use bulk mode. The following is a sample method for sending SMS in bulk mode:

{"method":"start\_bulk", "bulk\_id": 453, "msg": "6B656C6C6F", "unicode": "0" "queue\_type":"master"}

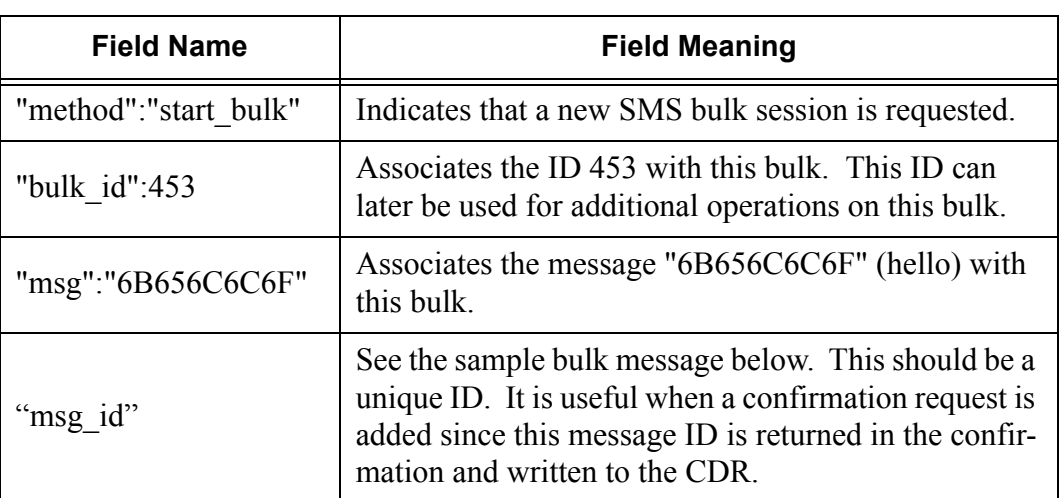

#### **Table 10: Bulk SMS Message Fields**

From this point on, when a message is sent to the SMS PRO Gateway with a bulk ID but without a message, the message associated with the bulk ID will be sent in the SMS to the destination number. A message that is part of a bulk will look like this:

{"number":"6458965", "bulk\_id":453, "msg\_id":3212}

The above will send the message "hello" to the number 6458965.

## **Changing the Priority of Bulk Messages Already Sent**

To change the priority of messages already sent to the server, use the method below. This sample will change the priority of bulk ID 453 to priority 4:

{"method":"change\_priority", "bulk\_id":453, "priority":4}

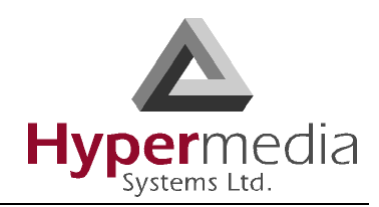

## **Deleting an Entire Bulk**

To remove all instances of a bulk message from the server, use the method below. This sample will remove bulk ID 453 from the server. Any existing messages belonging to this bulk that have not been already sent will be deleted.

{"method":"delete\_bulk", "bulk\_id":453}

## **Moving a Bulk or SMS Queued to the Master Queue**

The following will move all the messages queued on bulk ID 453 to the master queue (see Queue Type on page [87\)](#page-94-1). If the master queue was empty, then all previous processing of the regular queue will pause and processing of this bulk will begin immediately.

{"method":"move\_to\_master" , "bulk\_id":453}

## **Removing a Bulk from the Master Queue**

Use the following method to remove a bulk from the master queue and return it to the standard queue:

{"method":"remove\_from\_master", "type":"bulk", "id":4343}

## **Closing a Bulk Session**

Following this operation, no more messages can be sent with the ID of this bulk. There are two methods for closing a bulk:

"end bulk", This will close a bulk session but will not delete the bulk until all the pending messages in the bulk have been sent by the gateway. Example:

```
{"method":"end_bulk", "bulk_id":453}
```
"stop\_bulk', This will immediately delete a bulk session, including all pending messages for this bulk. Example:

```
{"method":"stop_bulk", "bulk_id":453}
```
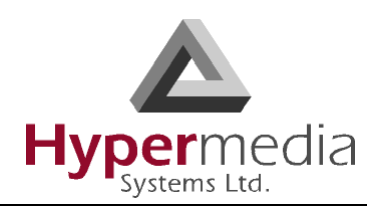

# <span id="page-99-1"></span><span id="page-99-0"></span>**SMS Event Notifications**

It is possible to receive notifications whenever an SMS is sent from the gateway or received by the gateway. When registering for incoming or outgoing SMS notifications, any such event will be sent to the client and will include the full details of the SMS.

The following table shows the commands for registering and unregistering for SMS events:

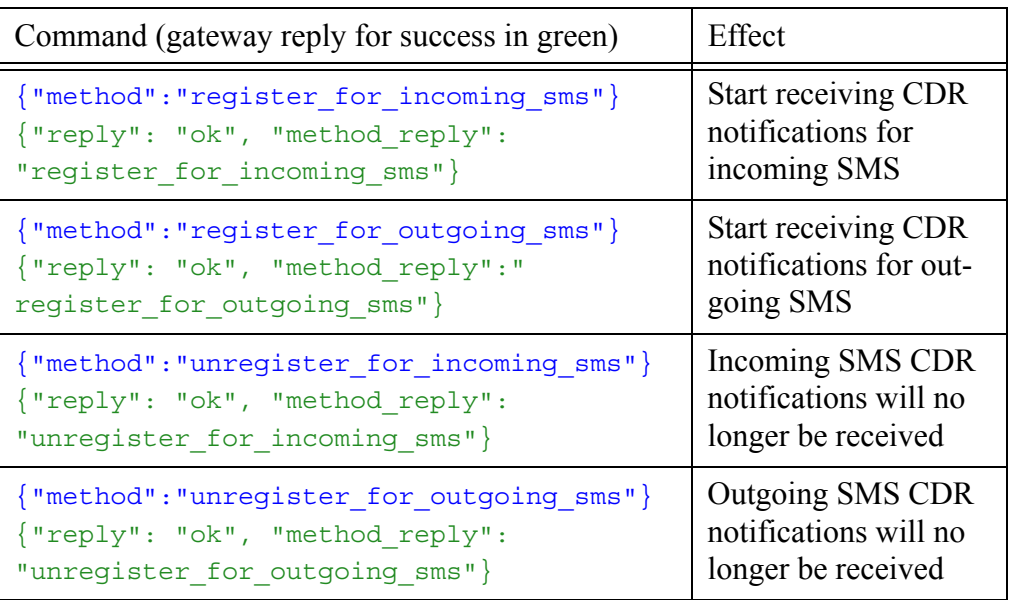

#### **Table 11: Registering and Unregistering SMS Event Notifications**

Below is an example of an incoming SMS event notification

```
{"direction": "in", "notification": "cdr", "port_num": "2", "number":
"+972547893166", "datetime": "2009-09-21 15:07:04", "card_add": "21",
"message": "GOOD"}
```
The incoming SMS in the next example contains also Unicode characters

```
{"direction": "in", "notification": "cdr", "port_num": "2", "number":
"+972547893166", "datetime": "2009-09-21 15:23:29", "card_add": "21",
"message": "Hypermedia \u05d9\u05d5\u05e4\u05d9"}
```
The following is an example of a notification of an outgoing SMS event (as a result of registering for outgoing SMS notifications):

{"direction": "out", "notification": "cdr", "msg\_id": "Unknown", "port\_num":

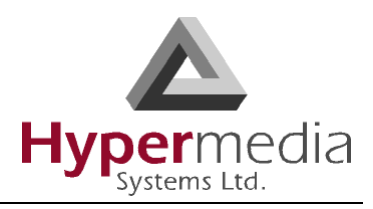

```
"2", "number": "0521111111", "retry_num": 0, "datetime": "2009-09-17
17:40:21", "result": "Err-0015", "client_id": "232", "card_add": "21",
"message": "GOOD", "sending_time": "00:00:03"}
```
The following table shows the fields that exist in SMS notification messages and their meaning:

| Field        | Applies to                    | Meaning                                                                                                    |  |
|--------------|-------------------------------|----------------------------------------------------------------------------------------------------|--|
| direction    | Both incoming<br>and outgoing | Direction of traffic:<br>"in" for notification of an incoming SMS,<br>"out" for a notification of an outgoing SMS                                                                               |  |
| notification | Both incoming<br>and outgoing | Notification type. For SMS CDR, event noti-<br>fications will always be of type "cdr".                                                                                                    |  |
| msg id       | Outgoing only                 | The message ID that was set for the SMS send<br>request. If no ID was set, the value will be<br>Unknown.                                                                                        |  |
| port num     | Both incoming<br>and outgoing | Which SIM channel number (1 to 4) was used<br>to receive or send the message.                                                                                                    |  |
| number       | Both incoming<br>and outgoing | For incoming messages:<br>-the CLI of the sender of the SMS (number<br>from which the SMS was sent).<br>For outgoing messages<br>-the DDI of the SMS (the number to which the<br>SMS was sent). |  |
| datetime     | Both incoming<br>and outgoing | For incoming messages:<br>the date and time when the SMS was received<br>by the gateway.<br>For outgoing messages:<br>the date and time the message was sent                                    |  |

**Table 12: SMS Event Notification Fields**

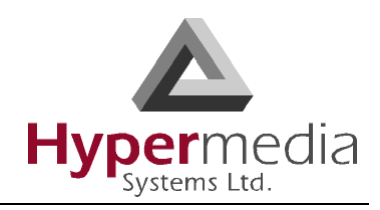

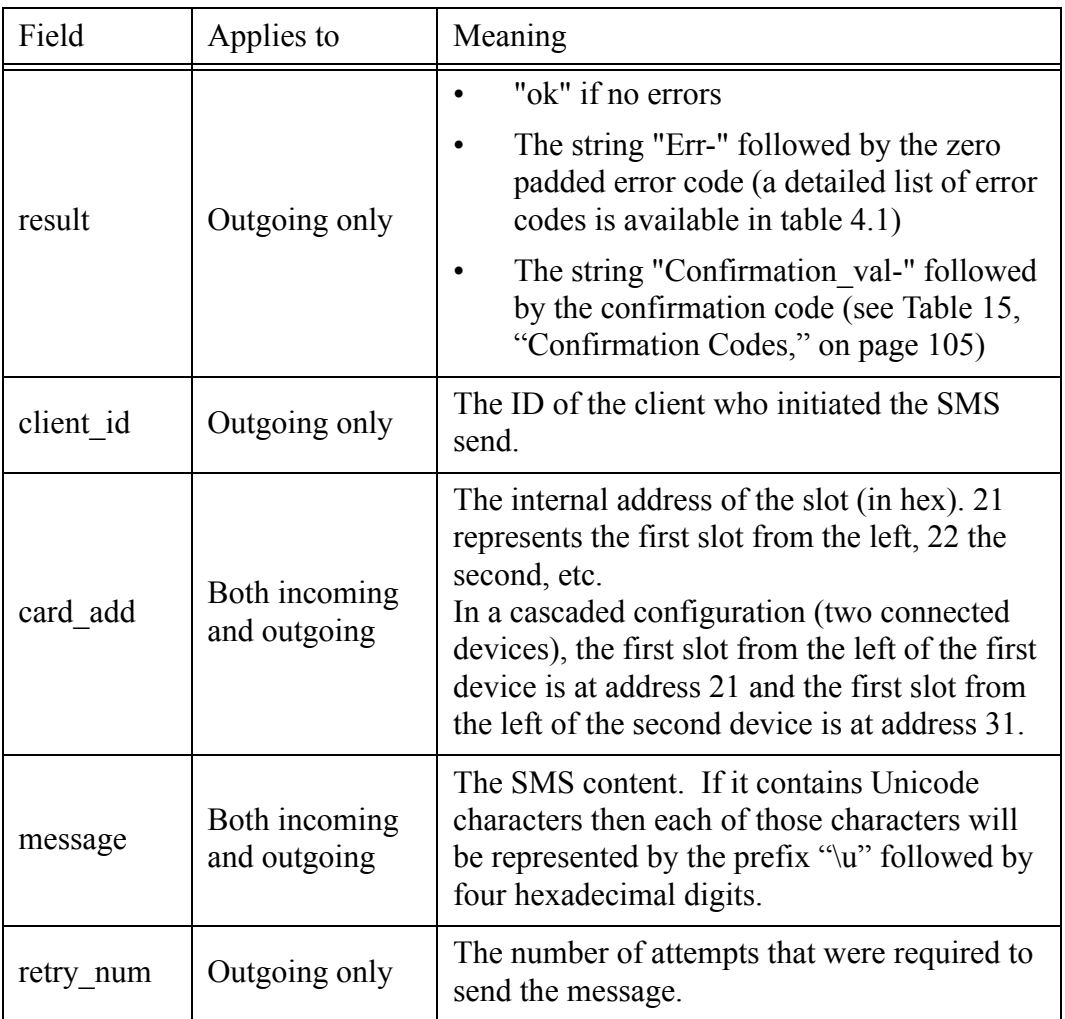

## **Table 12: SMS Event Notification Fields**

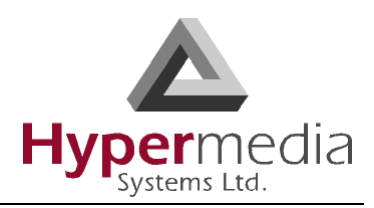

# **HTTP Notifications**

It is possible to receive incoming or outgoing SMS notifications via HTTP. The following two PHP scripts show the HTTP GET parameters that are sent to the URLs for incoming and outgoing SMS respectively (see ["URLs for SMS Notification" on page 50](#page-57-1)).

Note that the variable names are identical in syntax and meaning to the field names in the SMS event notifications (see ["SMS Event Notifications" on page 92\)](#page-99-1).

2.7.1 HTTP GET variables for Incoming SMS

```
<?php 
print "datetime-" . $_GET["datetime" ] . " | "; 
print "number-" . $ GET["number" ] . " | ";
print "message-" . $ GET["message" ] . " | ";
print "card add-" . $ GET['card add" ] . " | ";print "port num-" . $ GET['port num" ] . " | ";?>
```
2.7.2 HTTP GET variables for Outgoing SMS

```
<?php 
print "datetime-" . $_GET["datetime" ] . " | "; 
print "number-" . $ GET["number" ] . " | ";
print "message-" . $ GET["message" ] . " | ";
print "card_add-" . $_GET["card_add" ] . " | "; 
print "port num-" . $ GET['port num" ] . " | ";print "result-" . $ GET["result" ] . " | ";
print "retry num-" . $ GET['metry num" ] . " | ";print "msg_id-" . $_GET["msg_id" ] . " | "; 
print "client id-" . $ GET["client id" ] . " | ";
print "sending time-" . $ GET["sending time" ];
?>
```
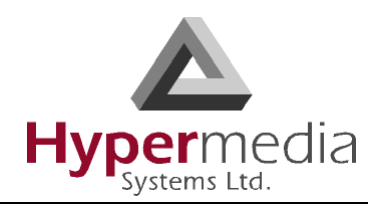

# **Queue Related Operations**

The following methods address aspects of the queue.

## **Retrieve Queue Status and Size**

To get the status of the queues in the gateway, issue the following method:

```
{"method":"get_q_size"}
```
The following is an example of a queue status reply. Note that the reply is a single line  $-$  it has been indented here for clarity.

```
{"que_size": 
      { "priority_3": 1,
         "priority_no": 
            { "Orange": 2, "Verizon": 0, "Cellcom": 2, "total len": 4},
         "priority_1": 1 }, 
"method reply": "get q size"}
```
The reply shows the number of queued messages per each priority. Messages that were sent with no priority (the default) appear under the "priority no" field. Note that only "priority no" elaborates how many messages are queued for each group as well as the "total\_len" field which holds the sum of messages queued without priority.

The group details do not exist for other priorities since, as explained (see the priority field on page [87](#page-94-2)), there is no guarantee that a prioritized message will use the group that it was sent to. The priority is a best effort mechanism that uses the specified group only if it has free SIM channels or if no other SIMs are available.

If the current queue is the master queue then the following additional pair "queue\_type":"master" will also appear in the JSON reply.

## **Deleting Queues**

To remove all pending messages from the master queue, use the following method:

{ "method":"delete\_queue","queue\_type":"master" }

To remove all pending messages from the regular queue, use the following method:

{"method":"delete\_queue"}

*WARNING*: All messages that were kept in the queue will be lost.

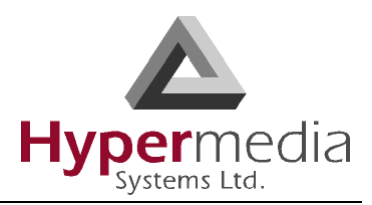

# **Pausing and Continuing the Gateway Operation**

To cause the Gateway to stop sending messages, regardless of which queue they were added to, use the following method:

```
{ "method":"pause_server" }
```
The gateway will continue to accept requests to send out messages, but the messages will just accumulate on the queue.

To cause a Gateway that was paused using the pause\_server method to resume sending messages pending in its queue, use the following method.

```
{ "method":"run_server" }
```
*Important Note:* Both the pause\_server and the run\_server commands will work only if the SMS Gateway PRO's status is set to scheduled in the configuration page (see step [2](#page-56-1) on [49](#page-56-1)).

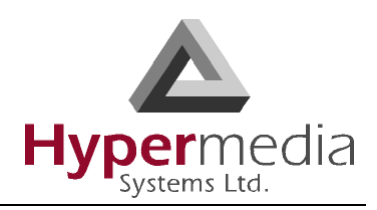

# **HTTP API**

From version 2.0, the SMS PRO Gateway supports an HTTP API. This API is based on the JSON API described in previous sections. The parameters used are the same parameters as the JSON API, but instead of being encoded in JSON syntax, they are encoded as an HTTP GET or POST request.

The set of available HTTP commands is the same as the set of flat JSON commands, that is, all the JSON requests that do not have an inner hierarchy.

Unlike the JSON API, The HTTP API is not session based and therefore does not require registration and/or logging in. Instead, each command sent requires an additional parameter **server password** which specifies the password of the SMS PRO Gateway. This password is the same as the password needed for the JSON authentication command described in ["Logging](#page-87-1)  [In" on page 80.](#page-87-1)

## **Sending an SMS Using HTTP**

The following example shows how to send an SMS.

*When using the HTTP API, the URL must be sent in Unicode UTF-8. The SMS PRO Gateway expects this format and converts it to the format in which the SMS will be sent (either UCS-2 or GSM 03.38).*

The example sends a "Hello" message to a mobile phone whose number is 6453298 using HTTP via an SMS PRO Gateway located at IP address 192.168.0.2:

http://192.168.0.2/cb/sms\_http.php?

#### **server\_password**=admin&**msg**=Hello&**number**=6453298

Notes:

- To send the message via a specific SIM card, add **&send\_to\_sim=21#1** after the number. The numbers indicate the model number and the card number.
- The HTTP parameters above correspond to the JSON command to send an SMS as shown in the first example in ["Sending an SMS" on page 85,](#page-92-0) that is: {"**number**":"6453298", "**msg**":"hello"}
- If the unicode field (see [Table 7, "Fields for Sending an SMS," on page 86\)](#page-93-0) is omitted—as in the above example—the SMS Gateway PRO will use a default code of 5, i.e. attempt to convert the message to GSM 03.38, and upon failure to do so will send the message using  $UCS-2$
- The **server password** value is the same as that of the server password value that would have been set to log-in via the JSON authentication command (see ["Logging In" on](#page-87-1)  [page 80](#page-87-1)).

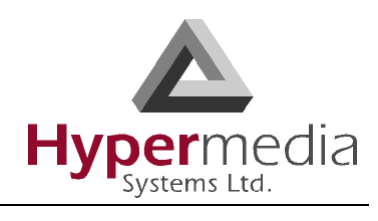

## **HTTP API Responses**

<span id="page-106-0"></span>[Table 13](#page-106-0) lists the possible responses to an HTTP SMS request:

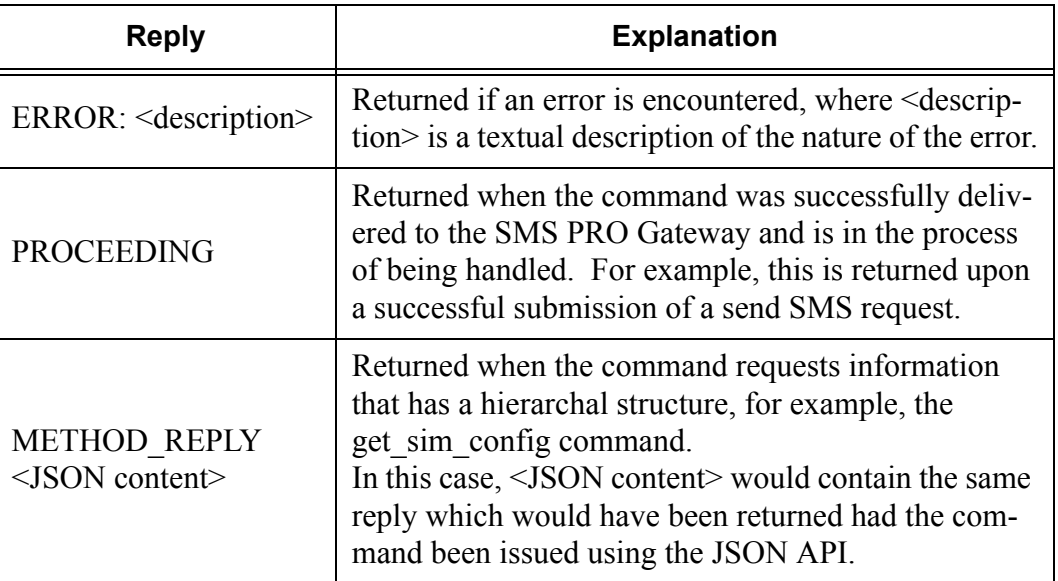

#### **Table 13: Replies for an HTTP SMS Request**

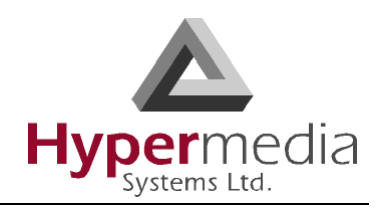

# **Error and Confirmation Codes**

The following two tables list the error and confirmation codes that can be returned within SMS replies or notifications.

<span id="page-107-1"></span>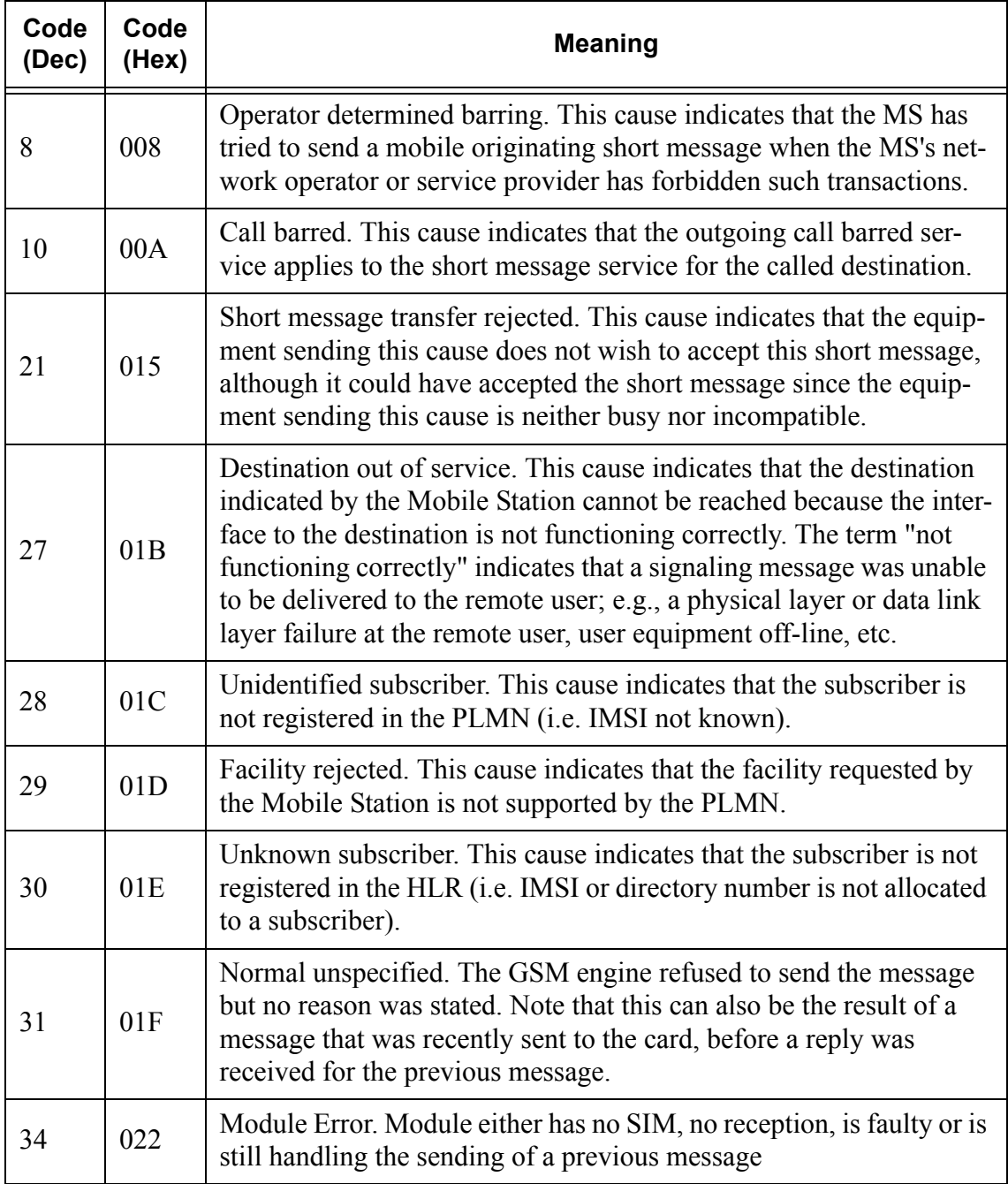

#### <span id="page-107-0"></span>**Table 14: Error Codes**
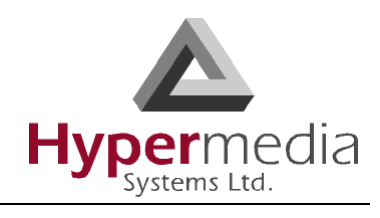

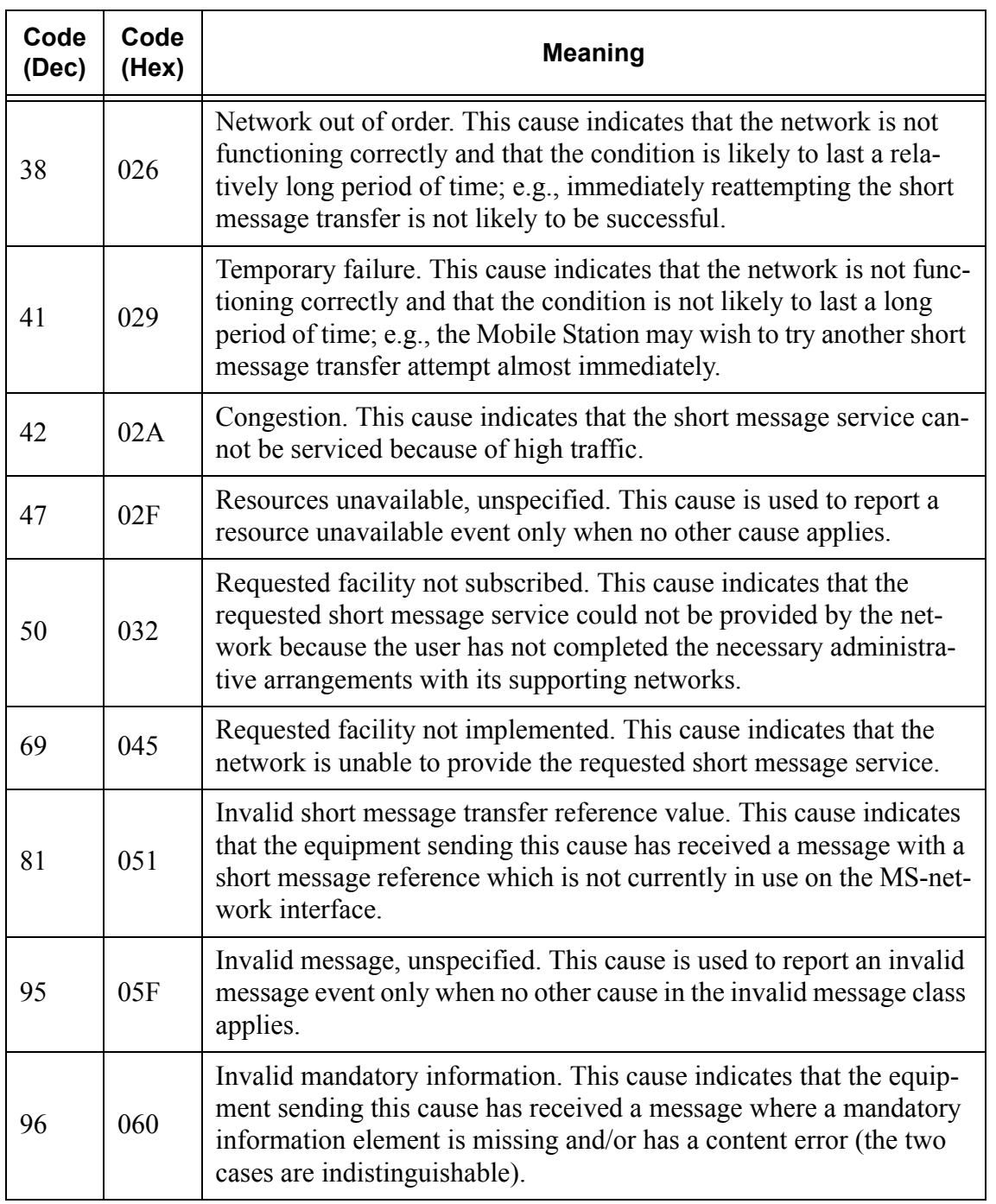

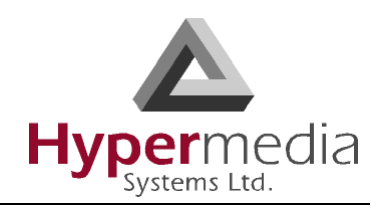

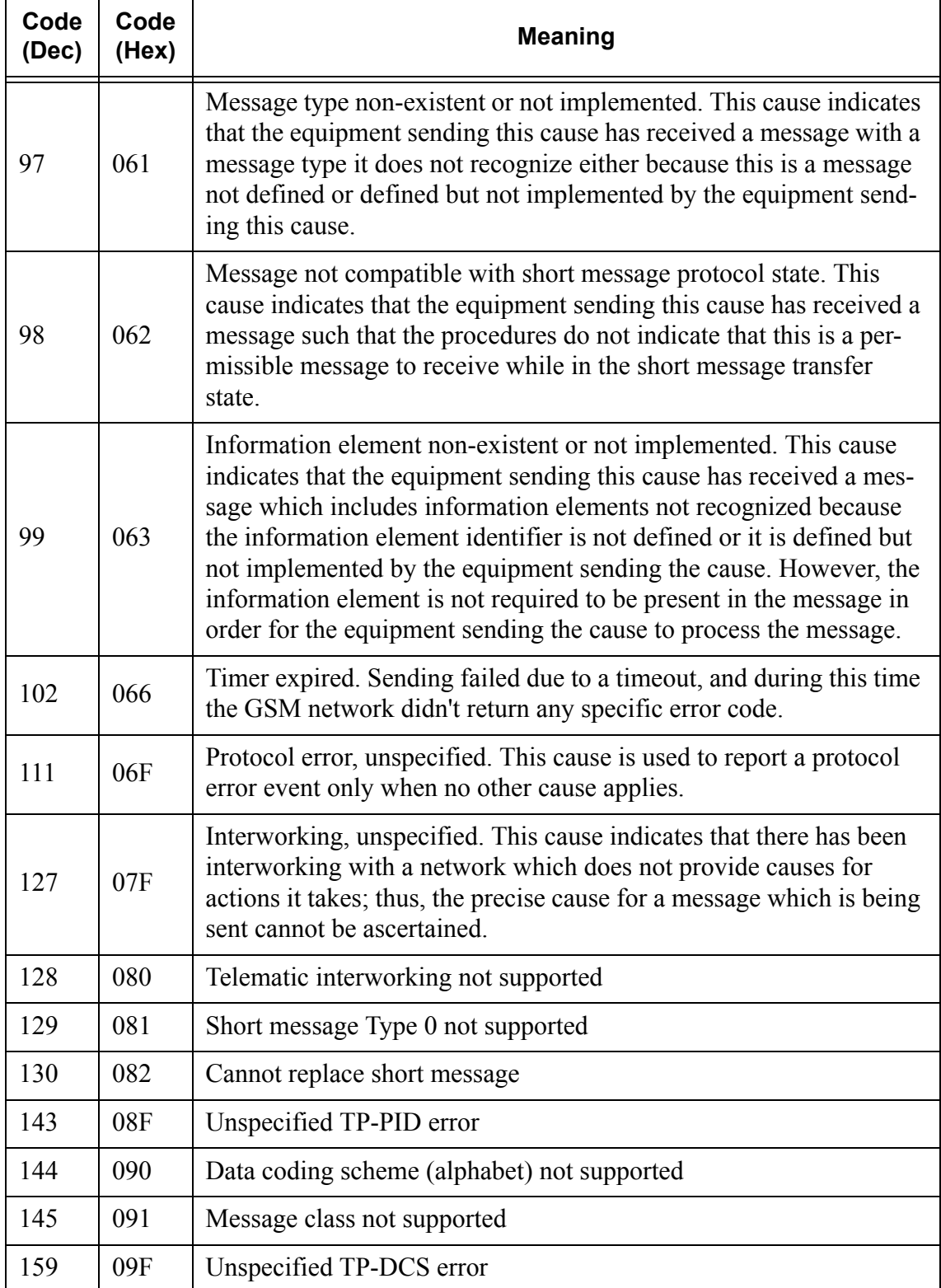

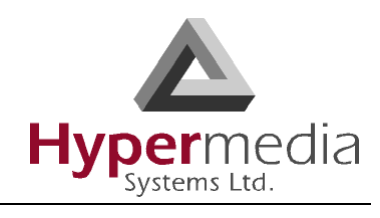

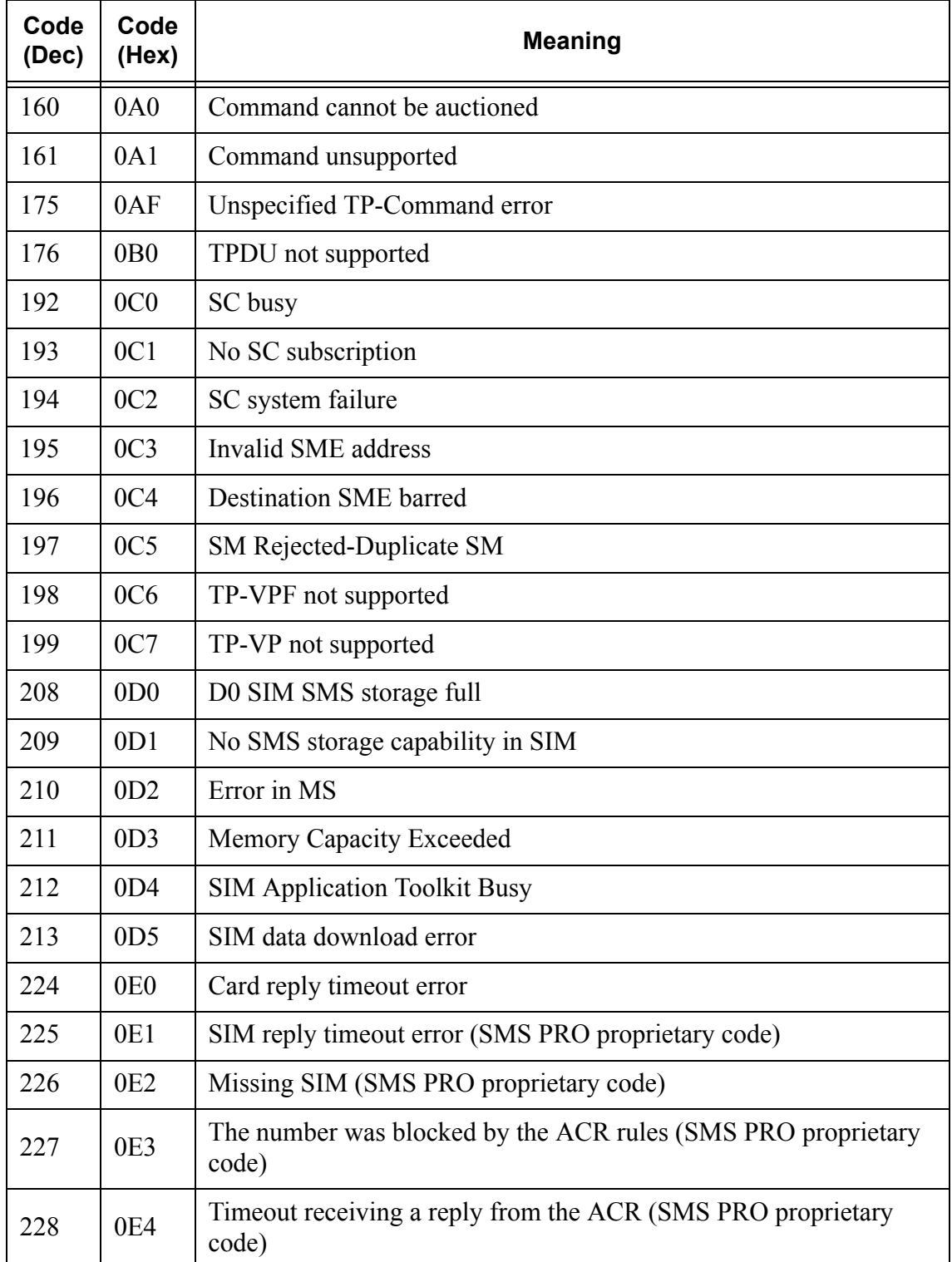

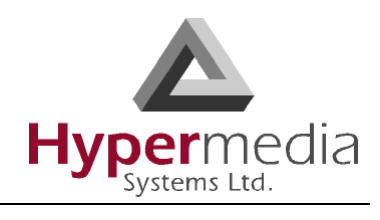

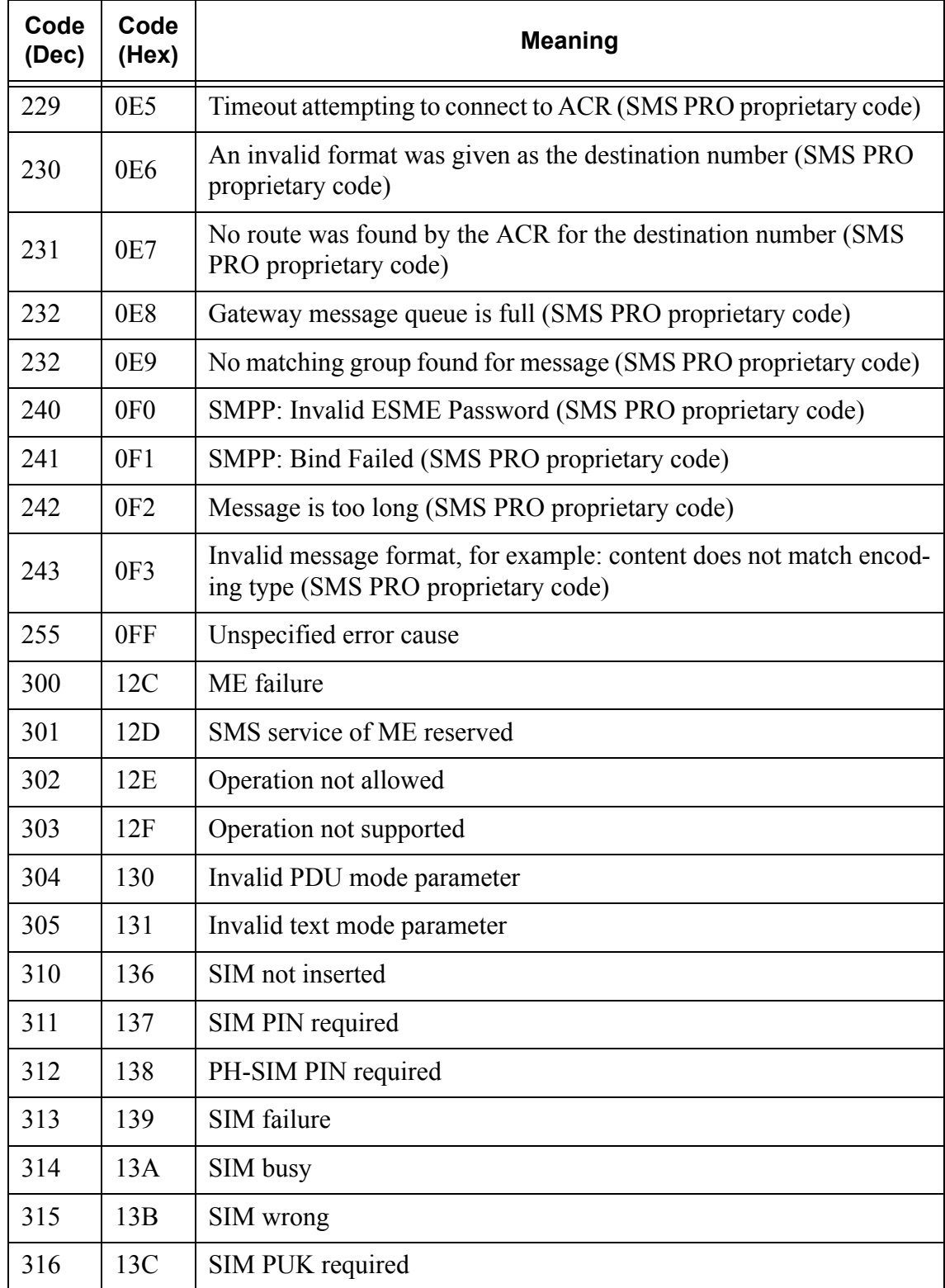

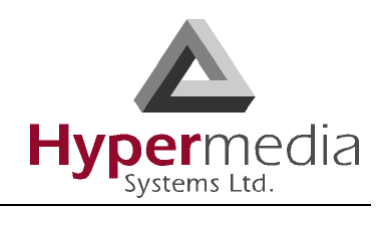

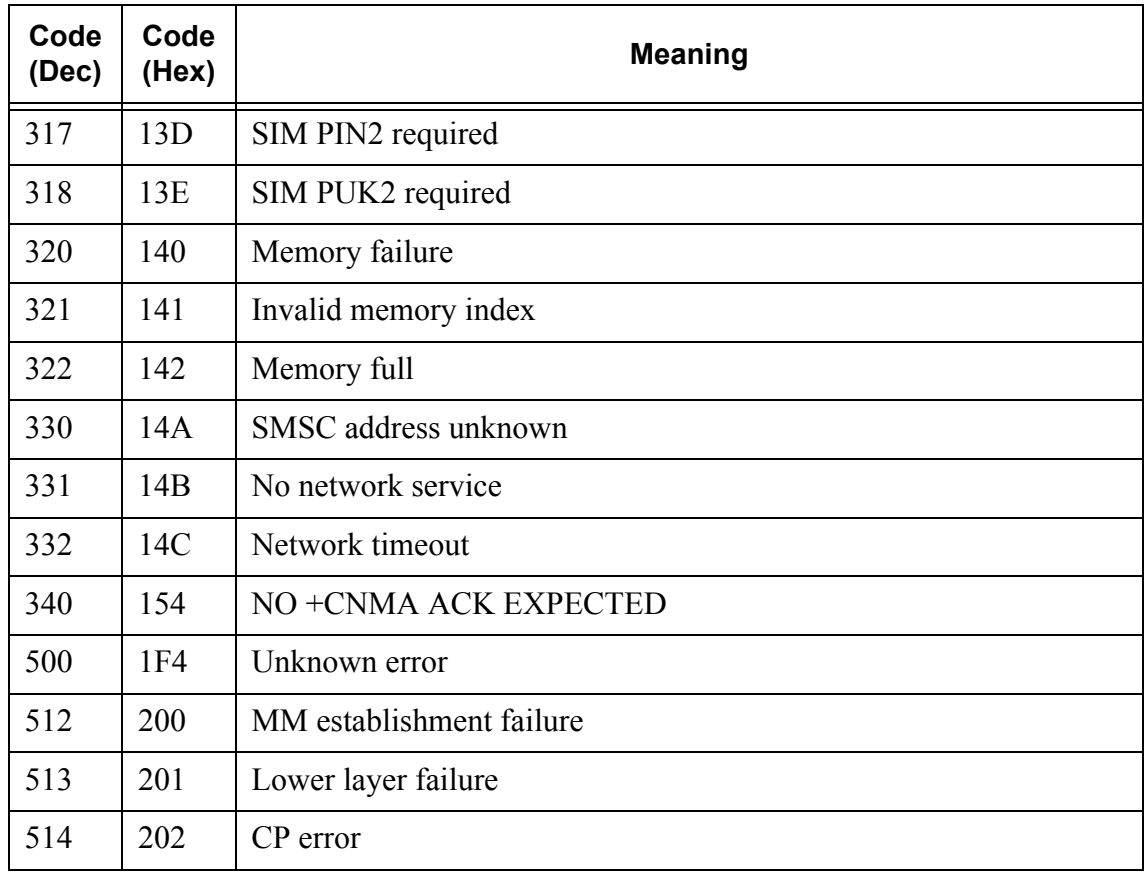

### **Table 15: Confirmation Codes**

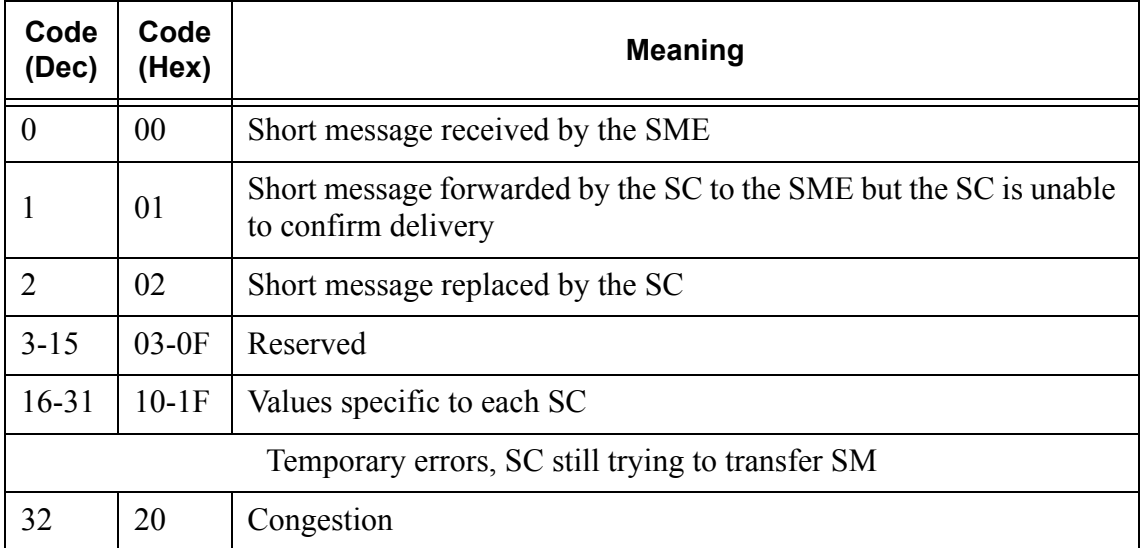

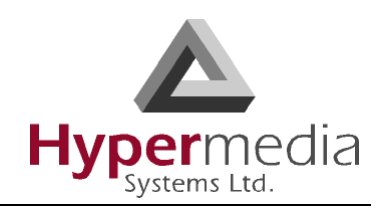

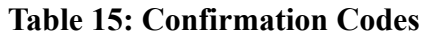

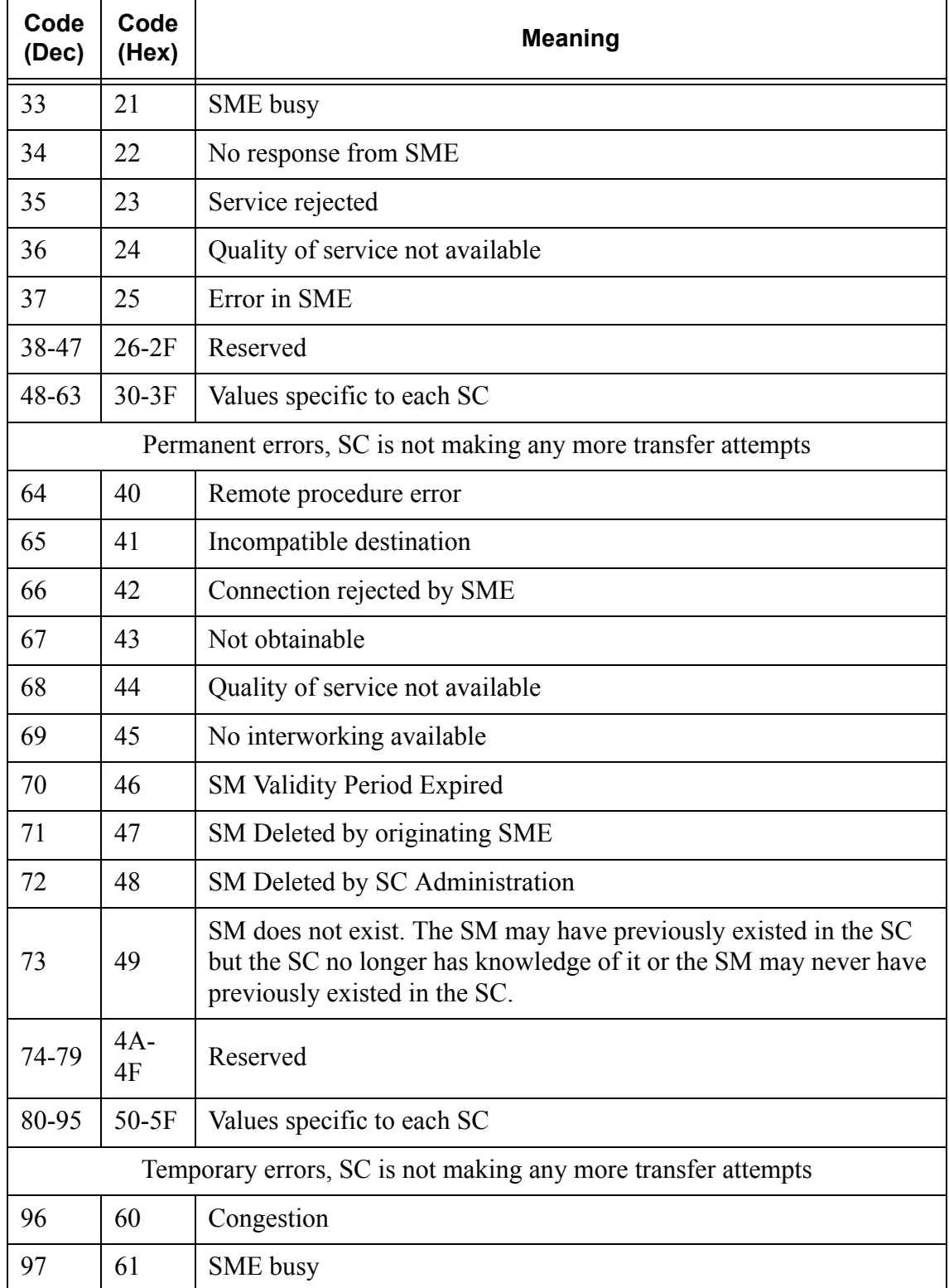

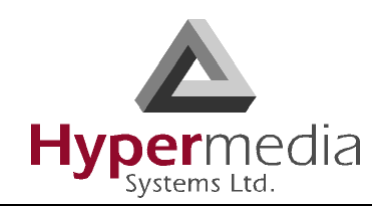

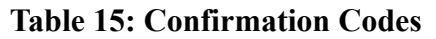

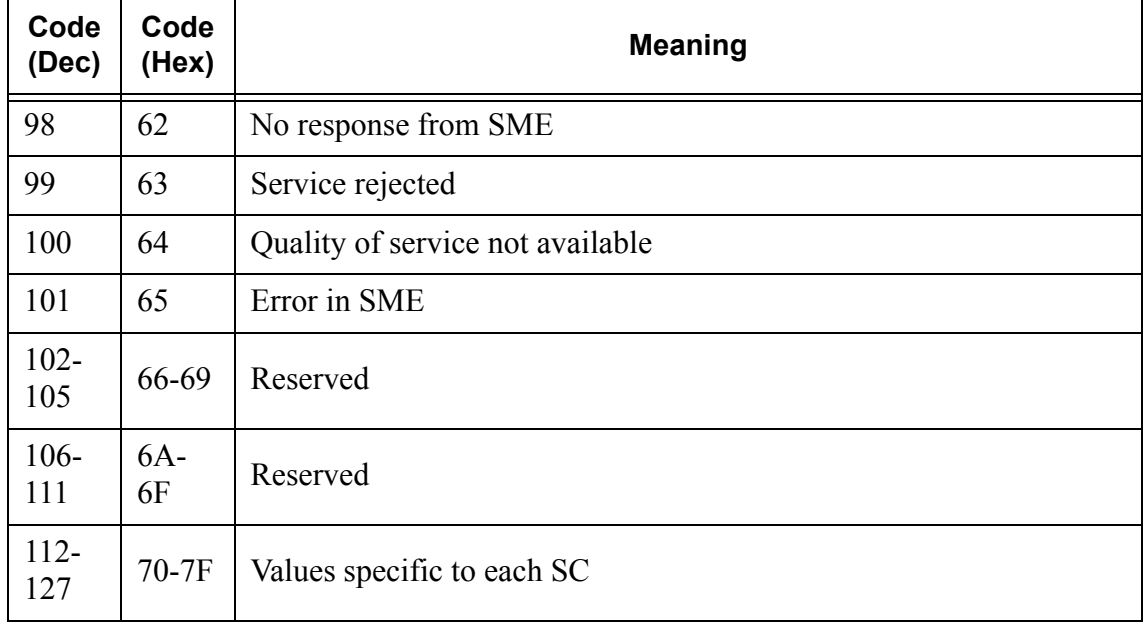

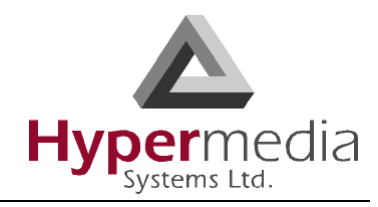

**HMC Product Manual**  Release 5.2: April 2011

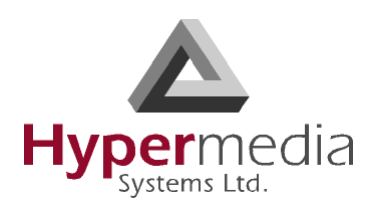

# **Chapter 7**

# **INDEX**

### **A**

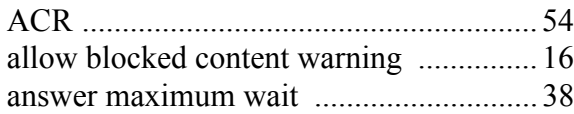

### **B**

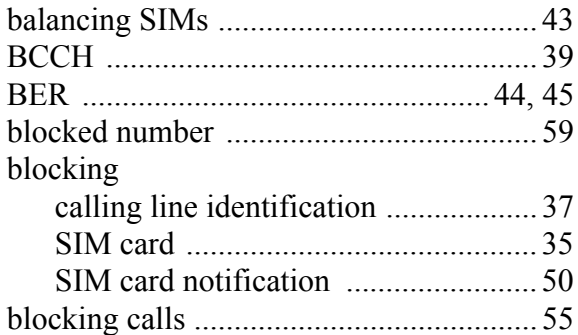

# **C**

j

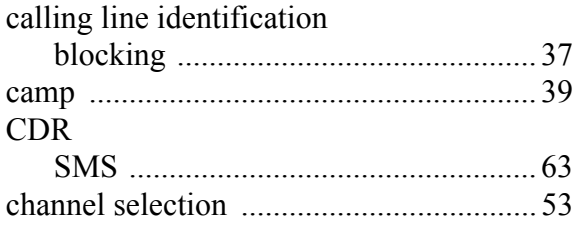

### CLI

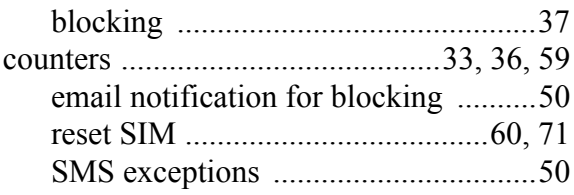

### **D**

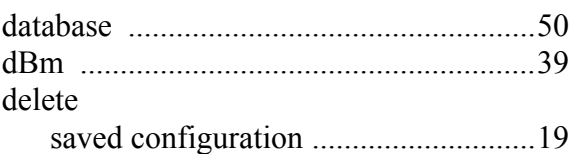

### **E**

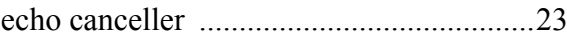

### **G**

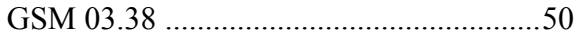

#### **H**  $\frac{1}{11}$

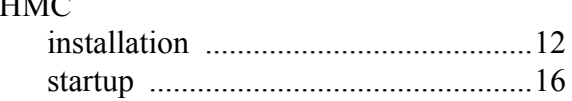

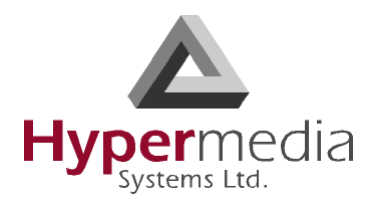

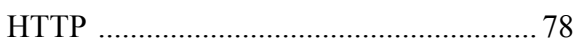

# **L**

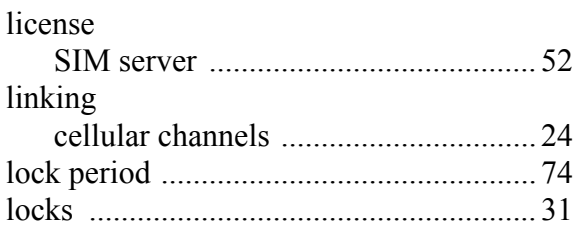

### **M**

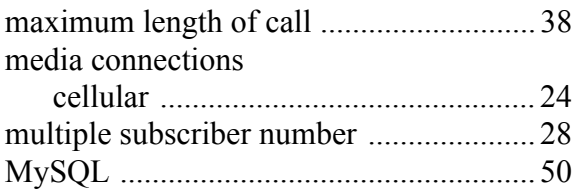

### **N**

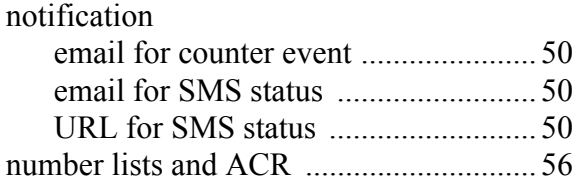

## **O**

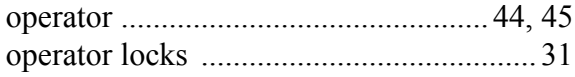

### **P**

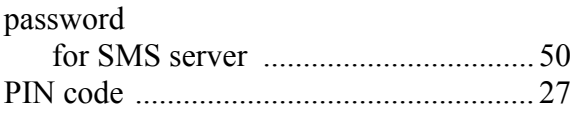

# **Q**

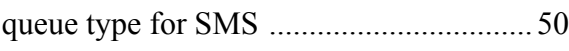

# **R**

j

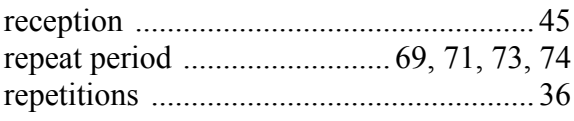

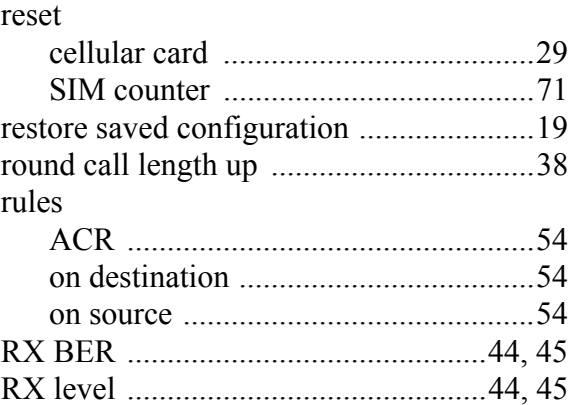

### **S**

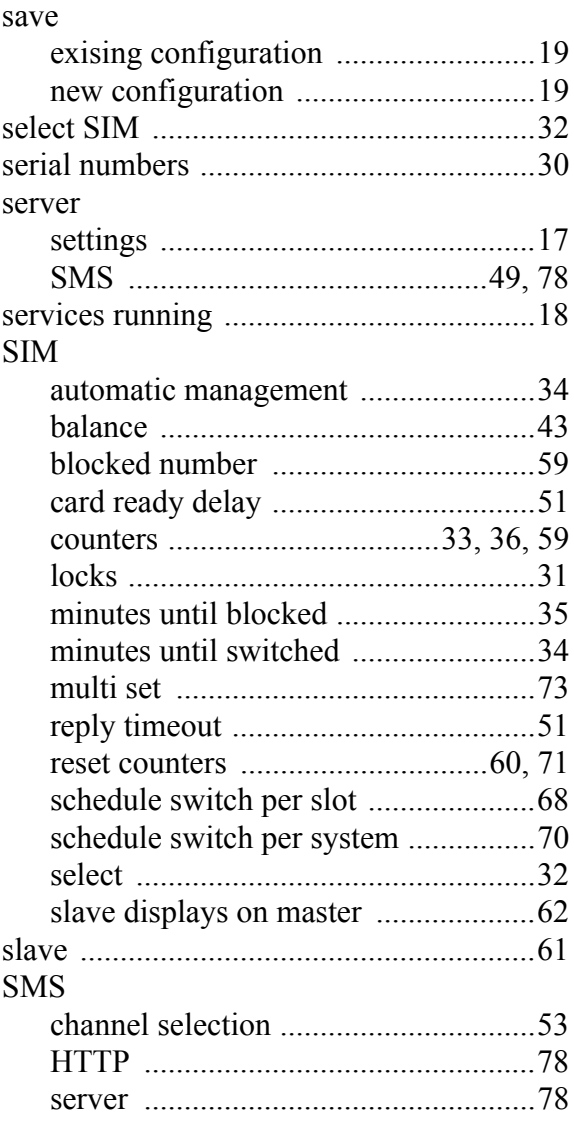

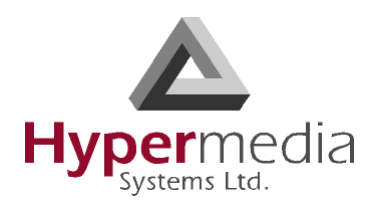

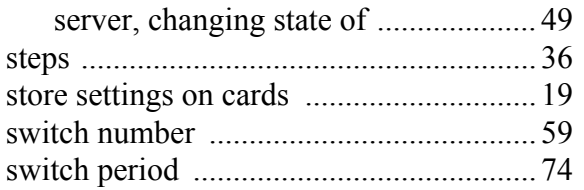

# **T**

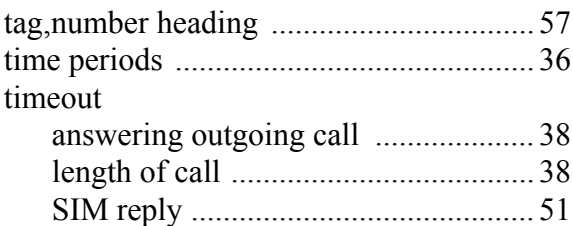

# **U**

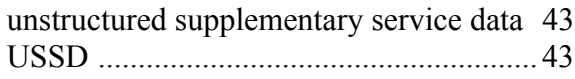

### **V**

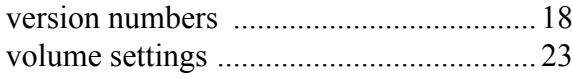

### **W**

j

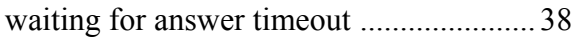